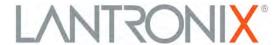

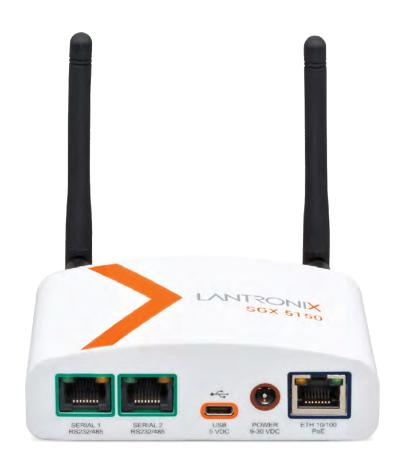

# SGX™ 5150, SGX™ 5150 MD, and SGX™ 5150 XL IoT Device Gateway User Guide

### **Intellectual Property**

© 2020 Lantronix, Inc. All rights reserved. No part of the contents of this publication may be transmitted or reproduced in any form or by any means without the written permission of Lantronix.

Lantronix and MACH10 are a registered trademarks of Lantronix, Inc. in the United States and other countries.

Patented: http://patents.lantronix.com; additional patents pending.

*Wi-Fi* is a registered trademark of the Wi-Fi Alliance Corporation. *Windows* and *Internet Explorer* are registered trademarks of Microsoft Corporation. *Mozilla* and *Firefox* are registered trademarks of the Mozilla Foundation. *Chrome* is a trademark of Google Inc. *Safari* is a registered trademark of Apple Inc. All other trademarks and trade names are the property of their respective holders.

### Warranty

For details on the Lantronix warranty policy, please go to our web site at <a href="https://www.lantronix.com/support/warranty">www.lantronix.com/support/warranty</a>.

### **Contacts**

Lantronix, Inc.

7535 Irvine Center Drive

Suite 100

Irvine, CA 92618, USA Toll Free: 800-526-8766 Phone: 949-453-3990 Fax: 949-453-3995

Technical Support Online: www.lantronix.com/support

### **Sales Offices**

For a current list of our domestic and international sales offices, go to the Lantronix web site at www.lantronix.com/about/contact.

### **Open Source Software**

Some applications are Open Source software licensed under the Berkeley Software Distribution (BSD) license, the GNU General Public License (GPL) as published by the Free Software Foundation (FSF), and the Python Software Foundation (PSF) License Agreement for Python 2.7.6 (Python License). Lantronix grants you no right to receive source code to the Open Source software. Your use of each Open Source component or software is subject to the terms of the applicable license. The BSD license is available at <a href="http://www.gnu.org/licenses/">http://www.gnu.org/licenses/</a>. The Python License is available at <a href="http://www.gnu.org/licenses/">http://www.gnu.org/licenses/</a>. The Python License is available at <a href="https://www.python.org/download/releases/2.7/licenses/">https://www.python.org/download/releases/2.7/licenses/</a>. Your use of each Open Source component or software is subject to the terms of the applicable license.

wpa\_supplicant: http://w1.fi/cgit/hostap/plain/wpa\_supplicant/README

Openssl: http://openssl.org/source/license.html

Busybox: http://busybox.net/license.html

Dropbear: https://secure.ucc.asn.au/hg/dropbear/raw-file/tip/LICENSE

VSFTPD: https://security.appspot.com/vsftpd.html#about

Bootstrap: <a href="https://github.com/twbs/bootstrap/blob/master/LICENSE">https://github.com/twbs/bootstrap/blob/master/LICENSE</a>

Python: https://www.python.org/download/releases/2.7/license/

Linux kernel version 3.10.0.

OPEN SOURCE SOFTWARE IS DISTRIBUTED WITHOUT ANY WARRANTY, INCLUDING ANY IMPLIED WARRANTY OF MERCHANTABILITY OR FITNESS FOR A PARTICULAR PURPOSE. SEE THE APPLICABLE LICENSE AGREEMENT FOR ADDITIONAL INFORMATION.

### **Disclaimer**

All information contained herein is provided "AS IS." **Lantronix undertakes no obligation to update the information in this publication.** Lantronix does not make, and specifically disclaims, all warranties of any kind (express, implied or otherwise) regarding title, non-infringement, fitness, quality, accuracy, completeness, usefulness, suitability or performance of the information provided herein. Lantronix shall have no liability whatsoever to any user for any damages, losses and causes of action (whether in contract or in tort or otherwise) in connection with the user's access or usage of any of the information or content contained herein. **The information and specifications contained in this document are subject to change without notice.** 

### **Revision History**

| Date          | Rev. | Comments                                                                                                    |
|---------------|------|----------------------------------------------------------------------------------------------------|
| October 2016  | А    | Initial document for firmware release 8.0.0.0.                                                                                                    |
| November 2016 | В    | Updated user guide to include software features available in all SGX 5150 device gateway models. The user will experience differing featuer availability depending on the model type installed.                                                        |
| March 2017    | С    | Updated user guide GRE section.                                                                                                    |
| January 2018  | D    | Updated to firmware version 8.1.0.1 and updated installation and compliance information.                                                                                                    |
| January 2019  | E    | Adds support for the SGX 5150 MD model and updates to firmware 8.2.0.3.  > Adds support for bridging mode.  > Adds support for smart roaming.  > Adds support for Secure Boot.  > Adds the Developing Applications Using Yocto SDK chapter.            |
| April 2019    | F    | Adds support for the SGX 5150 XL model and updates documentation for firmware 8.4.0.0.                                                                                                    |
| August 2019   | G    | Updated for firmware release 8.7.0.0.                                                                                                    |
| January 2020  | Н    | <ul> <li>Updated for firmware release 8.9.0.0.</li> <li>Added Tunnel Buffering configuration.</li> <li>Replaced DeviceInstaller information with Lantronix Provisioning Manager information.</li> <li>Updated default password information.</li> </ul> |

### **Table of Contents**

| Intellectual Property                                    | 2  |
|----------------------------------------------------------|----|
| Warranty                                                 | 2  |
| Contacts                                                 | 2  |
| Open Source Software                                     |    |
| Disclaimer                                               |    |
| Revision History                                         |    |
| Table of Contents                                        |    |
| List of Figures                                          | 11 |
| List of Tables                                           |    |
| Using This Guide                                         | 16 |
| Purpose and Audience                                     | 16 |
| Summary of Chapters                                      |    |
| Explanations of Symbols on Product and Product Packaging |    |
| SGX 5150 MD - Important Safety Information               | 18 |
| Medical Power Supply Adapter for SGX 5150 MD             | 18 |
| Power Plug                                               | 18 |
| Input Supply                                             | 19 |
| Grounding                                                | 19 |
| Fuses                                                    |    |
| Wall Mounting                                            | 19 |
| Port Connections                                         | 19 |
| Equipment Classifications                                | 20 |
| Environmental Conditions for Transport and Storage       | 20 |
| Cleaning Instructions                                    | 20 |
| Product End-Of-Life Disposal                             | 21 |
| Electromagnetic Interference                             | 21 |
| Additional Documentation                                 | 21 |
| Introduction                                             | 22 |
| Key Features                                             | 22 |
| Applications                                             | 23 |
| Use Cases                                                | 24 |
| Protocol Support                                         | 24 |
| Troubleshooting Capabilities                             | 25 |
| Configuration Methods                                    | 25 |
| Addresses and Port Numbers                               | 25 |
| Hardware Address                                         | 25 |
| IP Address                                               | 26 |
| Port Numbers                                             | 26 |

| Product Information Label                                   | 26 |
|-------------------------------------------------------------|----|
| Installation of the SCV E1EO SCV E1EO MD, and SCV E1EO VI   | 20 |
| Installation of the SGX 5150, SGX 5150 MD, and SGX 5150 XL  | 28 |
| Package ContentsUser-Supplied Items                         |    |
|                                                             |    |
| Hardware Components                                         |    |
| Front Panel                                                 |    |
| Back PanelUSB Connection                                    |    |
| Power                                                       |    |
| Ethernet Ports                                              |    |
| Wi-Fi Protected Setup (WPS)                                 |    |
| Reset Button                                                |    |
| To Start WPS                                                |    |
| Installing the SGX 5150                                     |    |
| Optional SGX 5150 Bracket                                   |    |
| Wireless Quick Connect                                      |    |
| Using Lantronix Provisioning Manager                        | 39 |
| Installing Lantronix Provisioning Manager                   | 39 |
| Accessing the SGX 5150 Using Lantronix Provisioning Manager |    |
|                                                             |    |
| Configuration Using Web Manager                             | 40 |
| Accessing Web Manager                                       | 40 |
| Status Page                                                 | 41 |
| Web Manager Components                                      |    |
| Navigating Web Manager                                      |    |
| Network Settings                                            | 46 |
| Access Point                                                | 46 |
| To View or Configure Access Point Settings                  | 47 |
| Bridge                                                      |    |
| Bridge Status and Configuration                             |    |
| To View or Configure Bridge Settings                        | 50 |
| Wired (eth0) Network                                        |    |
| Interface Status and Configuration                          |    |
| To Configure Network Interface Settings                     | 52 |
| Link Status and Configuration                               | 52 |
| To Configure Network Link Settings                          | 53 |
| QoS Statistics and Configuration                            |    |
| To View and Configure Wired Network QoS Settings            |    |
| Wired (eth0) Network Failover                               | 54 |

| To View and Configure Wired Network Failover Settings        | 55  |
|--------------------------------------------------------------|-----|
| Wireless (wlan0) Network                                     | 55  |
| Wireless (wlan0) Network Interface                           |     |
| To View or Configure Wireless Network Interface Settings     | 57  |
| Wireless (wlan0) Network Link                                | 57  |
| Smart Roam                                                   |     |
| To View or Configure Network Link Settings                   | 59  |
| Wireless (wlan0) Network QoS                                 | 59  |
| To View or Configure Wireless Network QoS Settings           |     |
| Wireless (wlan0) Network Failover                            | 61  |
| To View or Configure Wireless Network Failover Settings      | 61  |
| Wired (usb0) Network                                         | 61  |
| Interface (usb0) Status and Configuration                    |     |
| To Configure Network Interface Settings                      | 63  |
| QoS Statistics and Configuration                             |     |
| To View and Configure Wired Network (USB) QoS Settings       | 64  |
| Wired (usb0) Network Failover                                | 65  |
| To View and Configure Wired (USB0) Network Failover Settings | 65  |
| Protocol Stack                                               | 65  |
| IP Settings                                                  |     |
| To Configure IP Protocol Stack Settings                      |     |
| ICMP Settings                                                |     |
| To Configure ICMP Protocol Stack Settings                    | 66  |
| ARP Settings                                                 | 66  |
| To Configure ARP Network Stack Settings                      | 67  |
| VPN                                                          | 67  |
| Configuring VPN Settings                                     | 69  |
| Wi-Fi Protected Setup                                        |     |
| To Initiate WPS                                              | 70  |
| To Show WPS Status                                           | 70  |
| WLAN Scan/QuickConnect                                       |     |
| To View WLAN Link Scan and Status Information                | 71  |
| WLAN Profiles                                                | 71  |
| Configuring WLAN Profile Settings                            | 72  |
| Filesystem                                                   | 76  |
| File Transfer and Modification                               | 76  |
| To View, Transfer, or Modify Filesystem Files                |     |
| Diagnostics                                                  | 78  |
| DAIG                                                         | 7.0 |
|                                                              |     |
| Accessing the DNS Settings                                   |     |
| Hardware                                                     | 19  |

| To View Hardware Information                  |    |
|-----------------------------------------------|----|
| IP Sockets                                    |    |
| To View the List of IP Sockets                | 79 |
| Log                                           |    |
| To Configure the Diagnostic Log Output        | 80 |
| Memory                                        |    |
| To View Memory Usage                          |    |
| Ping                                          | 80 |
| To Ping a Remote Host                         | 81 |
| Processes                                     | 81 |
| To View Process Information                   | 81 |
| Routes                                        | 81 |
| Threads                                       |    |
| To View Thread Information                    | 82 |
| Traceroute                                    |    |
| To Perform a Traceroute                       | 82 |
| Iministration                                 | 83 |
| Actions                                       | 84 |
| To Configure Action Settings                  |    |
| Python                                        |    |
| Applications                                  |    |
| To Configure Application Settings             |    |
| Bluetooth                                     |    |
| Bluetooth Status and Configuration            |    |
| To View and configure Bluetooth settings:     |    |
| Bluetooth Serial                              |    |
| Bluetooth Serial Statistics and Configuration |    |
| To View and configure Bluetooth settings:     | 88 |
| CLI                                           | 89 |
| CLI Status and Configuration                  | 89 |
| To View and Configure Basic CLI Settings      | 89 |
| Clock                                         |    |
| To Specify a Clock-Setting Method             |    |
| Discovery                                     | 90 |
| To Configure Discovery                        |    |
| Email                                         |    |
| To View, Configure and Send Email             |    |
| FTP                                           | 92 |
| To Configure FTP Settings                     |    |
| Gateway                                       |    |
| Status                                        |    |
| WAN                                           | 93 |

| MAC Address Filters                                       | 94  |
|-----------------------------------------------------------|-----|
| IP Address Filters                                        | 94  |
| To Configure Gateway WAN Settings                         | 94  |
| Port Forwarding                                           | 95  |
| To Configure Gateway Port Forwarding Settings             | 96  |
| Static Routes                                             |     |
| To Configure Gateway Static Route Settings                |     |
| DHCP Server                                               | 97  |
| To Configure Gateway DHCP Server Settings                 | 97  |
| Static Lease Listing                                      | 98  |
| Routing Protocols                                         | 98  |
| To Configure Gateway Routing Protocol Settings            | 99  |
| Virtual IP                                                | 99  |
| To Configure Gateway Virtual IP                           | 100 |
| GRE                                                       | 100 |
| To Configure GRE Settings                                 |     |
| Host                                                      | 101 |
| To Configure Host Settings                                | 101 |
| HTTP                                                      | 102 |
| Interface Status, Configuration and Authentication        | 102 |
| To View or Configure HTTP Authentication                  | 103 |
| To Configure HTTP Authentication                          | 104 |
| Line                                                      | 104 |
| Line Status and Configuration                             | 104 |
| To View and Configure Line Configuration and Command Mode |     |
| MACH10                                                    | 106 |
| To Configure MACH10 Client                                | 106 |
| To Configure MACH10 Line 1 or Line 2                      | 107 |
| To Configure MACH10 USB 1                                 | 108 |
| To Configure MACH10                                       | 108 |
| Modbus                                                    | 109 |
| Serial Transmission Mode                                  | 109 |
| Modbus Statistics                                         | 109 |
| Modbus Configuration                                      | 109 |
| To View and Configure the Modbus Server                   |     |
| RSS                                                       | 110 |
| To Configure RSS Settings                                 | 111 |
| SMTP                                                      |     |
| To Configure SMTP Settings                                | 111 |
| SNMP Settings                                             |     |
| To Configure SNMP Settings                                | 112 |
| SSH                                                       | 113 |
| SSH Server: Host Keys                                     | 113 |

| SSH Server: Authorized Users                                    | 114 |
|-----------------------------------------------------------------|-----|
| SSH Client: Known Hosts                                         | 114 |
| SSH Client: Users                                               |     |
| To Configure SSH Settings                                       |     |
| SSL                                                             | 116 |
| Credentials                                                     | 117 |
| To Create a New Credential                                      | 117 |
| To Delete a Credential                                          | 117 |
| To Configure an SSL Credential to Use an Uploaded Certificate   | 118 |
| To Configure an SSL Credential to Use a Self-Signed Certificate | 119 |
| Trusted Authorities                                             | 119 |
| To Upload an Authority Certificate                              |     |
| CSR (Certificate Signing Request)                               |     |
| Syslog                                                          | 121 |
| To Configure Syslog Settings                                    |     |
| System                                                          | 121 |
| To access System settings:                                      | 123 |
| Terminal                                                        | 123 |
| To Configure the Terminal Network Connection                    | 124 |
| To Configure the Terminal Line or USB Connection                |     |
| Tunnel                                                          | 125 |
| Tunnel Statistics                                               | 125 |
| To View Tunnel Statistics                                       | 125 |
| Serial Settings                                                 | 125 |
| To Configure Tunnel Serial Settings                             | 126 |
| Packing Mode                                                    | 126 |
| To Configure Tunnel Packing Mode Settings                       | 127 |
| Accept Mode                                                     | 127 |
| To Configure Tunnel Accept Mode Settings                        | 130 |
| Connect Mode                                                    | 130 |
| To Configure Tunnel Connect Mode Settings                       | 133 |
| Connecting Multiple Hosts                                       |     |
| Host List Promotion                                             |     |
| Disconnect Mode                                                 |     |
| To Configure Tunnel Disconnect Mode Settings                    |     |
| Modem Emulation                                                 |     |
| To Configure Tunnel Modem Emulation Settings                    |     |
| USB                                                             |     |
| USB Statistics                                                  |     |
| To View USB Statistics                                          |     |
| USB Configuration                                               |     |
| To Configure USB Settings                                       |     |
| USB Command Mode                                                | 137 |

| To Configure USB Command Mode                  | 137 |
|------------------------------------------------|-----|
| User Management                                |     |
| To Configure User Management                   |     |
| XML                                            | 140 |
| To Export Configuration                        |     |
| To Export Status                               | 141 |
| To Import Configuration                        | 142 |
| Quick Setup                                    | 143 |
| To Utilize Quick Setup                         | 143 |
| Developing Applications Using Yocto SDK        | 146 |
| Using Lantronix PremierWave BSP Yocto Project  | 146 |
| Summary                                        |     |
| Prerequisites                                  |     |
| Build the ROM Image and SDK                    |     |
| Install SDK                                    | 146 |
| Use SDK to Build/Test Your Application         | 147 |
| Add/Update Your Application into the ROM Image | 147 |
| Upload/Program Firmware into Gateway           | 148 |
| Examples                                       | 148 |
| Secure Boot                                    | 148 |
| Firmware Filenames                             | 148 |
| Preparing the SGX 5150 for OEM Secure Boot     | 148 |
| Releasing Custom Firmware                      | 149 |
| Integration with Microsoft Azure               | 150 |
| Environment Setup for Microsoft Azure          | 150 |
| Using Lantronix Beacon Scanner                 | 150 |
| Installing Lantronix Beacon Scanner            | 150 |
| Using Lantronix Beacon Scanner                 | 151 |
| Lantronix Technical Support                    | 152 |
| Compliance                                     | 153 |
| SGX 5150 Regulatory Domains                    | 160 |
| RoHS REACH and WEEE Compliance Statement       | 161 |

### List of Figures

| Figure 2-1 Serial to Wi-Fi or Ethernet                              | 24  |
|---------------------------------------------------------------------|-----|
| Figure 2-2 Ethernet to Wi-Fi Bridge                                 |     |
| Figure 2-3 Product Label SGX 5150 MD                                | 27  |
| Figure 2-4 Product Label SGX 5150 and SGX 5150 XL                   |     |
| Figure 3-5 Front Panel                                              | 29  |
| Figure 3-6 Back Panel for SGX 5150 MD                               |     |
| Figure 3-7 Back Panel for non-medical SGX 5150                      |     |
| Figure 3-8 RJ45 Serial Port                                         | 32  |
| Figure 3-9 Wi-Fi Protected Setup                                    |     |
| Figure 3-10 SGX 5150 Dimensions in Inches (in) and Millimeters (mm) |     |
| Figure 3-11 Optional Bracket Installation                           | 37  |
| Figure 5-12 Status Page (Section 1 of 2)                            | 41  |
| Figure 5-13 Status Page (Section 2 of 2)                            |     |
| Figure 5-14 Components of the Web Manager Page                      | 43  |
| Figure 5-15 Expandable Menu Bar Selections                          | 43  |
| Figure 10-16 Environment Setup for Microsoft Azure                  | 150 |
| Figure B-1 SGX 5150 Suppliers Declaration of Conformity             | 154 |
| Figure B-2 SGX 5150 MD Suppliers Declaration of Conformity          | 156 |
| Figure B-3 EU Declaration of Conformity                             | 157 |

### List of Tables

| Table 1-1 Product and Packaging Symbols                             | 17 |
|---------------------------------------------------------------------|----|
| Table 3-2 SGX 5150 LEDs and Descriptions                            | 29 |
| Table 3-3 "STATUS" LED                                              | 29 |
| Table 3-4 "WLAN" LED                                                | 30 |
| Table 3-5 Signal Strength Indicator at 2.4 GHz                      | 30 |
| Table 3-6 Signal Strength Indicator at 5 GHz                        | 30 |
| Table 3-7 Serial RJ45 Connector Pinout and LEDs                     | 31 |
| Table 3-8 USB Type C Connector Pinout                               | 32 |
| Table 3-9 SGX 5150 - Power Input Interface                          | 32 |
| Table 3-10 SGX 5150 MD - Power Input Interface                      | 33 |
| Table 3-11 Ethernet RJ45 Connector Pinout                           | 33 |
| Table 3-12 Left Ethernet LED                                        | 34 |
| Table 3-13 Right Ethernet LED                                       | 34 |
| Table 5-14 Web Manager Pages                                        | 44 |
| Table 6-15 Access Point Settings                                    | 46 |
| Table 6-16 Bridge Settings                                          | 48 |
| Table 6-17 Wired (eth0) Network Interface                           | 50 |
| Table 6-18 Link (eth0) Configuration                                | 52 |
| Table 6-19 Wired (eth0) Network QoS Settings                        | 53 |
| Table 6-20 Wired (eth0) Network Failover Settings                   | 54 |
| Table 6-21 Wireless (wlan0) Interface Configuration                 | 55 |
| Table 6-22 Wireless (wlan0) Link Configuration                      | 57 |
| Table 6-23 Smart Roam Settings                                      | 58 |
| Table 6-24 Wireless (wlan0) Network QoS Settings                    | 60 |
| Table 6-25 Adding or Deleting Wireless (wlan0) Network QoS Settings | 60 |
| Table 6-26 Wireless (wlan0) Network Failover                        | 61 |
| Table 6-27 Wired (usb0) Network Interface                           | 62 |
| Table 6-28 Wired (usb0) Network QoS Settings                        | 64 |
| Table 6-29 Wired (usb0) Network Failover Settings                   | 65 |
| Table 6-30 IP Protocol Stack Settings                               | 66 |
| Table 6-31 ICMP Protocol Stack Settings                             | 66 |
| Table 6-32 ARP Protocol Stack Settings                              | 67 |
| Table 6-33 VPN                                                      | 67 |
| Table 6-34 Wi-Fi Protected Setup                                    | 69 |
| Table 6-35 WLAN Scan/Quick Connect Results                          | 70 |
| Table 6-36 WLAN Profiles                                            | 72 |

| Table 6-37 Individual WLAN Profile Settings       | 72  |
|---------------------------------------------------|-----|
| Table 7-38 File Modification Settings             | 76  |
| Table 7-39 File Transfer Settings                 | 76  |
| Table 8-40 DNS Settings                           | 78  |
| Table 8-41 Log Settings                           |     |
| Table 8-42 Ping Configuration                     |     |
| Table 8-43 Traceroute Settings                    | 82  |
| Table 9-44 Action Settings                        | 84  |
| Table 9-45 Script Settings                        | 86  |
| Table 9-46 Bluetooth Configuration                | 87  |
| Table 9-47 Bluetooth Serial Configuration         | 88  |
| Table 9-48 CLI Configuration Settings             | 89  |
| Table 9-49 Clock Settings                         | 90  |
| Table 9-50 Discovery Settings                     |     |
| Table 9-51 Email Configuration                    |     |
| Table 9-52 FTP Settings                           | 92  |
| Table 9-53 WAN Configuration                      | 93  |
| Table 9-54 Adding or Deleting MAC Address Filters | 94  |
| Table 9-55 Adding or Deleting IP Address Filters  | 94  |
| Table 9-56 Port Forwarding Rules List             | 95  |
| Table 9-57 Adding a New Port Forwarding Rule      | 95  |
| Table 9-58 Static Route Setting Routes            | 96  |
| Table 9-59 Adding a New Static Route              | 96  |
| Table 9-60 DHCP Settings                          | 97  |
| Table 9-61 Static Lease Listing                   | 98  |
| Table 9-62 Add a Static Lease                     | 98  |
| Table 9-63 Routing Protocol Settings              | 98  |
| Table 9-64 Virtual IP Settings                    | 99  |
| Table 9-65 Add a Virtual IP                       | 99  |
| Table 9-66 GRE Settings                           |     |
| Table 9-67 Host Settings                          | 101 |
| Table 9-68 HTTP Configuration                     |     |
| Table 9-69 HTTP Authentication                    | 103 |
| Table 9-70 Line Configuration Settings            | 104 |
| Table 9-71 Line Command Mode Setting              |     |
| Table 9-72 MACH10 Client Configuration            |     |
| Table 9-73 MACH10 Line                            | 107 |
| Table 9-74 MACH10 Client USB                      | 108 |

| Table 9-75 Byte Header of Modbus Application Protocol           | 109 |
|-----------------------------------------------------------------|-----|
| Table 9-76 Modbus Transmission Modes                            | 109 |
| Table 9-77 Modbus Configuration                                 | 109 |
| Table 9-78 RSS                                                  | 110 |
| Table 9-79 SMTP Settings                                        | 111 |
| Table 9-80 SNMP Settings                                        | 112 |
| Table 9-81 SSH Server Host Keys                                 | 113 |
| Table 9-82 SSH Server Authorized Users                          | 114 |
| Table 9-83 SSH Client Known Hosts                               | 114 |
| Table 9-84 SSH Client Users                                     | 115 |
| Table 9-85 Create New Keys                                      | 116 |
| Table 9-86 SSL Credential - Upload Certificate                  | 117 |
| Table 9-87 SSL Credential - Create New Self-Signed Certificate  | 118 |
| Table 9-88 SSL Trusted Authority                                | 119 |
| Table 9-89 SSL CSR (Certificate Signing Request)                | 120 |
| Table 9-90 System Settings                                      | 122 |
| Table 9-91 Terminal on Network and Line Settings                | 124 |
| Table 9-92 Tunnel Serial Settings                               | 126 |
| Table 9-93 Tunnel Packing Mode Settings                         | 126 |
| Table 9-94 Tunnel Accept Mode Settings                          | 128 |
| Table 9-95 Tunnel Connect Mode Settings                         | 130 |
| Table 9-96 Host Settings                                        | 131 |
| Table 9-97 Tunnel Disconnect Mode Settings                      | 134 |
| Table 9-98 Tunnel Modem Emulation Settings                      | 135 |
| Table 9-99 USB Configuration                                    | 136 |
| Table 9-100 USB Command Mode                                    | 137 |
| Table 9-101 Administrator Settings                              | 138 |
| Table 9-102 Current Users List                                  | 138 |
| Table 9-103 New User Settings                                   | 138 |
| Table 9-104 Current Roles List                                  | 139 |
| Table 9-105 New Role Settings                                   | 139 |
| Table 9-106 Configuration from Filesystem                       | 142 |
| Table 9-107 Line(s) from single line Settings on the Filesystem | 143 |
| Table 9-108 Bridge 1 (br0) Configuration                        | 144 |
| Table 9-109 Wi-Fi Protected Setup                               | 144 |
| Table 9-110 Current Configuration                               | 144 |
| Table 9-111 Available Networks                                  |     |
| Table 10-112 Lantronix Beacon Scanner commands                  | 151 |

| Table B-1 EU Declaration of Conformity    | 158 |
|-------------------------------------------|-----|
| Table B-1 Country Transmitter IDs         | 159 |
| Table B-2 SGX 5150 Module RF Output Power | 159 |
| Table B-3 20 MHz Channels                 | 160 |
| Table B-4 40 MHz Channels                 | 161 |
| Table B-5 80 MHz Channels                 | 161 |

### 1: Using This Guide

### **Purpose and Audience**

This document provides information needed to configure, use, and update the Lantronix®  $SGX^{TM}$  5150,  $SGX^{TM}$  5150 MD, and  $SGX^{TM}$  5150 XL IoT Device Gateway. It is intended for system integrators who are configuring this product.

### **Summary of Chapters**

The remaining chapters in this guide include:

| Chapter                                                       | Description                                                                                                    |  |
|---------------------------------------------------------------|----------------------------------------------------------------------------------------------------|--|
| 2: Introduction                                               | Describes main features of the product and the protocols it supports. Includes technical specifications.                                                                             |  |
| 3: Installation of the SGX 5150, SGX 5150 MD, and SGX 5150 XL | Instructions for installing the SGX 5150, SGX 5150 MD, and SGX 5150 XL.                                                                                                    |  |
| 4: Using Lantronix Provisioning<br>Manager                    | Instructions for viewing the current configuration using Lantronix Provisioning Manager.                                                                                             |  |
| 5: Configuration Using Web Manager                            | Instructions for accessing Web Manager and using it to configure settings for the SGX 5150, SGX 5150 MD, and SGX 5150 XL gateway.                                                    |  |
| 6: Network Settings                                           | Instructions to view and configure access point, bridge, wired network, wireless network, protocol stack Wi-Fi protected setup, WLAN Scan, QuickConnect, and WLAN Profiles settings. |  |
| 7: Filesystem                                                 | Instructions to view and configure the filesystem.                                                                                                    |  |
| 8: Diagnostics                                                | Instructions to view and configure DNS, hardware, IP socket, log, memory, ping, processes, routes, threads, and traceroute information.                                              |  |
| 9: Administration                                             | Instructions to view and configure CLI, clock, discovery, FTP, HTTP, line, SSL, syslog, system, terminal, user management, xml, and quick setup information.                         |  |
| 10: Developing Applications Using Yocto SDK                   | Instructions for developers to use the Yocto SDK to create custom firmware.                                                                                                    |  |
| A: Lantronix Technical Support                                | Instructions for contacting Lantronix Technical Support.                                                                                                    |  |
| B: Compliance                                                 | Provides SGX 5150, SGX 5150 MD, and SGX 5150 XL compliance information.                                                                                                    |  |

### **Explanations of Symbols on Product and Product Packaging**

Table 1-1 Product and Packaging Symbols

| Symbol                | Meaning                                                                                       |
|-----------------------|-----------------------------------------------------------------------------------------------|
| (B)                   | User Manual Indicates the user manual should be referenced for operating instructions         |
|                       | Warning Indicates the user should refer to user manual to avoid accidents and failures        |
| -40C +85C             | Temperature Range Indicates the recommended temperature range for transport and storage       |
| 95%<br>non-condensing | Humidity Range Indicates the humidity range recommended for transport and storage             |
| 50kPa                 | Atmospheric Pressure Range Indicates the atmospheric pressure range for transport and storage |
|                       | Fragile Indicates that the product is fragile and should be handled with care                 |
|                       | Keep Dry Keep the product in a dry place                                                      |
| 类                     | Avoid Sunlight Keep product out of sunlight                                                   |
| 444                   | Manufacturer                                                                                  |
| $\sim$                | Product Manufacture Date                                                                      |

| Symbol | Meaning               |
|--------|-----------------------|
| SN     | Product Serial Number |

### **SGX 5150 MD - Important Safety Information**

This section describes the safety precautions that should be followed when installing and operating the SGX 5150 MD for use in medical environments.

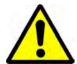

Caution: IMPROPER USES OF THE PRODUCT MAY CAUSE SAFETY HAZARDS, UNIT FAILURES, AND VOID OF WARRANTY.

### Warning:

- The SGX 5150 MD is not suitable for use in the presence of a flammable anesthetic mixture including air, oxygen or nitrous oxide. To avoid the risk of electric shock, the Power Supply Adapter of the SGX 5150 MD must only be connected to a supply main with protective earth.
- The SGX 5150 MD is not to be used in life support or as a life sustaining product.
- No modification of this equipment is allowed. Use only the external Power Supply Adaptor shipped together with SGX 5150 MD. The operation of device, connected systems, and user/ operator safety may be compromised if not using the correct Power Supply as required.
- Do not remove the cover of the SGX 5150 MD or the Power Supply Adaptor. There are no user-serviceable parts inside. Opening or removing the cover may expose you to dangerous voltage that could cause fire or electric shock.
- Do not operate the SGX 5150 MD if the housing of the SGX 5150 MD or of Power Supply Adaptor is broken.
- Interconnection of the SGX 5150 MD wireless IoT gateway for medical devices with other medical devices, medical systems, or other non-medical devices shall be evaluated to the requirements of Clause 16 of IEC 60601-1 in the end use application.
- Refer all servicing to Lantronix.

### **Medical Power Supply Adapter for SGX 5150 MD**

 The required Power Supply Adapter for medical applications part number is SL Power ME10A1272F02 (Lantronix Part Number 520-160-R).

### **Power Plug**

- When disconnecting the power cord from the wall ac socket, pull on the plug, not the cord.
- Always connect the power cord to a properly wired and grounded power source. Do not use adapter plugs or remove the grounding prong from the cord.
- Only use a power cord with a voltage and current rating greater than the voltage and current rating marked on the unit.

#### Notes:

- Install the unit near an AC outlet that is easily accessible.
- Always connect any equipment used with the product to properly wired and grounded power sources.
- ◆ To help protect the product from sudden, transient increases and decreases in electrical power, use a surge suppressor, line conditioner, or uninterruptible power supply (UPS).
- Do not connect or disconnect this product during an electrical storm.

### **Input Supply**

 Check nameplate ratings of the ac outlet to assure there is no overloading of supply circuits that could affect over current protection and supply wiring.

### Grounding

Maintain reliable grounding of this product.

#### **Fuses**

• There is no fuse. If the SGX 5150 MD fails to power on, return it to Lantronix for servicing.

### **Wall Mounting**

If a wall-mounted with SGX 5150's optional bracket (see Figure 3-16), the following items must be considered:

- Do not install the unit in such a way that a hazardous stability condition results because of uneven loading. A drop or fall could cause injury.
- Make sure to install the SGX 5150 MD unit in an environment with an ambient temperature less than the maximum operating temperature of the SGX 5150 MD device. Therefore, consideration should be given to installing the equipment in an environment compatible with the maximum ambient temperature specified by the manufacturer.
- Maintain reliable earthing of wall-mounted equipment. Give particular attention to supply connections other than direct connections to the branch circuit (e.g. use of power strips) because of the effect that overloading of the circuits might have on overcurrent protection and supply wiring. Appropriate consideration of equipment nameplate ratings should be used when addressing this concern.

**Note:** Before operating the SGX 5150 MD device, make sure the device mounting is secured.

### **Port Connections**

- Only connect the network port to an Ethernet network that supports 10 Base-T/100 Base-TX using CAT5/CAT5E/CAT6 cables.
- Only connect device ports to equipment with serial ports that support EIA-232 (formerly RS-232C), and USB port to intended USB Device/Host port as appropriate by applications.

### Warning on USB Port:

To avoid overloading and overheating, do not use a USB port as a charger port or a power port for other devices such as a cellular phone, PDA device, disk drive, etc.

### Warning on Ethernet Port:

The integration of the SGX 5150 MD wireless IoT gateway into an IT network may constitute a Medical Electrical (ME) System. It is recommended that the system leakage current be measured to verify that the basic requirement for the safety of the ME System, after installation or subsequent modification of the system, does not result in an unacceptable risk.

The integration of the SGX 5150 MD into a IT network may result in unforeseen risks associated with the interconnection of the SGX 5150 MD Programmable Electronic Subsystem PESS)/ Programmable Electrical Medical Systems (PEMS) to IT Networks. Connection of equipment containing PEMS to an IT NETWORK/DATA COUPLING that includes other equipment could result in previously unidentified risks to patients, operators or third parties. The entity accountable for the use and maintenance of an ME EQUIPMENT or an ME SYSTEM should identify, analyze, evaluate and control these RISKS. Subsequent changes to the IT NETWORK/DATA COUPLING could introduce new RISKS and require additional analysis. Changes to the IT NETWORK/DATA COUPLING include:

- Changes in NETWORK/DATA COUPLING configuration
- Connection of additional items to the IT NETWORK/DATA COUPLING
- Disconnecting items from the IT NETWORK/DATA COUPLING
- Update of equipment connected to the IT NETWORK/DATA COUPLING
- Upgrade of equipment connected to the IT NETWORK/DATA COUPLING

### **Equipment Classifications**

Classification according to the type of protection against electric shock:

SGX 5150 MD: Class III

Power Supply: Class I or Class II

- Classification according to the degree of protection against electric shock: No Applied Parts
- Classification according to the degree of protection against ingress of water: IP20
- Classification according to the mode of operation: Continuous Operation

### **Environmental Conditions for Transport and Storage**

- Ambient Temperature Range -40°C to +85°C.
- Humidity Range 5% to 95% non-condensing
- An atmospheric pressure range of 50 kPa to 106 kPa

### **Cleaning Instructions**

- Disconnect all cables and cords from the device.
- Prepare a disinfectant solution using 1 part of bleach mixed with 9 parts of water.
- Lightly moisten a tissue with the mild detergent and wipe down only the outside of the device.
- Allow the device to air-dry or wipe dry with a clean dry tissue before use.

Caution: To avoid electric shock and for the device to work properly, do not allow cleaning solution to get inside the device, specifically the interface port connectors or the power inlet. Do not immerse the device in any liquid.

### **Product End-Of-Life Disposal**

- Product's service life is estimated at 5 years or more.
- When the product is no longer usable or repairable, dispose the product properly according to local laws.

### **Electromagnetic Interference**

This equipment has been tested and found to comply with the EMC limits for the Medical Device Directive 93/42/EEC (EN 55032 Class B and EN 60601-1-2). These limits are designed to provide

reasonable protection against harmful interference in a typical medical installation. The equipment generates, uses and can radiate radio frequency energy and, if not installed and used in accordance with these instructions, may cause harmful interference to other devices in the vicinity. However, there is no guarantee that interference will not occur in a particular installation. If this equipment does cause harmful interference with other devices, which can be determined by turning the equipment off and on, the user is encouraged to try to correct the interference by one or more of the following measures:

- Reorient or relocate the receiving device
- Increase the separation between the equipment
- Connect the equipment into an outlet on a circuit different from that to which the other device(s) is connected
- Consult the manufacturer or field service technician for help.

### **Additional Documentation**

Visit the Lantronix Web site at <a href="https://www.lantronix.com/support/documentation">www.lantronix.com/support/documentation</a> for all the latest Lantronix documentation including the following documents related to this product.

| Document                                         | Description                                                                                                    |  |
|--------------------------------------------------|----------------------------------------------------------------------------------------------------|--|
| SGX 5150 IoT Device Gateway<br>Command Reference | Instructions for accessing command mode (the command line interface) using a Telnet connection, SSH connection or through the serial port. Detailed information about the commands, XML configuration, and status are provided. |  |
| SGX 5150 IoT Device Gateway Quick<br>Start Guide | Instructions for getting the SGX 5150 unit up and running.                                                                                                    |  |
| Lantronix Provisioning Manager<br>Online Help    | Instructions for using the Lantronix Provisioning Manager application that discovers, configures, updates, and managers Lantronix devices.                                                                                      |  |
| Com Port Redirector Quick Start and Online Help  | Instructions for using the Windows operating system-based utility to create virtual com ports.                                                                                                    |  |
| Secure Com Port Redirector User<br>Guide         | Instructions for using the Windows operating system-based utility to create secure virtual com ports.                                                                                                    |  |

### 2: Introduction

The SGX 5150 is a turnkey WLAN IoT device gateway that securely connects deployed devices to the enterprise network through serial, USB or Ethernet interfaces. It simplifies enterprise Wi-Fi® deployments and accelerates the availability of connected devices within enterprise, medical/healthcare and industrial automation applications.

**Note:** This user guide describes all software features supported in the Lantronix SGX 5150 device gateway models available for purchase. Depending on the specific SGX 5150 device gateway model you have purchased, some descriptions may not apply. Commands within this document apply to the SGX 5150, SGX 5150 MD, and SGX 5150 XL unless otherwise noted.

### **Key Features**

### Power Supply:

**SGX 5150:** Flexible power options and input voltage range: one barrel connector for 9-30 VDC power source, USB type C VBUS 5V, and optional PoE power input via Ethernet RJ45 interface

**SGX 5150 MD:** To comply with IEC 60601-1 requirement, please use the Medical 12VDC Power Supply 520-160-R as indicated in the Important Safety Information section.

**SGX 5150 XL:** Flexible power options and input voltage range: one barrel connector for 9-30 VDC power source and optional PoE power input via Ethernet RJ45 interface

- Controller: 32-bit ARM9 microprocessor running at 400 megahertz (Mhz) with 32 Kilobyte (KB) configurable cache
- Memory: 400 MHz ARM9, 64 MB SDRAM and 128 MB NAND flash. 8 GB eUSB flash drive on the SGX 5150 XL.

#### Ethernet:

- One RJ45 10Base-T/100Base-TX Ethernet port
- Auto sensing
- Automatic MDI/MDI-X crossover
- Full duplex IEEE 802.3x flow control
- Half-duplex back pressure flow control
- Hardware Optional PoE Power Input (Class 2) Supports inputs at both Spare Pins or Ethernet Center Taps

#### Wireless:

- 5G Wi-Fi (IEEE 802.11ac)
  - 1x1 ac (MCS0 MCS9)
  - 20, 40 and 80 MHz Channels with optional SGI
- IEEE 802.11 n
  - 1x1 n (MCS0 MCS7)
  - 20 MHz and 40 MHz channel width with optional SGI

- Advanced 802.11 n/ac Features
  - Tx/Rx Low Density Party Check (LDPC)
  - Rx Space Time Block Coding (STBC)
- Compatible with IEEE 802.11 a/b/g and supports IEEE 802.11 d/h
- Bluetooth/WLAN Coexistence
- Dual band 2.4 GHz and 5 GHz
  - 2.412 GHz 2.484 GHz Channels 1 14
  - U-NII-1 (5.15 5.25 GHz) Channels 36, 40, 44, 48
  - U-NII-2 (5.25 5.35 GHz) Channels 52, 56, 60, 64
  - U-NII-2e (5.47 5.725 GHz) Channels 100 140
  - U-NII-3 (5.725 5.825 GHz) Channels 149 165
- Serial Ports: Two 300 to 921 kbaud with options of RS-232 serial ports or multi-protocol RS232/422/485 serial ports
- USB Ports: One USB 2.0 high speed interfaces via USB type C connector
- Configuration via CLI, XML and HTTP
- Ethernet to wireless tunneling
- Built-in site survey tool
- Temperature Range:
  - Operates over a temperature range of -40°C to +70°C (-40°F to 158°F) for non-medical SGX 5150
  - Operates over a temperature range of 0 to 45°C (32F to 113F) for SGX 5150 MD
  - The storage temperature range is -40C to 85°C (-40°F to 185°F)

### **Applications**

- Home energy management systems
- Medical device and clinical information system (CIS) integration
- Asset and warehouse management
- Mobile driven human-machine interface (HMI) and instrumentation
- Industrial machines weighing scales, automation controllers

### **Use Cases**

**ON PREMISE** CLOUD Ethernet Enterprise **Cloud Services** Network LAN/Wi-Fi & Applications (802.11ac) Wi-Fi Local Client Applications USB Soft AF Remote SGX 5150 On-demand **Enabled Device** SERIAL TO WI-FI or ETH USB (SERIAL) TO WI-FI or ETH Enterprise & Mobile SOFT-AP TO SERIAL SOFT-AP TO USB (SERIAL)

Figure 2-1 Serial to Wi-Fi or Ethernet

Figure 2-2 Ethernet to Wi-Fi Bridge

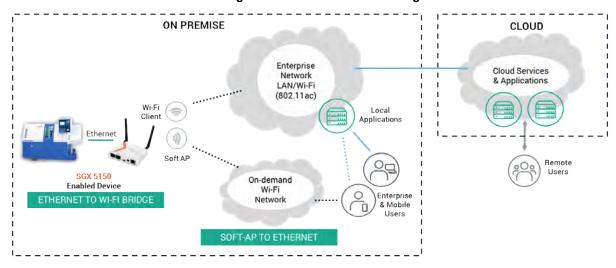

### **Protocol Support**

The SGX 5150 contains a full-featured IP networking and wireless software stack:

- DHCP Client, DHCP Server, DHCPv6 Client
- uPnP (Discovery), LCAP (77FE), Telnet, SSH, SSLv3/TLSv1, (S)FTP, HTTP(S)
- IPv4/IPv6, TCP, UDP, ICMP, ARP, Auto-IP, DNS, SNMP v2/v3
- WPA/WPA2 Personal, WPA2 Enterprise (EAP-TLS, EAP-TTLS, EAP-PEAPv0/v1, EAP-FAST)

### **Troubleshooting Capabilities**

The SGX 5150 offers a comprehensive diagnostic tool set that lets you troubleshoot problems quickly and easily. Diagnostic tools available in the CLI or Web Manager allow you to:

- View critical hardware, memory, buffer pool, IP socket information and routing table
- Perform ping and traceroute operations
- Conduct forward or reverse DNS lookup operations
- View all processes currently running on the SGX 5150 including CPU utilization
- View system log messages

### **Configuration Methods**

After installation, the SGX 5150 requires configuration. For the unit to operate correctly on a network, it must have a unique IP address on the network. There are five basic methods for logging into the SGX 5150 and assigning IP addresses and other configurable settings:

- Web Manager: View and configure all settings easily through a web browser using the Lantronix Web Manager. See Chapter 5: Configuration Using Web Manager.
- Lantronix Provisioning: Obtain basic information about the device such as firmware version, IP address, and serial number. Update the firmware, configure the device using XML files, or upload to the file system.
  - See Chapter 4: Using Lantronix Provisioning Manager.
- Command Mode: Two methods for accessing Command Mode (CLI) include making a Telnet or SSH connection, or connecting a PC or other host running a terminal emulation program to the unit's serial port. See the SGX 5150 IoT Device Gateway Command Reference for instructions and available commands.
- XML: The SGX 5150 supports XML-based configuration and setup records that make device configuration transparent to users and administrators. XML is easily editable with a standard text or XML editor. See the SGX 5150 IoT Device Gateway Command Reference for instructions and commands.
- Web API: The Web APIs are restful APIs that allow access to a subset of gateway functions through a standard HTTP request. They can be used to export and import configuration, export status, take a status action, and manipulate the file system. See the SGX 5150 IoT Device Gateway Command Reference for details and a list of actions.

### **Addresses and Port Numbers**

### **Hardware Address**

The hardware address is also referred to as the Ethernet address, physical address, or MAC address. The first three bytes of the Ethernet address are fixed and identify the unit as a Lantronix product. The fourth, fifth, and sixth bytes are unique numbers assigned to each unit.

Sample ways hardware address may be represented:

- 00-80-A3-14-1B-18
- 00:80:A3:14:1B:18

### **IP Address**

Every device connected to an IP network must have a unique IPv4 address. This address references the specific unit.

### **Port Numbers**

Every TCP connection and every UDP datagram is defined by a destination and source IP address, and a destination and source port number. For example, a Telnet server commonly uses TCP port number 23.

The following is a list of the default server port numbers running on the SGX 5150:

- TCP Port 22: SSH Server (Command Mode configuration)
- TCP Port 23: Telnet Server (Command Mode configuration)
- TCP Port 80: HTTP (Web Manager Configuration)
- TCP Port 21: FTP
- TCP Port 443: HTTPS
- UDP Port 30718: Lantronix Discovery Protocol

### **Product Information Label**

The product information label on the SGX 5150 gateway contains the following information about the specific unit:

- Model Name
- Product Part Number
- QR Code
- Product Revision
- Country of Manufacturing Origin
- Serial Number
- Device ID

QR Code

LVNLSONIX MODEL: Model Number SGX 5150 MD Irvine, CA 92618 USA This device complies with Part 15 of the FCC Rules. Operation is subject to the following two conditions: (1) this device may not cause harmful interference, and (2) this device must accept any interference received, including interference the may cause undesined operations. 5.5 Watts Max. ⊖ G ⊕ CAN/CSA-C22.2 No. 60601-1:08 Contains RF transmitter ID# FCC ID: R68PW2050 IC: 3867A-PW2050 Pat,: patents.lantronix.com 310-765-R Rev C Part Number MPN:950-XXXXX REV:RRR YYWXX MADE IN CCCCCC **Product Revision** 

SN:SSSSSSSSSSS ID: 1111-1111-1111-1111

Country of Manufacturing Origin

Serial Number

Device ID

Figure 2-3 Product Label SGX 5150 MD

Figure 2-4 Product Label SGX 5150 and SGX 5150 XL

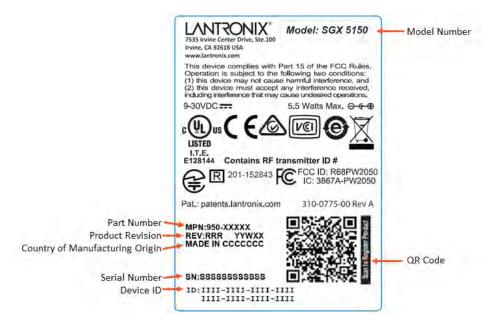

## 3: Installation of the SGX 5150, SGX 5150 MD, and SGX 5150 XL

This chapter describes how to install the SGX 5150 device gateway. It contains the following sections:

- Package Contents
- User-Supplied Items
- Hardware Components
- Installing the SGX 5150

#### Warning:

This is a Class B product based on the standard of the Voluntary Control Council for Interference from Information Technology Equipment (VCCI). If this is used near a radio or television receiver in a domestic environment, it may cause radio interference. Install and use the equipment according to the instruction manual.

### 警告

この装置は、クラスB情報技術装置です。この装置は、家庭環境で使用することを目的としていますが、この装置がラジオやテレビジョン受信機に近接して使用されると、受信障害を引き起こすことがあります。 取扱説明書に従って正しい取り扱いをして下さい。 VCCI-B

### **Package Contents**

The SGX 5150 package includes the following items:

- SGX 5150 IoT device gateway
- 2 external antennas with RP-SMA connectors
- Type A to type C USB cable

**Note:** This cable is compliant to the specification mandated  $56k \Omega$  pull-up.

SGX 5150 IoT Device Gateway Quick Start Guide

#### Notes:

- An IEC 60601-1 certified SGX 5150 MD is in most cases shipped with a medical power supply adapter. The SGX 5150 MD is for use only with the SL Power P/N: ME10A1272F02 (Lantronix Part Number 520-160-R).
- For non-medical SGX 5150 no external power supply is provided.
- For SGX 5150 XL, an external 12V power supply is provided.

### **User-Supplied Items**

To complete your installation, you need the following items:

- RS-232/422/485 serial device(s) requiring network connectivity
- A serial cable for each serial device

- A null modem cable to connect the serial port to another DTE device.
- A straight-through modem cable to connect the serial port to a DCE device
- An available connection to your Ethernet network and an Ethernet cable
- Power Supply for non-medical SGX 5150
  - USB VBUS power via a USB-C cable for SGX 5150, OR
  - Optional 12 VDC (10W, 2.1 mm barrel connector) wall cube power supply (Lantronix part number 520-154-R or equivalent).
  - Due to the additional power required for the internal eUSB flash drive on the SGX 5150
     XL, an external 12VDC power supply, which is provided, is required.

### **Hardware Components**

### **Front Panel**

Figure 3-5 Front Panel

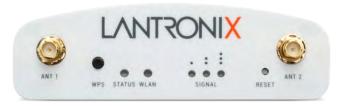

Table 3-2 SGX 5150 LEDs and Descriptions

| LED Name | LED Color for<br>SGX 5150 MD | LED Color for<br>SGX 5150 | Description                                                                               |
|----------|------------------------------|---------------------------|-------------------------------------------------------------------------------------------|
| STATUS   | Orange                       | Orange                    | LED for diagnostics. See <i>Table 3-3</i>                                                 |
| WLAN     | Orange                       | Orange                    | LED to indicate the status of WLAN and WPS. See <i>Table 3-4</i> .                        |
| SIGNAL   | Orange                       | Orange                    | LEDs to indicate received RF signal strength. See <i>Table 3-5</i> and <i>Table 3-6</i> . |

Table 3-3 "STATUS" LED

| Indications                       | "STATUS" LED Pattern                                                  |
|-----------------------------------|-----------------------------------------------------------------------|
| WLAN and LAN Links established    | Steady on                                                             |
| No IP obtained from eth0 network  | Long, long, short, short, two seconds off, then pattern repeats       |
| No IP obtained from wlan0 network | Long, long, long, short, short, two seconds off, then pattern repeats |

| Indications                          | "STATUS" LED Pattern                                                        |  |
|--------------------------------------|-----------------------------------------------------------------------------|--|
| No IP obtained from the usb0 network | Long, long, long, long, short, short, two seconds off, then pattern repeats |  |
| No eth0 link                         | Long, long, short, short, two seconds off, then pattern repeats             |  |
| No wlan0 link                        | Long, long, long, short, short, two seconds off, then pattern repeats       |  |
| No usb0 link                         | Long, long, long, long, short, two seconds off, then pattern repeats        |  |

Table 3-4 "WLAN" LED

The WLAN link LED is used to indicate WLAN and WPS status. See below for LED patterns.

| WLAN/WPS Status         | Blink Pattern                                                          |
|-------------------------|------------------------------------------------------------------------|
| WLAN Link established   | Steady on                                                              |
| WPS is enabled and on   | Short, two seconds off, then pattern repeats                           |
| WPS has a profile error | Long, long, long, short, short, two seconds off, then pattern repeats  |
| WPS has a timeout error | Long, long, short, short, short, two seconds off, then pattern repeats |

### Notes:

- ♦ A "long" blink is 0.7 seconds ON followed by 0.3 seconds OFF
- ♦ A "short" blink is 0.2 seconds ON followed by 0.2 seconds OFF

Table 3-5 Signal Strength Indicator at 2.4 GHz

| Received RF Signal Strength                | Blink Pattern |
|--------------------------------------------|---------------|
| Greater than -60 dbM                       | Three LEDs on |
| Greater than -70 dbM and less than -60 dbM | Two LEDs on   |
| Greater than -80 dbM and less than -70 dbM | One LED on    |
| Less than -80 dBm                          | All LEDs OFF  |

Table 3-6 Signal Strength Indicator at 5 GHz

| Received RF Signal Strength                | Blink Pattern |
|--------------------------------------------|---------------|
| Greater than -60 dbM                       | Three LEDs on |
| Greater than -65 dbM and less than -60 dbM | Two LEDs on   |
| Greater than -70 dbM and less than -65 dbM | One LED on    |
| Less than -70 dBm                          | All LEDs OFF  |

### **Back Panel**

Figure 3-6 Back Panel for SGX 5150 MD

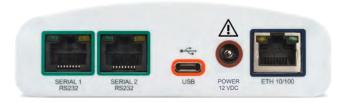

Figure 3-7 Back Panel for non-medical SGX 5150

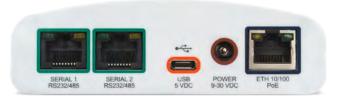

#### Serial Interface

One or two serial ports are available for the SGX 5150. Data rates can be configured for speeds between 300 and 921 kbaud. Hardware protocol options include the following:

- Two RJ45 RS232 Serial Ports, or
- Two RJ45 Multi-protocol RS232/422/485 ports, or
- One RJ45 RS232 Serial Port

**Note:** Multi-protocol ports come with configurable terminations 120 ohm on TX+/- and RX+/-.

Table 3-7 Serial RJ45 Connector Pinout and LEDs

| Pin Number | Signal Name for RS-232                    | Signal Name for<br>RS-422/485 (4 wire)    | Signal Name for<br>RS485 2-Wire          |
|------------|-------------------------------------------|-------------------------------------------|------------------------------------------|
| 1          | RTS (output from SGX)                     | TX+ (output from SGX)                     | TX+/RX+                                  |
| 2          | DTR (output from SGX)                     | Not used/do not connect.                  | Not used/do not connect                  |
| 3          | TXD (output from SGX)                     | TX- (output from SGX)                     | TX-/RX-                                  |
| 4          | GND                                       | GND                                       | GND                                      |
| 5          | GND                                       | GND                                       | GND                                      |
| 6          | RXD (input to SGX)                        | RX+ (input to SGX)                        | Not used/do not connect                  |
| 7          | DCD (input to SGX)                        | Not used/do not connect.                  | Not used/do not connect                  |
| 8          | CTS (input to SGX)                        | RX- (input to SGX)                        | Not used/do not connect                  |
| Right LED  | Yellow for Transmit Data activities (TXD) | Yellow for Transmit Data activities (TXD) | Yellow for Transmit Data activities (TX) |
| Left LED   | Green for Receive Data activities (RXD)   | Green for Receive Data activities (RXD)   | Green for Receive Data activities (RX)   |

### Figure 3-8 RJ45 Serial Port

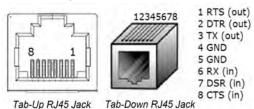

Note: For the proper operation of the RS422/485 4-wire, the 2-wire modes, as well as the RS232 mode, a GND (Ground) wire must be connected between the equipment.

### **USB Connection**

One USB 2.0 HS/FS port with USB type C connector is available on the SGX 5150 and can be configured in two ways:

- As a USB device (default setting) where the SGX 5150 can be powered by a VBUS 5V.
- As a USB configurable host where the SGX 5150 can provide VBUS 5V 0.5A if powered by a Lantronix provided wall adapter or PoE (hardware optional).

Table 3-8 USB Type C Connector Pinout

| Upper Row Pin<br>Number | Lower Row Pin<br>Number | Signal Name   |
|-------------------------|-------------------------|---------------|
| A1                      | B1                      | Ground        |
| A2                      | B2                      | No Connection |
| A3                      | B3                      | No Connection |
| A4                      | B4                      | VBUS 5V       |
| A5                      |                         | CC1           |
|                         | B5                      | CC2           |
| A6                      | B6                      | Data+         |
| A7                      | B7                      | Data-         |
| A8                      | B8                      | No Connection |
| A9                      | B9                      | VBUS 5V       |
| A10                     | B10                     | No Connection |
| A11                     | B11                     | No Connection |
| A12                     | B12                     | Ground        |

### **Power**

Table 3-9 SGX 5150 - Power Input Interface

| <b>Power Input</b>             | Description                                                                                                    |  |
|--------------------------------|----------------------------------------------------------------------------------------------------|--|
| Barrel Connector               | <ul> <li>Center contact fork type for better grip</li> <li>9-30 VDC Input with center = (+)</li> <li>Reverse polarity protection up to 30 VDC</li> </ul>                                                                            |  |
| USB Type C<br>Connector        | <ul> <li>USB VBUS 5V powering (default setting)</li> <li>SGX can provide VBUS 5V 0.5A out if configured as USB host, and powered by<br/>Lantronix provided wall adaptor, or PoE power source class 2 (hardware optional)</li> </ul> |  |
| Ethernet PoE<br>RJ45 Connector | <ul> <li>PoE power module is optional</li> <li>Must provide class 2 PoE power source</li> <li>Supports power inputs at both spare pins or Ethernet center taps with full bridge diodes for polarity in-discrimination</li> </ul>    |  |

| Power Input                                             | Description                                                                                                    |
|---------------------------------------------------------|----------------------------------------------------------------------------------------------------|
| Power<br>Consumption for<br>SGX 5150 and<br>SGX 5150 MD | <ul> <li>1.9 W typical if configured as USB Device or USB Host - but not providing VBUS 5V power</li> <li>5.5 W maximum if configured as USB Host and providing out VBUS 5V power</li> <li>The internal hardware configuration allows more than one or all power sources applied at the same time</li> </ul>  |
| Power<br>Consumption for<br>SGX 5150 XL                 | <ul> <li>2.5 W typical if configured as USB Device or USB Host - but not providing VBUS 5V power</li> <li>6.0 W maximum if configured as USB Host and providing out VBUS 5V power</li> <li>The internal hardware configuration allows more than one or all power sources applied at the same time.</li> </ul> |

Table 3-10 SGX 5150 MD - Power Input Interface

| <b>Power Input</b>      | Description                                                                                                    |  |
|-------------------------|----------------------------------------------------------------------------------------------------|--|
| Barrel Connector        | <ul> <li>Center contact fork type for better grip</li> <li>12 VDC Input with center = (+)</li> </ul>                                                                                          |  |
| USB Type C<br>Connector | <ul> <li>SGX can provide VBUS 5V 0.5A out if configured as USB host, and powered by<br/>Lantronix provided Medical Power Supply</li> </ul>                                                    |  |
| Power<br>Consumptions   | <ul> <li>1.9 W typical if configured as USB Device, or USB Host - but not providing VBUS 5V power</li> <li>5.5 W maximum if configured as USB Host and providing out VBUS 5V power</li> </ul> |  |

### **Ethernet Ports**

The Ethernet port has two LEDs (see *Table 3-6*) that indicate the status of the connection as described in *Table 3-12* and *Table 3-13* below.

Table 3-11 Ethernet RJ45 Connector Pinout

| Pin Number | Signal Name                     |
|------------|---------------------------------|
| 1          | ETX+                            |
| 2          | ETX-                            |
| 3          | ERX+                            |
| 4          | Spare pin for PoE power input_1 |
| 5          | Spare pin for PoE power input_1 |
| 6          | ERX-                            |
| 7          | Spare pin for PoE power input_2 |
| 8          | Spare pin for PoE power input_2 |
| Right LED  | See Table 3-12.                 |
| Left LED   | See Table 3-13.                 |

Table 3-12 Left Ethernet LED

| Color/Status | Solid Light       |
|--------------|-------------------|
| Yellow       | 100 Mbps activity |
| OFF          | 10 Mbps activity  |

Table 3-13 Right Ethernet LED

| Color/Status | Blinking Light |
|--------------|----------------|
| Green        | Link Up        |
| OFF          | No Link        |

The Ethernet port can conect to an Ethernet (10 Mbps) or fast Ethernet (100 Mbps) network.

### Wi-Fi Protected Setup (WPS)

Using WPS, you have the option of connecting to SGX 5150 devices with a router or access point in a single operation instead of manually creating a profile with a network name (SSID), setting up wireless security parameters and updating the choice list.

Figure 3-9 Wi-Fi Protected Setup

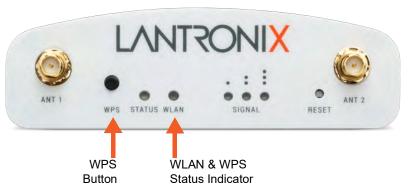

### **Reset Button**

Using a paper clip or similar object to poke through the RESET hole, press the recessed Reset button as shown in *Figure 3-5* for 6 seconds to reset the SGX 5150 configuration parameters to factory defaults and reboot.

#### To Start WPS

Press and hold the WPS button for minimum of 5 seconds (see Figure 3-14), the unit will start Wi-Fi protected setup.

### **Installing the SGX 5150**

Be sure to place or mount the SGX 5150 gateway securely on a flat horizontal or vertical surface. The gateway comes with brackets for mounting it, for example, on a wall. If using AC power, do not use outlets controlled by a wall switch.

### Observe the following guidelines when connecting the serial devices:

- ▶ The SGX 5150 serial ports support RS-232 or multi-protocol RS232/422/485 serial ports.
- Use a null modem cable to connect the serial port to another DTE device. Use a straightthough (modem) cable to connect the serial port to a DCE device.
- Connect your RJ-45 Ethernet cable to the RJ-45 port of the unit.

### Perform the following steps to install your device:

- 1. Attach the two antennas to the SGX 5150 gateway.
- 2. Connect the equipment to the numbered device port (Serial 1/Serial 2) using appropriate cables and adapters.
- 3. Mount or place the SGX 5150 gateway securely.
- 4. Supply power to the SGX 5150 and connect it to the user device by using the supplied type A to type C USB cable. As soon as you plug the gateway into power, it powers up automatically, the self-test begins, and LEDs would indicate the gateway's status.

#### Notes:

- The SGX 5150 supports a power range of 9 to 30 VDC and can be powered up via the barrel-power adapter or USB port.
- For the SGX 5150 MD it is required 12VDC from the Medical Power Supply Lantronix PN 520-160-R connected at barrel connector.
- 5. Via the computer connected on the same network, you can follow one of two paths to device discovery and initial network configuration as outlined below.

**Note:** Antennas must be installed prior to powering on the unit. Do not remove or connect the antennas while the unit power is on or proper wireless signals may not be transmitted or received as intended.

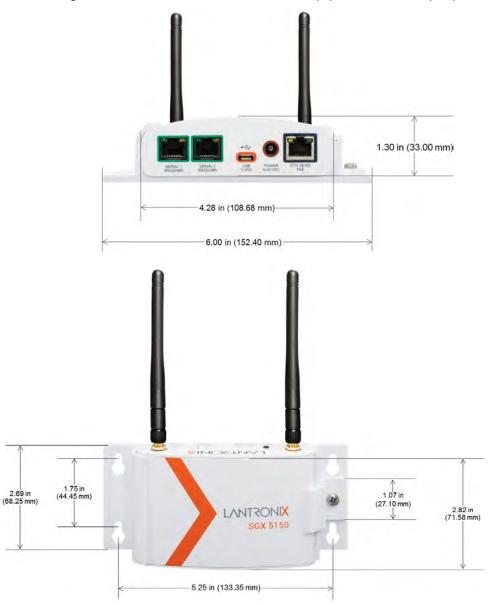

Figure 3-10 SGX 5150 Dimensions in Inches (in) and Millimeters (mm)

## **Optional SGX 5150 Bracket**

A bracket accessory for securing the SGX 5150 IoT device gateway can be purchased at the Lantronix Online Store at <a href="https://store.lantronix.com/">https://store.lantronix.com/</a> or by calling Lantronix Sales at 800-422-7055. Purchased brackets will come with an installation guide.

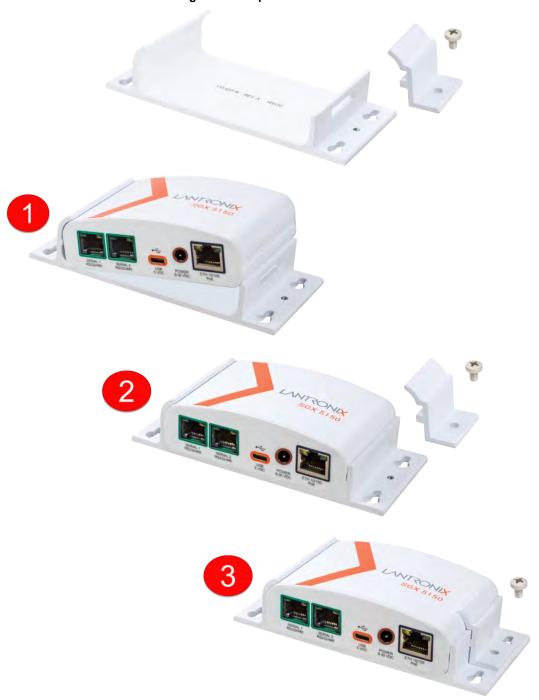

Figure 3-11 Optional Bracket Installation

### **Wireless Quick Connect**

Continue with these steps for Wireless Quick Connect after installing the SGX 5150 IoT device gateway.

- 1. From your Wi-Fi device, connect to SSID sgx5150\_\*, where \* is your gateway 12-digit serial number
- 2. From your browser, connect to 192.168.0.1 using these default login credentials:
  - ♦ The default User ID is "admin"
  - The default password is the last 8 characters of the Device ID (for devices manufactured after January 1, 2020) or "PASS" (for all older units)

Note: For security purposes, please change the admin password during initial setup.

- 3. Select **Wireless Quick Connect**, choose the appropriate network name for the gateway connection, and follow the prompts for your wireless network required security parameters.
- 4. Click **Apply** to save and complete the wireless network setup.

# 4: Using Lantronix Provisioning Manager

This chapter covers the steps for locating a device and viewing its properties and details. Lantronix Provisioning Manager is a free utility program provided by Lantronix that discovers, configures, upgrades, and manages Lantronix devices. It can be downloaded from the Lantronix website at <a href="https://www.lantronix.com/products/lantronix-provisioning-manager/">https://www.lantronix.com/products/lantronix-provisioning-manager/</a>. For instructions on using the application, see the <a href="Lantronix Provisioning Manager online help">Lantronix Provisioning Manager online help</a>.

## **Installing Lantronix Provisioning Manager**

- 1. Download the latest version of Lantronix Provisioning Manager from <a href="https://www.lantronix.com/products/lantronix-provisioning-manager/">https://www.lantronix.com/products/lantronix-provisioning-manager/</a>.
- 2. In most cases, you can simply extract Lantronix Provisioning Manager from the archive and run the executable. For detailed instructions, see the <a href="Lantronix Provisioning Manager online help">Lantronix Provisioning Manager online help</a>.

## **Accessing the SGX 5150 Using Lantronix Provisioning Manager**

Note: For detailed instructions, see the Lantronix Provisioning Manager online help.

- 1. Launch Lantronix Provisioning Manager
- 2. If this is the first time you have launched Lantronix Provisioning Manager, you may need to proceed through an initial setup.
- Locate the SGX 5150 in the device list. The device's firmware version, serial number, IP
  address, and MAC address will be shown. Additional information can be obtained by clicking
  the three dot menu and clicking Get Device Info.
- 4. In order to perform operations on the SGX 5150 such as upgrading the firmware, updating the configuration, or uploading to the file system, click the **checkbox** next to the device and select an operation at the top.

# 5: Configuration Using Web Manager

This chapter describes how to configure the SGX 5150 unit using Web Manager, the Lantronix browser-based configuration tool. The device's configuration is stored in non-volatile memory and is retained across device reset and during loss of power to the device. All changes take effect immediately, unless otherwise noted. This chapter contains the following sections:

- Accessing Web Manager
- Status Page
- Web Manager Components
- Navigating Web Manager

## **Accessing Web Manager**

Web Manager is normally accessed through a standard web browser but you can also access Web Manager through SoftAP. See the *SGX 5150 IoT Device Gateway Quick Start Guide* for instructions on accessing Web Manager through SoftAP. The quick start guide is available at www.lantronix.com/support/documentation.

#### To access Web Manager through a web browser:

- 1. Open a standard web browser. Lantronix supports the latest versions of Internet Explorer®, Firefox®, Safari®, or Chrome™ web browsers.
- Enter the IP address or host name of the SGX 5150 unit in the address bar. The IP address
  may have been assigned automatically by DHCP. If you do not know the IP address, you can
  find it by using Lantronix Provisioning Manager. See Chapter 4: Using Lantronix Provisioning
  Manager on page 39.
- 3. Enter your username and password. The factory-default username is "admin" and the factory default password is the last 8 characters of the Device ID (for devices manufactured after January 1, 2020) or "PASS" (for all older units). The Status web page (see Figure 5-12) displays current configuration and status details for the device, network and line settings.

## **Status Page**

This page appears upon logging into Web Manager and when you click the Status tab.

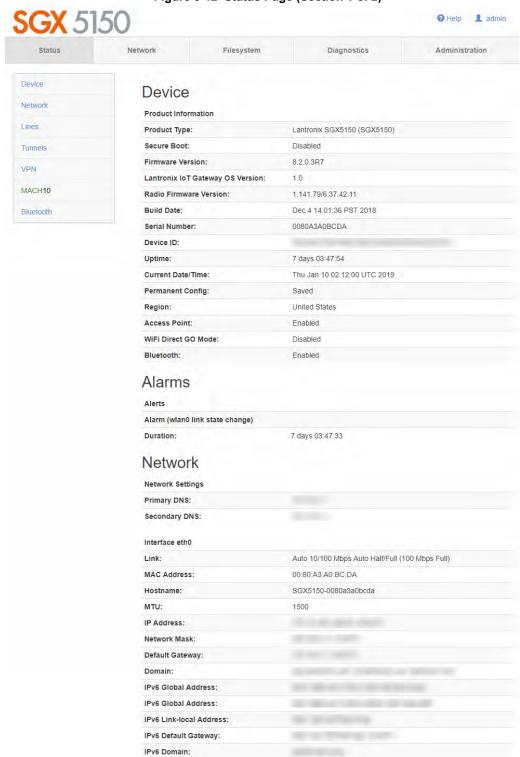

Figure 5-12 Status Page (Section 1 of 2)

Figure 5-13 Status Page (Section 2 of 2)

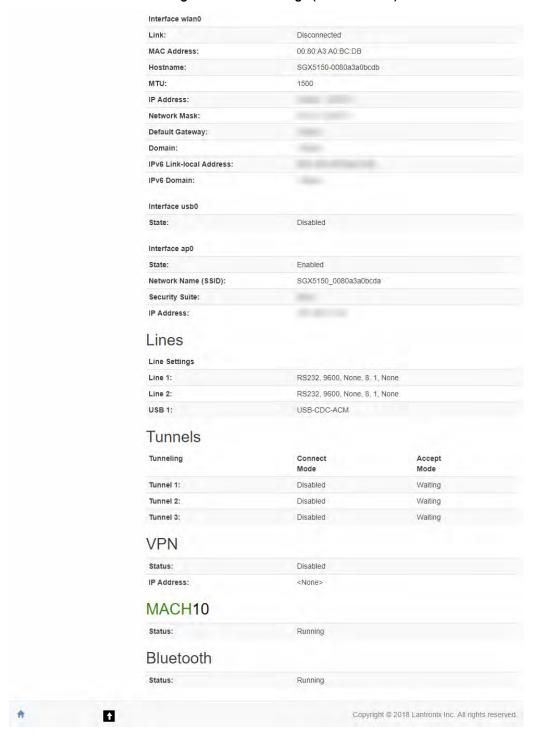

## **Web Manager Components**

The layout of a typical Web Manager page is below.

Header Network Filesystem Diagnostics Administration cess Point Access Point (ap0) Menu Bar Configuration Enabled Disabled Status and/or 192.168.0.1/24 Configuration Area red Network ( USB ) Network Name (SSID) sgx5150 0080a3a0baf4 Security Suite: Status Wi-Fi Protected Setup WLAN Scan/ QuickConnect Association List MAC Address

Figure 5-14 Components of the Web Manager Page

#### Web Manager pages have these sections:

- The Status, Network, Diagnostics and Administration tabs located in the header at the top of the page provide direct access to each Web Manager page of the same name. All the functionality is accessible through Web Manager and is divided between these tab/pages.
- Each Web Manager page accessed through the header tabs reveal a page-specific menu bar on the left side organizing available sections for that page.
  - The menu bar accessed via the Network and Administration tabs contain selections that can further expand to reveal additional subsections. A right-pointing blue arrow indicates a particular selection can be expanded to reveal subsections.
  - Expand or collapse an expandable menu bar section by clicking on it.
- The main body area of the page contains either view-only Status info or Configuration options according to the tab, menu bar selection or subsection selected.

Figure 5-15 Expandable Menu Bar Selections

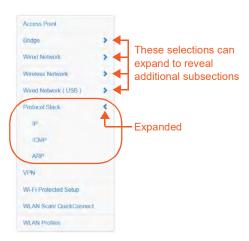

- When a parameter is changed on a page, a **Submit** button will appear at the bottom of the page. Click on this button to save the change.
- A Logout link is available at the upper right corner of every Setup and Admin page.
   In Chrome or Safari, it is necessary to close out of the browser to completely logout.
   If necessary, reopen the browser to log back in.

# **Navigating Web Manager**

The table below provides a shortcut to the various software features available for viewing and configuration through Web Manager.

Table 5-14 Web Manager Pages

| Web Manager Page | Description                                                                                                    | Page |
|------------------|----------------------------------------------------------------------------------------------------|------|
| Status           | Shows product information, network, line, and tunneling settings.                                                                                                    | 41   |
| Access Point     | Allows you to configure an access point and shows the current operational state of existing access points.                                                                               | 41   |
| Action           | Allows you to view and configure the actions for a specific alarm or report.                                                                                                    | 84   |
| Applications     | View and configure application running scripts.                                                                                                    | 86   |
| Bluetooth        | Allows you to view statistics and lets you enable or disable Bluetooth.                                                                                                    | 87   |
| Bluetooth Serial | View and configure Bluetooth SPP profile settings for tunneling or command mode.                                                                                                    | 88   |
| Bridge           | Allows you to configure a bridge and shows the current operational state of the bridge.                                                                                                  | 47   |
| CLI              | Shows Command Line Interface (CLI) statistics and lets you change the current CLI configuration settings.                                                                                | 89   |
| Clock            | Allows you to view and configure the current date, time and time zone as it displays in web manager.                                                                                     | 90   |
| Diagnostics      | Lets you perform various diagnostic procedures.                                                                                                    | 78   |
| Discovery        | Allows you to view and modify the configuration and statistics for device discovery.                                                                                                    | 90   |
| DNS              | Displays the current status of the DNS subsystem.                                                                                                    | 78   |
| Email            | Shows email statistics and lets you clear the email log, configure email settings, and send an email.                                                                                    | 91   |
| Filesystem       | Shows file system statistics and lets you browse the file system to view a file, create a file or directory, upload files using HTTP, copy a file, move a file, or perform TFTP actions. | 76   |
| FTP              | Shows statistics and lets you change the current configuration for the File Transfer Protocol (FTP) server.                                                                              | 92   |
| Gateway          | Shows statistics and lets you change the current configuration for the gateway.                                                                                                    | 93   |
| GRE              | Allows you to view and configure GRE settings.                                                                                                    | 100  |
| Hardware         | Shows hardware status and configuration options.                                                                                                    | 79   |
| НТТР             | Shows Hyper Text Transfer Protocol (HTTP) statistics and lets you change the current configuration and authentication settings.                                                          | 102  |
| IP Sockets       | Shows IP socket status and lets you change hardware configuration.                                                                                                    | 79   |
| Line             | Shows statistics and lets you change the current configuration and Command mode settings of a serial line.                                                                               | 104  |
| Log              | Shows and allows changes with logs.                                                                                                    | 80   |
| MACH10           | Shows the configuration and status for the MACH10 client.                                                                                                    | 106  |
| Memory           | Shows memory status and lets you change hardware configuration.                                                                                                    | 80   |

| Web Manager Page | Description                                                                                                    | Page |
|------------------|----------------------------------------------------------------------------------------------------|------|
| Modbus           | Shows the current connection status of the Modubs servers listening on the TCP ports and configure Modbus TCP server.                           | 109  |
| Network          | Shows status and lets you configure the network interface.                                                                                      | 46   |
| Ping             | Shows how to ping a network host with a DNS hostname or IP address.                                                                             | 80   |
| Processes        | Shows the processes currently running on the system.                                                                                            | 81   |
| Protocol Stack   | Lets you perform lower level network stack-specific activities.                                                                                 | 65   |
| QuickConnect     | Lets you change configuration settings for the Quick Connect.                                                                                   | 70   |
| Quick Setup      | Shows the quick setup configuration options for the device.                                                                                     | 143  |
| Routes           | Shows the current system routing table.                                                                                                    | 81   |
| RSS              | Shows RSS status and configuration optinos.                                                                                                    | 110  |
| SMTP             | Shows SMTP status and configuration options.                                                                                                    | 111  |
| SNMP             | Shows SNMP status and configuration options.                                                                                                    | 112  |
| SSH              | Lets you change the configuration settings for SSH server host keys, SSH server authorized users, SSH client known hosts, and SSH client users. | 113  |
| SSL              | Lets you upload an existing certificate or create a new self-signed certificate.                                                                | 116  |
| Syslog           | Lets you specify the severity of events to log and the server and ports to which the syslog should be sent.                                     | 121  |
| System           | Lets you reboot device, restore factory defaults, upload new firmware, and change the device long and short names.                              | 121  |
| Terminal         | Lets you change current settings for a terminal.                                                                                                | 123  |
| Tunnel           | Lets you change the current configuration settings for an incoming tunnel connection.                                                           | 125  |
| Threads          | Shows thread ID numbers, names and CPU usage.                                                                                                   | 82   |
| Traceroute       | Shows how to perform a traceroute to a network host.                                                                                            | 82   |
| USB              | Shows USB status, command mode, and configuration options.                                                                                      | 136  |
| User Management  | Shows the configuration of users.                                                                                                    | 137  |
| VPN              | Lets you view and configure VPN settings.                                                                                                    | 67   |
| WLAN Profiles    | Lets you view, edit, delete and create a WLAN profile on a device.                                                                              | 71   |
| WLAN Scan        | Shows a scan of wireless devices within range of the device.                                                                                    | 70   |
| XML              | Lets you export XML configuration and status records, and import XML configuration records.                                                     | 140  |

# 6: Network Settings

Network settings for the SGX 5150 can be viewed and modified under the Network tab in the Web Manager user interface. This chapter describes the following network settings:

- Access Point
- Bridge
- Wired (eth0) Network
- Wireless (wlan0) Network
- Wired (usb0) Network
- Protocol Stack
- ♦ VPN
- Wi-Fi Protected Setup
- WLAN Scan/QuickConnect
- WLAN Profiles

### **Access Point**

Configure software-enabled access point interface (SoftAP) on this page. Access point status information displays at the bottom half of the page.

Warning: If the SGX 5150 is connected to a 5 GHz access point on the WLAN, the SoftAP interface will not be accessible to devices that support only 2.4 GHz.

Table 6-15 Access Point Settings

| <b>Access Point Field</b> | Description                                                                                                    |
|---------------------------|----------------------------------------------------------------------------------------------------|
| State                     | Select to enable or disable the access point. If enabled, the DHCP server will assign IP addresses to the access point clients.                                                                                                    |
| Multicast Forwarding      | Select to enable or disable forwarding of multicast packets.                                                                                                    |
| Channel Selection         | Select the desired channel from the drop-down menu through which the SoftAP will operate:                                                                                                    |
|                           | <ul> <li>Automatic: Allow the radio to select the channel for the SoftAP.</li> <li>Configured: Specify the channel on which the SoftAP should operate.</li> </ul>                                                                                                    |
|                           | Note: The Configured setting will only control the channel on which the SoftAP operates as long as the station (STA) interface is not connected to an access point. Once the STA interface has established an association with an access point, the SoftAP will move to the STA interface's channel (determined by the access point.) The channel selected by the user will be validated by the UI against a list of channels supported by the radio. To prevent inconsistent channel/band combinations the UI will coordinate the 'SoftAP channel' and 'WLAN Band' settings. |
| Channel                   | Enter the Channel number to be configured.                                                                                                    |
|                           | Note: This field appears when a Configured channel selection is selected.                                                                                                    |

| Access Point Field        | Description                                                                                                    |
|---------------------------|----------------------------------------------------------------------------------------------------|
| IP Address                | Enter the IP address of the SoftAP interface.                                                                               |
| Network Name (SSID)       | Specify the network name/SSID of the access point. The SSID update will take effect after the SGX 5150 gateway is rebooted. |
| Security Suite            | Select a security suite to be used with the access point.                                                                   |
| Passphrase                | Enter a passphrase if WPA or WPA2 security suite is selected above.                                                         |
|                           | Note: This field appears when WPA or WPA2 security suite is selected.                                                       |
| Show Password (check box) | Check to make the passphrase entered to the left visible.                                                                   |
|                           | Note: This field appears when WPA or WPA2 security suite is selected.                                                       |
| DNS Redirect              | Enter the name to the IP address of the Access Point. DNS names are case insensitive.                                       |

### **To View or Configure Access Point Settings**

#### Using Web Manager

 To view access point statistics and configuration options, on the Network page, click Access Point.

#### Using the CLI

◆ To enter the command level: enable > config > access point

#### **Using XML**

♦ Include in your file: <configgroup name="access point">

## **Bridge**

The SGX 5150 bridges traffic between an Ethernet or USB RNDIS (usb0) and WLAN interface. For example, br0 is a bridge between eth0 and wlan0. For USB RNDIS interface, USB 1 must be configured as an Ethernet device.

When a bridge is enabled, the *Wired (eth0) Network* configuration is used for configuring direct connections into the SGX 5150 gateway over the primary interface; the *Wireless (wlan0) Network* configuration is ignored. Both the Ethernet and WLAN link configurations are used the same as when the bridge is disabled.

Bridging MAC Address specifies the MAC address of bridgeable traffic between the Ethernet and WLAN interfaces. When bridging is active, this MAC Address will be used as the MAC address of the WLAN interface. Packets received on the Ethernet interface from this address will be bridged to the WLAN interface (except traffic directed at the Primary Interface). If this field is not configured, then the SGX 5150 gateway waits for the first packet to arrive on the Ethernet interface and uses the source address as the bridging address.

Bridging IP Address specifies the IP address of the bridged client.

When bridging is active, this IP Address will be used to create a static route between the SGX 5150 gateway and the bridged client.

This route is required for connecting to the bridged client from devices connected via the access point network and from this SGX 5150 gateway.

If Auto Detect IP Address is enabled, then the SGX 5150 gateway will attempt to learn the IP Address by using the source or destination IP address of packets arriving on the Ethernet interface.

Warning: Running processes may be impacted while the SGX 5150 gateway monitors Ethernet traffic to determine the wired host IP address.

During initialization, the bridging subsystem enables and controls both eth0 and wlan0 networks. These are important aspects to keep in mind:

- If the eth0 physical link is inactive, wlan0 is the primary interface.
- If the eth0 physical link is active, eth0 is the primary interface.

When the eth0 link is active, the wlan0 link is established. Additionally, the bridging MAC address is acquired using preconfiguration or auto-detection, and bridging enters the Active state. If either link goes down, bridging reverts to the Inactive state.

When in the Active state, all packets that arrive on the wlan0 interface are bridged out (through) the eth0 interface. Similarly, all packets that arrive on the eth0 interface are bridged out (through) the wlan0 interface. However, exceptions to this behavior include:

- Ethernet packets directed specifically to the Ethernet (eth0) MAC address are terminated internally and are not bridged to WLAN.
- An ARP request for the primary interface IP address is terminated internally and is not bridged to the WLAN.

Ethernet packets that do not originate from the bridging MAC Address are discarded.

### **Bridge Status and Configuration**

View-only status information on the Bridge1 (br0) Status page displays whether bridging is currently enabled, active, and the following (if any): Ethernet link, WLAN link, primary interface, bridging MAC, Ethernet MAC, WLAN MAC, bridging IP address, and bridging IPv6 address. Ethernet to WLAN and WLAN to Ethernet statistics are provided for unicast, nonunicast, discards and octets.

See *Table 6-16* for the bridge settings that can be modified on the Bridge1 (br0) Configuration page.

State

Select to enable or disable bridging. When a bridge is Enabled, the Ethernet Network Interface Configuration is used for configuring direct connections into the SGX 5150 gateway over the primary Interface. The WLAN Network Interface Configuration is ignored. Both the Ethernet and WLAN Link Configurations are used the same as when the bridge is disabled. In Bridge Statistics:

• Enable State shows whether the bridge is currently enabled. If the state is changed, it will not be reflected here until the next reboot.

• Active State shows the current state of the bridge. The bridge may be Active or Inactive, depending on the state of the bridge and the physical links.

Table 6-16 Bridge Settings

| Bridge Fields                 | Description                                                                                                    |
|-------------------------------|----------------------------------------------------------------------------------------------------|
| Bridging Mode                 | Select either Host, Network, or Static Network.                                                                                                    |
|                               | <ul> <li>In Host mode, a single device is connected via Ethernet. Default.</li> <li>In Network mode, multiple devices can be connected via Ethernet through a switch. DHCP server with DHCP relay must be enabled.</li> <li>In Static Network mode, multiple devices with static IP addresses can be connected via Ethernet through a switch. If the DHCP server with DHCP relay is also enabled, the SGX 5150 will act as a DHCP relay agent.</li> </ul>                                                                                                    |
| Transparent Mode              | Select to enable or disable transparent mode. This can only be enabled if Bridging Mode is <b>Host</b> .                                                                                                    |
|                               | <ul> <li>If Enabled, the SGX 5150 can no longer be accessed via telnet or web manager from a PC and is invisible to the network. The connected device and the SGX 5150 will share a MAC address. Default.</li> <li>If Disabled, the SGX 5150 will be accessible to a PC on the network via telnet or Web Manager.</li> </ul>                                                                                                    |
| Network Access for<br>Gateway | Select to enable or disable network access for the gateway. This can only be enabled if Transparent Mode is <b>Enabled</b> .                                                                                                    |
|                               | <ul> <li>If Enabled, the SGX 5150 gateway will share the Ethernet IP address of the bridged client in addition to the MAC address. WLAN Network Interface Configuration must match the bridged client Ethernet configuration. Local ports must be configured to distinguish network traffic destined for the SGX 5150 gateway. Any port configured on the SGX 5150 gateway must be different from those in use by services on the bridged client. Default.</li> <li>If Disabled, the SGX 5150 will not be accessible over the network.</li> </ul>                     |
| Ethernet Interface            | Select interface from drop-down menu:  • eth0 (default)  • usb0                                                                                                    |
| Bridging MAC Address          | Enter the bridging MAC address which specifies the MAC address of bridgeable traffic between the Ethernet and WLAN interfaces. When bridging is active, this MAC Address will be used as the MAC address of the WLAN interface. Packets received on the Ethernet interface from this address will be bridged to the WLAN interface (except traffic directed at the primary interface). If this field is not configured, then the SGX 5150 gateway waits for the first packet to arrive on the Ethernet interface and uses the source address as the bridging address. |
| Bridging IP Address           | Enter the bridging IP address which specifies the IP address of the bridged client. When bridging is active, this IP address will be used to create a static route between this SGX 5150 gateway and the bridged client. This route is required for connecting to the bridged client from devices connected via the access point network and from this gateway.                                                                                                    |
| Auto Detect IPv4 Address      | Select to enable or disable auto detection of IPv4 addresses. If enabled, the SGX 5150 gateway will attempt to learn the IP addresses by using the source or destination IP address of packets arriving on the Ethernet interface.                                                                                                    |
|                               | Warning: Running processes may be impacted while the SGX 5150 gateway monitors Ethernet traffic to determine the wired host IP address.                                                                                                    |
| Bridging IPv6 Address         | Enter the bridging IPv6 address.                                                                                                    |

### **To View or Configure Bridge Settings**

#### Using Web Manager

- To view the Bridge status, on the Network page, click Bridge > Statistics.
- ◆ To configure Bridge settings, on the **Network** page, click **Bridge** > **Configuration** in the links.

#### Using the CLI

◆ To enter the command level: enable > config > bridge 1

#### **Using XML**

♦ Include in your file: <configgroup name="bridge" instance="br0">

## Wired (eth0) Network

Network interface settings apply to both the wired Ethernet (eth0) and wireless WLAN (wlan0) interfaces, but are configured independently for each interface. The wired network pages are described in this section.

### **Interface Status and Configuration**

*Table 6-17* displays the wired interface status and configuration information. The view-only status information is available on the Wired (eth0) Network Interface Status page. This same information is configurable on the Wired (eth0) Network Interface Configuration page.

Table 6-17 Wired (eth0) Network Interface

| Field/Button | Description                                                                                                    |
|--------------|----------------------------------------------------------------------------------------------------|
| State        | Select to enable or disable the interface                                                                                                    |
| Hostname     | Enter the hostname for the interface. It must begin with a letter or number, continue with a sequence of letters, numbers, or hyphens, and end with a letter or number.                                                                                                    |
|              | This setting will take effect immediately, but will not register the hostname with a DNS server until the next reboot.                                                                                                    |
| Priority     | Priority ranges from 0-10. The IP stack will give the interface with the lowest numerical value highest priority and the highest numerical values lowest priority when sending data. This setting only applies when the SGX 5150 gateway is not in bridging mode and both interfaces are connected to the same IP subnet. |
| MTU          | When DHCP is enabled, the MTU size is (usually) provided with the IP address. When not provided by the DHCP server, or using a static configuration, this value is used. The MTU size can be from 576 to 1500 bytes, the default being 1500 bytes.                                                                        |
| IPv4 State   | Select to enable or disable.                                                                                                    |
| DHCP Client  | Select to turn <b>On</b> or <b>Off</b> . At boot up, after the physical link is up, the <i>SGX 5150 unit</i> will attempt to obtain IPv4 settings from a DHCP server and will periodically renew these settings with the server.                                                                                          |
|              | <b>Note:</b> Overrides the BOOTP client, the configured IPv4 address/mask, gateway, hostname, and domain. Changing this value requires you to reboot the SGX 5150 gateway. Within Web Manager, click <b>Renew</b> to renew the DHCP lease.                                                                                |

| Field/Button               | Description                                                                                                    |
|----------------------------|----------------------------------------------------------------------------------------------------|
| IP Address                 | Enter the static IPv4 address to use for the interface. You may enter it alone or in CIDR format.                                                                                                    |
|                            | Note: This setting will be used if Static IP is active (both DHCP and BOOTP are Disabled). Changing this value requires you to reboot the SGX 5150 gateway. When DHCP or BOOTP is enabled, the SGX 5150 unit tries to obtain an IPv4 address from a DHCP or BOOTP server. If it cannot, the SGX 5150 unit generates and uses an Auto IP address in the range of 169.254.xxx.xxx, with a network mask of 255.255.0.0. |
| Default Gateway            | Enter the IPv4 address of the router for this network.                                                                                                    |
|                            | <b>Note:</b> This setting will be used if Static IP is active (both DHCP and BOOTP are <b>Disabled</b> ).                                                                                                    |
| Domain                     | Enter the domain name suffix for the interface.                                                                                                    |
|                            | <b>Note:</b> This setting will be used when either static IP or auto IP is active, or if DHCP/BOOTP is active and no domain suffix was acquired from the server.                                                                                                    |
| DHCP Client ID             | Enter the ID if the DHCP server requires a DHCP client ID option. The DHCP server's lease table shows IP addresses and MAC addresses for devices. The lease table shows the client ID, in hexadecimal notation, instead of the SGX 5150 unit MAC address.                                                                                                    |
| Primary DNS                | Enter the IP address of the primary domain name server (DNS.)                                                                                                    |
|                            | Note: This setting will be used when either Static IP or Auto IP is active, or if DHCP/BOOTP is active and no DNS server was acquired from the server.                                                                                                    |
| Secondary DNS              | Enter the IP address of the secondary domain name server.                                                                                                    |
|                            | Note: This setting will be used when either Static IP or Auto IP is active, or if DHCP/BOOTP is active and no DNS server was acquired from the server.                                                                                                    |
| IPv6 State                 | Select to enable or disable.                                                                                                    |
| IPv6 DHCP Client           | Select to turn <b>On</b> or <b>Off</b> . At bootup, after the physical link is up, the SGX 5150 unit will attempt to obtain IPv6 settings from a DHCPv6 server and will periodically renew these settings with the server.                                                                                                    |
|                            | <ul> <li>On: enables the SGX 5150 server to obtain IPv6 setting from a DHCPv6 server upon bootup.</li> <li>Off: enables the SGX 5150 server to obtain IPv4 settings from a DHCP server upon bootup.</li> </ul>                                                                                                    |
|                            | Note: Overrides the configured IP address/mask, gateway, hostname, and domain. Changing this value requires you to reboot the SGX 5150 gateway. Within Web Manager, click Renew to renew the DHCPV6 lease.                                                                                                    |
| IPv6 Auto<br>Configuration | Select to turn <b>On</b> or <b>Off</b> IPv6 auto configuration.                                                                                                    |
| IPv6 IP Address            | Enter the static IPv6 address to use for the interface.                                                                                                    |
|                            | <b>Note:</b> This setting is used if Static IPv6 is active (DHCPv6 is Disabled). Changing this value requires a reboot. When DHCPv6 is enabled, the SGX 5150 unit tries to obtain an IPv6 address from a DHCPv6 server. If it cannot, then SGX 5150 unit generates and uses a Link local IPv6 address.                                                                                                    |
| IPv6 Default Gateway       | Enter the default IPv6 default gateway.                                                                                                    |
| IPv6 Domain                | Enter the domain name suffix for the interface.                                                                                                    |
|                            | <b>Note:</b> This setting will be used when either Static IP or Auto IP is active, or if DHCP/BOOTP is active and no Domain Suffix was acquired from the server.                                                                                                    |

| Field/Button       | Description                                                                                                    |
|--------------------|----------------------------------------------------------------------------------------------------|
| IPv6 Primary DNS   | Enter the IP address of the primary domain name server.                                                                                                    |
|                    | <b>Note:</b> This setting will be used when either Static IP or Auto IP is active, or if DHCP/BOOTP is active and no DNS server was acquired from the server. |
| IPv6 Secondary DNS | Enter the IP address of the secondary domain name server.                                                                                                    |
|                    | <b>Note:</b> This setting will be used when either Static IP or Auto IP is active, or if DHCP/BOOTP is active and no DNS server was acquired from the server. |

### **To Configure Network Interface Settings**

#### Using Web Manager

- To view Ethernet (eth0) Interface statistics, on the Network page, select Wired Network > Interface.
- To configure Ethernet (eth0) interface settings, on the Network page, select Wired Network > Interface > Configuration.

#### Using the CLI

◆ To enter the command level: enable > config > if 1

### **Using XML**

Include in your file: <configgroup name= "interface" instance="eth0">

### **Link Status and Configuration**

*Table 6-18* displays the wired link status and configuration information. The view-only status information is available on the Wired (eth0) Network Ethernet Link page. This same information is configurable on the Wired (eth0) Network Ethernet Link Configuration page.

Table 6-18 Link (eth0) Configuration

| Field/Button | Description                                                                                                    |
|--------------|----------------------------------------------------------------------------------------------------|
| Speed        | Select the Ethernet link speed. (Default is Auto.)  Auto = Auto-negotiation of Link Speed  10 Mbps = Force 10 Mbps  100 Mbps = Force 100 Mbps                                           |
| Duplex       | Select the Ethernet link duplex mode. (Default is <b>Auto</b> .)  • <b>Auto</b> = Auto-negotiation of Link Duplex  • <b>Half</b> = Force Half Duplex  • <b>Full</b> = Force Full Duplex |

#### **Notes:**

- When speed is Auto, duplex must be Auto or Half.
- When speed is not Auto, duplex must be Half or Full.
- Fixed-speed Full duplex produces errors when connected to Auto, due to duplex mismatch.

### **To Configure Network Link Settings**

#### Using Web Manager

- To view Ethernet (eth0) link statistics, on the Network page, select Wired Network > Link.
- To configure Ethernet (eth0) link settings, on the Network page, select Wired Network > Link
   Configuration.

#### Using the CLI

◆ To enter the command level: enable > config > if 1 > link

#### **Using XML**

• Include in your file: <configgroup name= "interface" instance="eth0">

### **QoS Statistics and Configuration**

QoS (Quality of Service) can be enabled and configured for both the Wireless (wlan0) Network and wired Network (eth0). If enabled, the router will control the flow of outbound traffic according to the user-defined filters. In other words, QoS improves performance by allowing the user to prioritize applications. Filters can be defined to prioritize traffic based on the source or destination network, source or destination port, or the source MAC address. Up to 32 user-defined filters can be added. The following are predefined priority classes:

- Network Control and Internetwork Control are typically used for network control packets such as ICMP and have the highest priorities.
- Move bandwidth allocation is a minimum 5% each to Network control.
- Voice: Bandwidth allocation is minimum 30%.
- Video: Bandwidth allocation is minimum 20%.
- Critical Applications: Bandwidth allocation is minimum 15%.
- Excellent Effort: Bandwidth allocation is minimum 10%.
- Best Effort: Bandwidth allocation is minimum 10%.
- Background: Bandwidth allocation is minimum 5% and has the lowest priority.

Table 6-19 Wired (eth0) Network QoS Settings shows the network QoS settings that can be configured including adding new filters.

Table 6-19 Wired (eth0) Network QoS Settings

ork Description

| Wired (eth0) Network<br>Settings | Description                                                                                          |
|----------------------------------|----------------------------------------------------------------------------------------------------|
| State                            | Click to enable or disable state.                                                                    |
| Import filters                   | Click to enable or disable import filters to import configurations from other interfaces.            |
| Uplink Speed                     | Enter the maximum uplink speed. Set 0 to set speed to default.                                       |
| Delete                           | Click the checkbox to the left of any existing QoS filter to be deleted and click the Submit button. |
| Filter type                      | Select the filter type from the drop-down window:  Network  Port                                     |

| Wired (eth0) Network<br>Settings | Description                                                |
|----------------------------------|------------------------------------------------------------|
| Network                          | Enter the Network, if the Network filter type is selected. |
| Ports                            | Enter the Port, if the Port filter type is selected.       |
| Priority                         | Select the priority of the filter from the drop-down menu. |

### To View and Configure Wired Network QoS Settings

#### Using Web Manager

- To view Ethernet (eth0) QoS statistics, click Network on the menu and select Wired Network > QoS.
- ◆ To modify Ethernet (eth0) QoS information, click Network on the menu and select Wired Network > QoS > Configuration.

#### Using the CLI

◆ To enter the eth0 QoS command level: enable > config > if 1 > qos

#### **Using XML**

• Include in your file: <configgroup name="ethernet" instance="eth0">

### Wired (eth0) Network Failover

The SGX 5150 device gateway provides WAN network failover, in the form of a "dead remote host reachability" mechanism (essentially a ping against a known host). If the remote host is determined to be not reachable, the SGX 5150 gateway will failover to the Wi-Fi interface. If the remote host is determined to be reachable, the gateway will failback to the Ethernet interface.

Table 6-20 Wired (eth0) Network Failover Settings

| Wired Network<br>(Failover) Settings | Description                                                                                                    |
|--------------------------------------|----------------------------------------------------------------------------------------------------|
| State                                | Click to enable or disable state.                                                                                    |
| Failover Interface                   | Always select wlan0 in the SGX 5150 device gateway.                                                                  |
| Hostname                             | Enter the remote host to test reachability.                                                                          |
| Method                               | Select ICMP or TCP based ping.                                                                                       |
| Timeout                              | Indicate the interval to wait for ping response from remote host.                                                    |
| Interval                             | Indicate the interval in which to test reachability                                                                  |
| Failover Threshold                   | Indicate the allowed number of failed pings – after which the SGX 5150 gateway will failover to the wlan0 interface. |
| Failback Threshold                   | Indicate the number of successful pings – after which the SGX 5150 gateway will failback to the Ethernet interface.  |

### **To View and Configure Wired Network Failover Settings**

#### Using Web Manager

- To view Ethernet Failover statistics, click Network on the menu and select Wired Network > Failover.
- To modify Ethernet Failover settings, click Network on the menu and select Wired Network > Failover > Configuration.

#### Using the CLI

◆ To enter the eth0 link command level: enable > config > if 1 > failover

#### **Using XML**

Include in your file: <configgroup name="network failover" instance="eth0">

## Wireless (wlan0) Network

The wireless network pages are used to configure and view the status of the wireless (wlan0) interface and link on the SGX 5150 gateway. To see the effect of these items after a reboot, view the Status page.

### Wireless (wlan0) Network Interface

*Table 6-21* displays the wireless interface status and configuration information. The view-only status information is available on the Wireless (wlan0) Network Interface Status page. This same information is configurable on the Wireless (wlan0) Network Interface Configuration page.

Table 6-21 Wireless (wlan0) Interface Configuration

| Field/Button | Description                                                                                                    |
|--------------|----------------------------------------------------------------------------------------------------|
| State        | Select to enable or disable the interface                                                                                                    |
| Hostname     | Enter the hostname for the interface. It must begin with a letter or number, continue with a sequence of letters, numbers, or hyphens, and end with a letter or number.                                                                                                    |
|              | This setting will take effect immediately, but will not register the hostname with a DNS server until the next reboot.                                                                                                    |
| Priority     | Priority ranges from 0-10. The IP stack will give the interface with the lowest numerical value highest priority and the highest numerical values lowest priority when sending data. This setting only applies when the gateway is not in bridging mode and both interfaces are connected to the same IP subnet. |
| MTU          | When DHCP is enabled, the MTU size is (usually) provided with the IP address. When not provided by the DHCP server, or using a static configuration, this value is used. The MTU size can be from 576 to 1500 bytes, the default being 1500 bytes.                                                               |
| IPv4 State   | Select to enable or disable.                                                                                                    |

| Field/Button               | Description                                                                                                    |
|----------------------------|----------------------------------------------------------------------------------------------------|
| DHCP Client                | Select to turn <b>On</b> or <b>Off</b> . At boot up, after the physical link is up, the SGX 5150 unit will attempt to obtain IPv4 settings from a DHCP server and will periodically renew these settings with the server.                                                                                                    |
|                            | <b>Note:</b> Overrides BOOTP, the configured IPv4 address/mask, gateway, hostname, and domain. Changing this value requires you to reboot the SGX 5150 gateway. Within Web Manager, click <b>Renew</b> to renew the DHCP lease.                                                                                                    |
| IP Address                 | Enter the static IPv4 address to use for the interface. You may enter it alone or in CIDR format.                                                                                                    |
|                            | Note: This setting will be used if Static IP is active (both DHCP and BOOTP are Disabled). Changing this value requires you to reboot the SGX 5150 gateway. When DHCP or BOOTP is enabled, the SGX 5150 unit tries to obtain an IPv4 address from a DHCP or BOOTP server. If it cannot, the SGX 5150 unit generates and uses an Auto IP address in the range of 169.254.xxx.xxx, with a network mask of 255.255.0.0. |
| Default Gateway            | Enter the IPv4 address of the router for this network.                                                                                                    |
|                            | <b>Note:</b> This setting will be used if Static IP is active (both DHCP and BOOTP are <b>Disabled</b> ).                                                                                                    |
| Domain                     | Enter the domain name suffix for the interface.                                                                                                    |
|                            | <b>Note:</b> This setting will be used when either Static IP or Auto IP is active, or if DHCP/BOOTP is active and no Domain Suffix was acquired from the server.                                                                                                    |
| DHCP Client ID             | Enter the ID if the DHCP server requires a DHCP Client ID option. The DHCP server's lease table shows IP addresses and MAC addresses for devices. The lease table shows the client ID, in hexadecimal notation, instead of the SGX 5150 device MAC address.                                                                                                    |
| Primary DNS                | Enter the IP address of the primary domain name server                                                                                                    |
|                            | <b>Note:</b> This setting will be used when either Static IP or Auto IP is active, or if DHCP/BOOTP is active and no DNS server was acquired from the server.                                                                                                    |
| Secondary DNS              | Enter the IP address of the secondary domain name server.                                                                                                    |
|                            | <b>Note:</b> This setting will be used when either Static IP or Auto IP is active, or if DHCP/BOOTP is active and no DNS server was acquired from the server.                                                                                                    |
| IPv6 State                 | Select to enable or disable.                                                                                                    |
| IPv6 DHCP Client           | Select to turn <b>On</b> or <b>Off</b> . At bootup, after the physical link is up, the SGX 5150 unit will attempt to obtain IPv6 settings from a DHCPv6 server and will periodically renew these settings with the server.                                                                                                    |
|                            | <ul> <li>On: enables the SGX 5150 server to obtain IPv6 setting from a DHCPv6 server upon bootup.</li> <li>Off: enables the SGX 5150 server to obtain IPv4 settings from a DHCP server upon bootup.</li> </ul>                                                                                                    |
|                            | Note: Overrides the configured IP address/mask, gateway, hostname, and domain. Changing this value requires you to reboot the SGX 5150 gateway. Within Web Manager, click Renew to renew the DHCPV6 lease.                                                                                                    |
| IPv6 Auto<br>Configuration | Select to turn <b>On</b> or <b>Off</b> IPv6 auto configuration.                                                                                                    |
| IPv6 IP Address            | Enter the static IPv6 address to use for the interface.                                                                                                    |
|                            | <b>Note:</b> This setting is used if Static IPv6 is active (DHCPv6 is Disabled). Changing this value requires a reboot. When DHCPv6 is enabled, the SGX 5150 unit tries to obtain an IPv6 address from a DHCPv6 server. If it cannot, then SGX 5150 unit generates and uses a Link local IPv6 address.                                                                                                    |

| Field/Button          | Description                                                                                                    |
|-----------------------|----------------------------------------------------------------------------------------------------|
| IP v6 Default Gateway | Enter the default IPv6 default gateway.                                                                                                    |
| IPv6 Domain           | Enter the domain name suffix for the interface.  Note: This setting will be used when either Static IP or Auto IP is active, or if DHCP/BOOTP is active and no Domain Suffix was acquired from the server.        |
| IPv6 Primary DNS      | Enter the IP address of the primary Domain Name Server.  Note: This setting will be used when either Static IP or Auto IP is active, or if DHCP/BOOTP is active and no DNS server was acquired from the server.   |
| IPv6 Secondary DNS    | Enter the IP address of the secondary Domain Name Server.  Note: This setting will be used when either Static IP or Auto IP is active, or if DHCP/BOOTP is active and no DNS server was acquired from the server. |

### **To View or Configure Wireless Network Interface Settings**

#### Using Web Manager

- To view the wireless (wlan0) network interface status, on the Network page, then select Wireless Network > Interface.
- ◆ To configure wireless (wlan0) network interface settings, on the Network page, select Wireless Network > Interface > Configuration.

#### Using the CLI

To enter the command level: enable > config > if 2

#### **Using XML**

Include in your file: <configgroup name= "interface" instance="wlan0">

### Wireless (wlan0) Network Link

Configuration details are stored in one or more WLAN profiles. See *WLAN Profiles* (on page 71) to view and configure WLAN profiles. You can select and prioritize up to four preconfigured WLAN profiles for automatic connection to wireless networks. Dynamic profiles, created via quick connect/WPS, have a higher priority over a static profile. Listed dynamic and static profiles can be prioritized with 1 being highest priority through 4 being lowest priority.

*Table* 6-22 displays the wireless link status and configuration information. The view-only status information is available on the Wireless (wlan0) Network WLAN Link Status page. This same information is configurable on the Wireless (wlan0) Network WLAN Link Configuration page.

|  | Table 6-22 | Wireless | (wlan0) | Link ( | Configuration |
|--|------------|----------|---------|--------|---------------|
|--|------------|----------|---------|--------|---------------|

| Field/Button                                                                 | Description                                                                                                    |
|------------------------------------------------------------------------------|----------------------------------------------------------------------------------------------------|
| Choice 1 Profile<br>Choice 2 Profile<br>Choice 3 Profile<br>Choice 4 Profile | Enter up to four (4) WLAN Profiles (on page 71) for automatic connection to wireless networks in order of priority, with Choice 1 Profile being highest priority through Choice 4 Profile being lowest priority. If a profile in the choice list is deleted, that profile is skipped in the connection attempt. |
| Antenna Diversity                                                            | Enable antenna diversity or select a specific antenna for use.                                                                                                    |

| Field/Button             | Description                                                                                                    |
|--------------------------|----------------------------------------------------------------------------------------------------|
| Band                     | Select the band from the drop-down menu. This will be the band on which the radio will operate. This global band setting will control both WLAN0 and SoftAP interfaces and override any frequency settings on the SoftAP interface.                                                                                                    |
|                          | Notes:                                                                                                    |
|                          | <ul> <li>To prevent inconsistent channel/band combinations, the user interface will<br/>coordinate the 'SoftAP Channel' and 'WLAN Band' settings.</li> </ul>                                                                                                    |
|                          | Wi-Fi Direct requires that the 2.4 GHz band be available. The UI will prevent<br>the selection of '5GHz Only' when Wi-Fi Direct GO Mode is enabled.                                                                                                    |
| Scanning Latency         | Select the desired <b>Scanning Latency</b> :                                                                                                    |
|                          | <ul> <li>Standard performs a complete unbroken scan of a list of channels. Scanning Channel List accepts list of channels.</li> <li>Enhanced Throughput breaks the scanning into small blocks of channels, reducing the impact on network throughput and improving the availability of the Access Point (AP0) interface (if enabled).</li> </ul>                                                                                                    |
|                          | Warning: Selecting Enhanced Throughput may greatly increase the time required to establish a connection on the wlan0 interface. The scanning channel list is unavailable when Enhanced Throughput is selected.                                                                                                    |
|                          | The <b>Scanning Channel List</b> setting only accepts 20 MHz channels (5 GHz band.) If the external access point to which the SGX 5150 STA interface is connecting supports 'wide' channels (40 MHz or above), it is possible that the SGX 5150 gateway may appear to connect on a channel not in the Scanning Channel List. For example, if the external AP is configured for channel 36 with 40 MHz support enabled the SGX 5150 may indicate a connection on channel 38. It has also been observed with the Netgear WNDAP350 AP (configured with 40 MHz channel support) that the SGX 5150 may establish a connection with either of the bonded 20 MHz channels (whether or not it is included in the 'Scanning Channel List'.) For example, if the Netgear WNDAP350 is configured to operate on channel 40 (with 40 MHz support enabled) the SGX 5150 may establish a connection on channel 36. |
| Scanning Channel<br>List | Enter the <b>Scanning Channel List</b> in the field. This field accepts comma separated integers as list of channels. An empty list is considered as default and all radio supported channels are considered.                                                                                                    |
| Debugging Level          | Set the verbosity level for printing WLAN Link messages to the TLOG (Default is <b>Info</b> ).                                                                                                    |
| WiFi Direct GO Mode      | Select to enable or disable. If enabled, WPS issues the credentials when the client device indicates that it wishes to connect with our device. No password is required. Go to <i>Wi-Fi Protected Setup</i> (on page 69) to setup WPS.                                                                                                    |

## **Smart Roam**

Wireless network (wlan0) smart roaming can be enabled and configured on the SGX 5150 gateway.

Table 6-23 Smart Roam Settings

| Field/Button | Description                                     |
|--------------|-------------------------------------------------|
| Roaming      | Enable or disable Roaming. Disabled by default. |

| Field/Button                | Description                                                                                                    |
|-----------------------------|----------------------------------------------------------------------------------------------------|
| Level                       | Choose a radio preset:                                                                                                    |
|                             | <ul><li>Low (default)</li><li>Medium</li><li>High</li></ul>                                                               |
|                             | Upon changing any value, the <b>Level</b> is changed to Custom.                                                           |
| Scan Interval               | Scan interval in seconds. The scan interval is the time between scans looking for a roaming candidate.                    |
| RSSI Delta For 2.4<br>GHz   | RSSI 2.4 GHz delta value in dBm. A device with an RSSI delta higher than the current access point is a roaming candidate. |
| RSSI Delta For 5 GHz        | RSSI 5 GHz delta value in dBm. A device with an RSSI delta higher than the current access point is a roaming candidate.   |
| Scan Threshold For 2.4 GHz  | The 2.4 GHz RSSI threshold. When the signal drops below the scan threshold, the radio attempts to roam.                   |
| Scan Threshold For 5<br>GHz | The 5 GHz RSSI threshold. When the signal drops below the scan threshold, the radio attempts to roam.                     |

### **To View or Configure Network Link Settings**

#### Using Web Manager

- To view wireless (wlan0) link statistics, on the Network page, select Wireless Network > Link.
- To configure wireless (wlan0) link settings, on the Network page, select Wireless Network > Link > Configuration.
- To configure wireless (wlan0) roaming settings, on the Network page, select Wireless
   Network > Link > Smart Roam.

#### Using the CLI

◆ To enter the command level: enable > config > if 2 > link

#### **Using XML**

• Include in your file: <configqroup name= "interface" instance="wlan0">

#### Wireless (wlan0) Network QoS

QoS (Quality of Service) can be enabled and configured for both Wired (eth0) Network and Wireless (wlan0) Network. If enabled, the router will control the flow of outbound traffic according to the user-defined filters. In other words, QoS improves performance by allowing the user to prioritize applications. Filters can be defined to prioritize traffic based on the source or destination network, source or destination port, or the source MAC address. Up to 32 user-defined filters can be added. The following are predefined priority classes:

- Network Control and Internetwork Control are typically used for network control packets such as ICMP and have the highest priorities.
- Bandwidth allocation is a minimum 5% each.
- Voice: Bandwidth allocation is minimum 30%.
- Video: Bandwidth allocation is minimum 20%.
- Critical Applications: Bandwidth allocation is minimum 15%.

- Excellent Effort: Bandwidth allocation is minimum 10%.
- Best Effort: Bandwidth allocation is minimum 10%.
- Background: Bandwidth allocation is minimum 5% and has the lowest priority. Table 6-7 shows the network QoS settings that can be configured including adding new filters.

Table 6-24 Wireless (wlan0) Network QoS Settings

| Wireless Network<br>(QoS) Settings | Description                                                                               |
|------------------------------------|-------------------------------------------------------------------------------------------|
| State                              | Click to enable or disable state.                                                         |
| Import filters                     | Click to enable or disable import filters to import configurations from other interfaces. |
| Uplink Speed                       | Enter the maximum uplink speed. Set 0 to set speed to default.                            |

Table 6-25 Adding or Deleting Wireless (wlan0) Network QoS Settings

| Adding or Deleting<br>Wireless Network<br>(QoS) Settings |                                                                                                    |
|----------------------------------------------------------|----------------------------------------------------------------------------------------------------|
| Delete                                                   | Click the checkbox to the left of any existing QoS filter to be deleted and click the Submit button. |
| Filter type                                              | Select the filter type from the drop-down window:  Mac Address  Network  Port                        |
| MAC Address                                              | Enter the MAC address, if the MAC Address filter type is selected.                                   |
| Network                                                  | Enter the Network, if the Network filter type is selected.                                           |
| Ports                                                    | Enter the Port, if the Port filter type is selected.                                                 |
| Priority                                                 | Select the priority of the filter from the drop-down menu.                                           |

### **To View or Configure Wireless Network QoS Settings**

### **Using Web Manager**

- To view Wireless (wlan0) QoS statistics, click Network on the menu and select Wireless Network > QoS.
- To modify Wireless (wlan0) QoS information, click Network on the menu and select Wireless
   Network > QoS > Configuration.

#### Using the CLI

◆ To enter the wlan0 QoS command level: enable > config > if 2 > gos

### **Using XML**

• Include in your file: <configgroup name="wlan" instance="wlan0">

### Wireless (wlan0) Network Failover

The SGX 5150 device gateway provides wlan0 failover, in the form of a "dead remote host reachability" mechanism (essentially a ping against a known host). If the remote host is determined to be not reachable, the SGX 5150 gateway will failover to the Ethernet interface. If the remote host is determined to be reachable, the gateway will failback to the Wi-Fi interface.

Table 6-26 Wireless (wlan0) Network Failover

| Settings           | Description                                                                                                    |
|--------------------|----------------------------------------------------------------------------------------------------|
| State              | Click to enable or disable state.                                                                                    |
| Failover Interface | Always select eth0 in the SGX 5150 device gateway.                                                                   |
| Hostname           | Enter the remote host to test reachability.                                                                          |
| Method             | Select ICMP or TCP based ping.                                                                                       |
| Timeout            | Indicate the interval to wait for ping response from remote host.                                                    |
| Interval           | Indicate the interval in which to test reachability                                                                  |
| Failover Threshold | Indicate the allowed number of failed pings - after which the SGX 5150 gateway will failover to the wlan0 interface. |
| Failback Threshold | Indicate the number of successful pings - after which the SGX 5150 gateway will failback to the Ethernet interface.  |

### To View or Configure Wireless Network Failover Settings

#### Using Web Manager

- To view wireless network Failover statistics, click Network on the menu and select Wireless Network > Failover.
- To modify wireless network Failover settings, click Network on the menu and select Wireless
   Network > Failover > Configuration.

### Using the CLI

◆ To enter the wlan0 link command level: enable > config > if 2 > failover

#### **Using XML**

♦ Include in your file: <configgroup name="network failover" instance="wlan0">

## Wired (usb0) Network

The wired (usb0) network pages are described in this section.

### Interface (usb0) Status and Configuration

*Table 6-27* displays the wired (usb0) interface status and configuration information. The view-only status information is available on the Wired (usb0) Network Interface Status page. This same information is configurable on the Wired (usb0) Network Interface Configuration page.

Table 6-27 Wired (usb0) Network Interface

| Field/Button    | Description                                                                                                    |  |  |
|-----------------|----------------------------------------------------------------------------------------------------|--|--|
| State           | Select to enable or disable the interface                                                                                                    |  |  |
| Hostname        | Enter the hostname for the interface. It must begin with a letter or number, continue with a sequence of letters, numbers, or hyphens, and end with a letter or number.                                                                                                    |  |  |
|                 | This setting will take effect immediately, but will not register the hostname with a DNS server until the next reboot.                                                                                                    |  |  |
| Priority        | Priority ranges from 0-10. The IP stack will give the interface with the lowest numerical value highest priority and the highest numerical values lowest priority when sending data. This setting only applies when the SGX 5150 gateway is not in bridging mode and both interfaces are connected to the same IP subnet.                                                                                            |  |  |
| MTU             | When DHCP is enabled, the MTU size is (usually) provided with the IP address. When not provided by the DHCP server, or using a static configuration, this value is used. The MTU size can be from 576 to 1500 bytes, the default being 1500 bytes.                                                                                                    |  |  |
| IPv4 State      | Select to enable or disable.                                                                                                    |  |  |
| DHCP Client     | Select to turn <b>On</b> or <b>Off</b> . At boot up, after the physical link is up, the SGX 5150 unit will attempt to obtain IPv4 settings from a DHCP server and will periodically renew these settings with the server.                                                                                                    |  |  |
|                 | Note: Overrides the BOOTP client, the configured IPv4 address/mask, gateway, hostname, and domain. Changing this value requires you to reboot the SGX 5150 gateway. Within Web Manager, click Renew to renew the DHCP lease.                                                                                                    |  |  |
| IP Address      | Enter the static IPv4 address to use for the interface. You may enter it alone or in CIDR format.                                                                                                    |  |  |
|                 | Note: This setting will be used if Static IP is active (both DHCP and BOOTP are Disabled). Changing this value requires you to reboot the SGX 5150 gateway. When DHCP or BOOTP is enabled, the SGX 5150 unit tries to obtain an IPv4 address from a DHCP or BOOTP server. If it cannot, the SGX 5150 unit generates and uses an Auto IP address in the range of 169.254.xxx.xxx, with a network mask of 255.255.0.0. |  |  |
| Default Gateway | Enter the IPv4 address of the router for this network.                                                                                                    |  |  |
|                 | <b>Note:</b> This setting will be used if Static IP is active (both DHCP and BOOTP are <b>Disabled</b> ).                                                                                                    |  |  |
| Domain          | Enter the domain name suffix for the interface.                                                                                                    |  |  |
|                 | <b>Note:</b> This setting will be used when either static IP or auto IP is active, or if DHCP/BOOTP is active and no domain suffix was acquired from the server.                                                                                                    |  |  |
| DHCP Client ID  | Enter the ID if the DHCP server requires a DHCP client ID option. The DHCP server's lease table shows IP addresses and MAC addresses for devices. The lease table shows the client ID, in hexadecimal notation, instead of the SGX 5150 MAC address.                                                                                                    |  |  |
| Primary DNS     | Enter the IP address of the primary domain name server (DNS.)                                                                                                    |  |  |
|                 | <b>Note:</b> This setting will be used when either Static IP or Auto IP is active, or if DHCP/BOOTP is active and no DNS server was acquired from the server.                                                                                                    |  |  |
| Secondary DNS   | Enter the IP address of the secondary domain name server.                                                                                                    |  |  |
|                 | Note: This setting will be used when either Static IP or Auto IP is active, or if DHCP/BOOTP is active and no DNS server was acquired from the server.                                                                                                    |  |  |
| IPv6 State      | Select to enable or disable.                                                                                                    |  |  |

| Field/Button               | Description                                                                                                    |
|----------------------------|----------------------------------------------------------------------------------------------------|
| IPv6 DHCP Client           | Select to turn <b>On</b> or <b>Off</b> . At bootup, after the physical link is up, the SGX 5150 unit will attempt to obtain IPv6 settings from a DHCPv6 server and will periodically renew these settings with the server.                                                                      |
|                            | <ul> <li>On: enables the SGX 5150 server to obtain IPv6 setting from a DHCPv6 server upon bootup.</li> <li>Off: enables the SGX 5150 server to obtain IPv4 settings from a DHCP server upon bootup.</li> </ul>                                                                                  |
|                            | Note: Overrides the configured IP address/mask, gateway, hostname, and domain. Changing this value requires you to reboot the SGX 5150 gateway. Within Web Manager, click Renew to renew the DHCPV6 lease.                                                                                      |
| IPv6 Auto<br>Configuration | Select to turn <b>On</b> or <b>Off</b> IPv6 auto configuration.                                                                                                    |
| IPv6 IP Address            | Enter the static IPv6 address to use for the interface.                                                                                                    |
|                            | Note: This setting is used if Static IPv6 is active (DHCPv6 is Disabled). Changing this value requires a reboot. When DHCPv6 is enabled, the SGX 5150 unit tries to obtain an IPv6 address from a DHCPv6 server. If it cannot, then SGX 5150 unit generates and uses a Link local IPv6 address. |
| IPv6 Default Gateway       | Enter the default IPv6 default gateway.                                                                                                    |
| IPv6 Domain                | Enter the domain name suffix for the interface.                                                                                                    |
|                            | <b>Note:</b> This setting will be used when either Static IP or Auto IP is active, or if DHCP/BOOTP is active and no Domain Suffix was acquired from the server.                                                                                                    |
| IPv6 Primary DNS           | Enter the IP address of the primary domain name server.                                                                                                    |
|                            | <b>Note:</b> This setting will be used when either Static IP or Auto IP is active, or if DHCP/BOOTP is active and no DNS server was acquired from the server.                                                                                                    |
| IPv6 Secondary DNS         | Enter the IP address of the secondary domain name server.                                                                                                    |
|                            | <b>Note:</b> This setting will be used when either Static IP or Auto IP is active, or if DHCP/BOOTP is active and no DNS server was acquired from the server.                                                                                                    |

### **To Configure Network Interface Settings**

#### Using Web Manager

- To view Ethernet (usb0) Interface statistics, on the Network page, select Wired Network
   (USB) > Interface.
- To configure Ethernet (usb0) interface settings, on the Network page, select Wired Network (USB) > Interface > Configuration.

### Using the CLI

◆ To enter the command level: enable > config > if 3 (config-if:usb0)

#### **Using XML**

• Include in your file: <configgroup name= "interface" instance="usb0">

### **QoS Statistics and Configuration**

QoS (Quality of Service) can be enabled and configured for both the Wireless (wlan0) Network and wired Wireless Network (usb0). If enabled, the router will control the flow of outbound traffic according towthe user-defined filters. In other words, QoS improves performance by allowing the user to prioritize applications. Filters can be defined to prioritize traffic based on the source or

destination network, source or destination port, or the source MAC address. Up to 32 user-defined filters can be added. The following are predefined priority classes:

- Network Control and Internetwork Control are typically used for network control packets such as ICMP and have the highest priorities.
- Move bandwidth allocation is a minimum 5% each to Network control.
- Voice: Bandwidth allocation is minimum 30%.
- Video: Bandwidth allocation is minimum 20%.
- Critical Applications: Bandwidth allocation is minimum 15%.
- Excellent Effort: Bandwidth allocation is minimum 10%.
- Best Effort: Bandwidth allocation is minimum 10%.
- Background: Bandwidth allocation is minimum 5% and has the lowest priority.

*Table 6-28 Wired (usb0) Network QoS Settings* shows the network QoS settings that can be configured including adding new filters.

| Wired (usb0) Network<br>Settings | Description                                                                                          |
|----------------------------------|----------------------------------------------------------------------------------------------------|
| State                            | Click to enable or disable state.                                                                    |
| Import filters                   | Click to enable or disable import filters to import configurations from other interfaces.            |
| Uplink Speed                     | Enter the maximum uplink speed. Set 0 to set speed to default.                                       |
| Delete                           | Click the checkbox to the left of any existing QoS filter to be deleted and click the Submit button. |
| Filter type                      | Select the filter type from the drop-down window:  Network  Port                                     |
| Network                          | Enter the Network, if the Network filter type is selected.                                           |
| Ports                            | Enter the Port, if the Port filter type is selected.                                                 |
| Priority                         | Select the priority of the filter from the drop-down menu.                                           |

Table 6-28 Wired (usb0) Network QoS Settings

## To View and Configure Wired Network (USB) QoS Settings

#### Using Web Manager

- ◆ To view Ethernet (usb0) QoS statistics, click Network on the menu and select Wired Network (USB) > QoS.
- ◆ To modify Ethernet (usb0) QoS information, click Network on the menu and select Wired Network (USB) > QoS > Configuration.

#### Using the CLI

◆ To enter the usb0 QoS command level: enable > config > if 3 > qos

#### **Using XML**

Include in your file: <configgroup name="ethernet" instance="usb0">

### Wired (usb0) Network Failover

The SGX 5150 device gateway provides a USB network failover, in the form of a "dead remote host reachability" mechanism (essentially a ping against a known host). If the remote host is determined to be not reachable, the SGX 5150 gateway will failover to the Wi-Fi interface. If the remote host is determined to be reachable, the gateway will failback to the USB interface.

Table 6-29 Wired (usb0) Network Failover Settings

| Wired (usb0) Network<br>(Failover) Settings | Description                                                                                                    |
|---------------------------------------------|----------------------------------------------------------------------------------------------------|
| State                                       | Click to enable or disable state.                                                                                    |
| Failover Interface                          | Always select eth0 in the SGX 5150 device gateway.                                                                   |
| Hostname                                    | Enter the remote host to test reachability.                                                                          |
| Method                                      | Select ICMP or TCP based ping.                                                                                       |
| Timeout                                     | Indicate the interval to wait for ping response from remote host.                                                    |
| Interval                                    | Indicate the interval in which to test reachability                                                                  |
| Failover Threshold                          | Indicate the allowed number of failed pings – after which the SGX 5150 gateway will failover to the wlan0 interface. |
| Failback Threshold                          | Indicate the number of successful pings – after which the SGX 5150 gateway will failback to the Ethernet interface.  |

## To View and Configure Wired (USB0) Network Failover Settings

#### Using Web Manager

- To view USB Failover statistics, click Network on the menu and select Wired Network (USB)
   Failover.
- To modify USB Failover settings, click Network on the menu and select Wired Network (USB) > Failover > Configuration.

#### Using the CLI

◆ To enter the usb0 link command level: enable > config > if 3 > failover

#### **Using XML**

• Include in your file: <configgroup name="network failover" instance="usb0">

#### **Protocol Stack**

There are various low level network stack specific items that are available for configuration. This includes settings related to IP, ICMP, and ARP, which are described in the sections below.

### **IP Settings**

This page contains lower level IP Network Stack specific configuration items.

Table 6-30 IP Protocol Stack Settings

| <b>Protocol Stack IP Settings</b> | Description                                                                                                    |
|-----------------------------------|----------------------------------------------------------------------------------------------------|
| IP Time to Live                   | Enter the number of hops to be transmitted before the packet is discarded. This value typically fills the time to live in the IP header. SNMP refers to this value as "ipDefaultTTL".                                                                                                    |
| Multicast Time to Live            | This value fills the Time To Live in any multicast IP header. Normally this value will be one so the packet will be blocked at the first router. It is the number of hops allowed before a multicast packet is discarded. Enter the value to be greater than one to intentionally propagate multicast packets to additional routers. |

## **To Configure IP Protocol Stack Settings**

#### Using Web Manager

To configure IP protocol settings, on the Network page, click Protocol Stack > IP.

#### Using the CLI

◆ To enter the command level: enable > config > ip

#### **Using XML**

Include in your file: <configgroup name="ip">

### **ICMP Settings**

This page contains lower level ICMP Network Stack specific configuration items.

Table 6-31 ICMP Protocol Stack Settings

| Protocol Stack ICMIP<br>Settings | Description                                                                                                    |
|----------------------------------|----------------------------------------------------------------------------------------------------|
| State                            | The State selection is used to turn on/off processing of ICMP messages. This includes both incoming and outgoing messages. Choose <b>Enabled</b> or <b>Disabled</b> . |

### **To Configure ICMP Protocol Stack Settings**

#### Using Web Manager

◆ To configure ICMP protocol settings, on the Network page, click Protocol Stack > ICMP.

#### Using the CLI

♦ To enter the command level: enable > config > icmp

#### **Using XML**

Include in your file: <configgroup name="icmp">

### **ARP Settings**

This page contains lower level Address Resolution Protocol (ARP) network stack specific configuration items. The ARP cache can be manipulated manually by adding new entries and deleting existing ones. Added entries are static and for test purposes only.

Table 6-32 ARP Protocol Stack Settings

| Protocol Stack ARP<br>Settings | Description                                                                                                    |
|--------------------------------|----------------------------------------------------------------------------------------------------|
| IP Address                     | Enter the IP address to add the ARP cache.                                                                                    |
| MAC Address                    | Enter the MAC address to add to the ARP cache.                                                                                |
| Interface                      | Select the type of interface if adding to the ARP cache.                                                                      |
| Add (button)                   | Click this button to add a new entry (after entering the IP address, MAC address and Interface info for the new entry above.) |
| Clear                          | Click the Clear link above all listed addresses to remove all the addresses.                                                  |
| Remove                         | Click the <b>Remove</b> link beside a specific address to remove it.                                                          |

## **To Configure ARP Network Stack Settings**

### **Using Web Manager**

• To configure ARP protocol settings, on the **Network** page, click **Protocol Stack > ARP**.

### Using the CLI

◆ To enter the command level: enable > config > arp

### **Using XML**

• Include in your file: <configgroup name="arp">

## **VPN**

Access VPN statistics and configuration options on this page.

Table 6-33 VPN

| <b>VPN Setting</b> | Description                                                                                                    |
|--------------------|----------------------------------------------------------------------------------------------------|
| Show details       | Click this link to view the VPN log.                                                                                                    |
| Configuration      |                                                                                                    |
| Name               | Enter the name of this VPN connection.                                                                                                    |
| State              | Select to enable or disable the VPN connection.                                                                                                    |
| Connection Type    | Select connection type in the drop-down menu:  Host to Host - VPN tunnel for Local and Remote subnets are fixed.  Host to Subnet - VPN tunnel for Remote subnet area is dynamic and Local subnet is fixed.                                                                                                    |
| IKEv2              | Select the IKE version 2 settings to be used. The acceptable values are:  • Permit: (the default) signifying no IKEv2 should be transmitted, but will be accepted if the other ends initiates to us with IKEv2.  • Never: signifying no IKEv2 negotiation should be transmitted or accepted.  • Propose: signifying that the device will permit IKEv2, and also use it as the default to initiate.  • Insist: signifying that the device will only accept and receive IKEv2 and IKEv1 negotiations will be rejected. |

| VPN Setting                   | Description                                                                                                    |
|-------------------------------|----------------------------------------------------------------------------------------------------|
| Authentication Mode           | Select the authentication mode of IPSec VPN. Pre-shared Key (PSK) is used when there is a single key common to both ends of the VPN. RSA uses RSA digital signatures. XAUTH provides an additional level of authentication by allowing the IPSec gateway to request extended authentication from remote users, thus forcing remote users to respond with their credentials before being allowed access to the VPN. |
| Mode Configuration            | Select to enable or disable extended authentication operation and the settings provided to the client during the configuration exchange.                                                                                                    |
| Туре                          | Select <b>Tunnel</b> or <b>Transport</b> type from the drop-down menu. Tunnel Mode is used for protecting traffic between different networks, when traffic must pass through an intermediate, untrusted network. Transport Mode is used for end-to-end communications (for example, for communications between a client and a server).                                                                             |
| Interface                     | Select the interface to use to connect to VPN Gateway.                                                                                                    |
|                               | <ul><li>◆ any</li><li>◆ eth0</li><li>◆ usb0</li><li>◆ wlan0</li></ul>                                                                                                    |
| Remote Network                |                                                                                                    |
| Endpoint                      | Enter the remote VPN Gateway's IP Address.                                                                                                    |
| Subnet                        | Enter the subnet behind the VPN Gateway.                                                                                                    |
| ID                            | Enter the identifier expected to receive from the remote host during Phase 1 negotiation.                                                                                                    |
| Router/Next Hop               | Enter the next-hop gateway IP address for the VPN Gateway.                                                                                                    |
| Local Network                 |                                                                                                    |
| Subnet                        | Enter the subnet the local devices have access to or can be accessed from the VPN connection.                                                                                                    |
| ID                            | Enter the identifier sent to the remote host during Phase 1 negotiation.                                                                                                    |
| Router/Next Hop               | Enter the next-hop gateway IP address for this connection to the public network.                                                                                                    |
| Key Management                |                                                                                                    |
| Perfect Forward Secrecy (PFS) | Select to enable or disable the Perfect Forward Secrecy. Enabling this feature will require IKE to generate a new set of keys in Phase 2 rather than using the same key generated in Phase 1.                                                                                                    |
| Pre-shared Key (PSK)          | Enter the Pre-Shared Key used in the IPSec setting between the Local and VPN Gateway.                                                                                                    |
| ISAKMP Phase 1 (IKE)          |                                                                                                    |
| Aggressive Mode               | Select to enable or disable Aggressive Mode. In Aggressive mode, IKE tries to combine as much information into fewer packets while maintaining security. Aggressive mode is slightly faster but less secure.                                                                                                    |
| NAT Traversal                 | Select to enable or disable NAT Traversal. If there is an external NAT device between VPN tunnels, the user must enable NAT Traversal.                                                                                                    |
| Encryption                    | Select the encryption algorithm in key exchange from the drop-down menu.                                                                                                    |
| Authentication                | Select the hash algorithm in key exchange from the drop-down menu.                                                                                                    |
| DH Group                      | Select the Diffie-Hellman (DH) groups (the Key Exchange group between the Remote and VPN Gateways) from the drop-down menu.                                                                                                    |

| VPN Setting                | Description                                                                                                    |  |
|----------------------------|----------------------------------------------------------------------------------------------------|--|
| IKE Lifetime               | Enter the number of hours for the IKE SA lifetime.                                                                                      |  |
| ISAKMP Phase 2 (ESP)       |                                                                                                    |  |
| Encryption                 | Select the encryption algorithm in data exchange from the drop-down menu.                                                               |  |
| Authentication             | Select the hash algorithm in data exchange from the drop-down menu.                                                                     |  |
| DH Group                   | Select the Diffie-Hellman (DH) groups (the Key Exchange group between the Remote and VPN Gateways) for Phase 2 from the drop-down menu. |  |
| SA Lifetime                | Enter the number of hours for the SA lifetime in Phase 2.                                                                               |  |
| Unreachable Host Detection |                                                                                                    |  |
| Host                       | Enter the unreachable detection host monitoring the connectivity with the host on the remote network.                                   |  |
| Ping Interval              | Enter the Ping Interval to monitor connectivity with a host on the remote network.                                                      |  |
| Max Tries                  | Enter the number of Max Tries for pinging the host before the VPN tunnel is restarted.                                                  |  |

### **Configuring VPN Settings**

You may edit or view VPN settings.

### **Using Web Manager**

To view or configure VPN settings on the Network page, click VPN.

#### Using the CLI

♦ To enter the VPN level: enable > configure > vpn1

#### **Using XML**

♦ Include in your file: <configgroup name="vpn" instance="1">

## Wi-Fi Protected Setup

Using Wi-Fi® protected setup (WPS), you have the option of connecting the SGX 5150 unit to a router or access point in a single operation instead of manually creating a profile with a network name (SSID), setting up wireless security parameters and updating the choice list. You may setup WPS through pin or push button functionality through Web Manager or through CLI.

**Note:** Not all access points support Wi-Fi protected setup pin or Wi-Fi protected setup push button.

Table 6-34 Wi-Fi Protected Setup

| <b>WPS buttons</b> | Description                                                                                                    |
|--------------------|----------------------------------------------------------------------------------------------------|
| WPS (PIN)          | Click the <b>WPS (PIN)</b> button in Web Manager to setup WPS by pin and click <b>OK</b> in the confirmation popup which appears. A randomly generated pin will appear on the screen. Enter this pin at the access point and point your browser to the correct IP address. |

| WPS buttons | Description                                                                                                    |
|-------------|----------------------------------------------------------------------------------------------------|
| WPS (PBC)   | Click the <b>WPS (PBC)</b> button in Web Manager to setup WPS by push button, click <b>OK</b> in the confirmation popup which appears, and the credentials are passed to the SGX 5150 unit automatically. Then point your browser to the correct IP address. |
|             | Note: Make sure the WPS PBC is triggered on the Access Point to utilize this option.                                                                                                    |

#### To Initiate WPS

#### Using Web Manager

To initiate WPS, on the Network page, click Wi-Fi Protected Setup.

### Using the CLI

◆ To enter the command level: enable > config > if 2 > link

### **Using XML**

Not applicable.

#### To Show WPS Status

#### Using the CLI

◆ To enter the command level: enable > config > if 2 > link

#### **Using XML**

Not applicable.

### WLAN Scan/QuickConnect

Going to this page initiates a scan of wireless networks within range of the SGX 5150 unit and allows users to add a WLAN profile after testing it. This list refreshes automatically every 15 seconds. There is also an option to automatically update the scan results every 60 seconds, which is disabled by default. The scan results contain the following prepopulated information about each wireless device: service set identifier (SSID), basic service set identifier (BSSI), channel number (CH), received signal strength indication (RSSI), and Security Suite. You may also run a filtered scan of network names by the first few letters within the name.

Click on any network name for QuickConnect configuration.

Table 6-35 WLAN Scan/Quick Connect Results

| WLAN Quick Connect Settings | t Description                                                                                                    |
|-----------------------------|----------------------------------------------------------------------------------------------------|
| Network Name (sear field)   | Enter the first few letters of a network name in the search field before pressing the <b>Scan</b> button (next field description below). |

| WLAN Quick Connect<br>Settings (continued)              | Description                                                                                                    |
|---------------------------------------------------------|----------------------------------------------------------------------------------------------------|
| Scan " <network ssid="">"</network>                     | Click <b>Scan</b> to search for all network names containing the first few letters entered in the <b>Network Name</b> search field. Performs a scan for devices within range of the SGX 5150 unit. To limit the scan to devices that are configured with the specified SSID, include the network SSID. To perform a scan for all devices, omit the network SSID. |
|                                                         | The command syntax requires the opening and closing quotation marks. If you omit the SSID, include the quotation marks, for example, scan "".                                                                                                    |
| Refresh scan results<br>every 60 seconds<br>(check box) | To automatically update the list every 60 seconds, select the checkbox.                                                                                                    |
|                                                         | To stop automatically updating the list, clear the checkbox.                                                                                                    |
| SSID                                                    | To display a network configuration profile, click the service set identifier (SSID) of a specific network.                                                                                                    |
| BSSID                                                   | The basic service set identifier (BSSID) is a unique 48-bit address that identifies the access point that creates the wireless network.                                                                                                    |
| CH (Channel)                                            | The channel number and frequency (MHz) of a network.                                                                                                    |
| RSSI                                                    | A real-time value that indicates the signal strength of the network. Green indicates the strongest, yellow indicates average, and red indicates the weakest signal strength.                                                                                                    |
|                                                         | The received signal strength indication (RSSI) that is reported in scan results is a single sample. To review the signal strength average over time, use the status command. The average is based on the connected AP.                                                                                                    |
| Security Suite                                          | The security suite of a network. For example: WEP, WPA, WPA2, WPS.  Although WPS is reported with the security flags, it does not indicate a security setting. WPS indicates that an AP supports WPS.                                                                                                    |

#### To View WLAN Link Scan and Status Information

#### Using Web Manager

 To view the WLAN Link Scan and Status information, on the Network page, click WLAN Scan/Quick Connect.

### Using the CLI

Not applicable.

#### **Using XML**

Include in your file: <statusggroup name="wlan scan">

### **WLAN Profiles**

A WLAN profile defines all of the settings needed to establish a wireless connection. This is true when in infrastructure mode for an access point. A maximum of eight profiles can exist on the SGX 5150 unit at a time. All enabled profiles are active.

The SGX 5150 unit supports dynamic profiles and prioritization of the profiles. Dynamic Profiles are created using WPS or Quick Connect. Profiles are assigned numbers based on priority. For example, dynamic profiles list in reverse order of creation, followed by choice-list profiles, then any remaining profiles.

Create a new profile by entering a name in the text box, then click the Submit button which will appear. The new profile is initially saved with default parameter values.

**Note:** WLAN Profiles created by Quick Connect, Quick Setup, or WPS are called dynamic profiles and have a higher priority than user created profiles.

**Note:** The SGX 5150 includes a default WLAN profile named "default\_infrastructure\_profile" with SSID "Lantronix Initial Infra Network" and security suite set to **None**.

The profiles on the WLAN Profiles page are listed in order of priority. The prioritization scheme is dynamic profiles, user created profiles from WLAN choice list, and then other user created profiles.

Table 6-36 WLAN Profiles

| <b>WLAN Profile Settings</b>        | Description                                                                                                    |
|-------------------------------------|----------------------------------------------------------------------------------------------------|
| Enabled (check box)                 | Check the checkbox to the right of the WLAN profile listed right to enable the specific profile. Unchecking the enabled checkbox disables the WLAN profile.                                               |
| Delete (check box)                  | Check the checkbox to the right of the WLAN profile listed right and click the Submit button which appears, to delete the specific profile.                                                               |
| Name<br>(link to WLAN profile)      | Click an existing WLAN profile listed under the Name column to reveal the configuration options as shown in <i>Table 6-37 Individual WLAN Profile Settings</i> . Modify configuration options as desired. |
| Name<br>("Add a new profile" field) | Enter the name of a new profile and click <b>Submit</b> to add it. The profile appears in the WLAN Profiles list.                                                                                         |

### **Configuring WLAN Profile Settings**

You can edit, create, or delete a WLAN profile.

#### Using Web Manager

To edit, create or delete a WLAN profile, on the Network page, click WLAN Profiles.

#### Using the CLI

♦ To enter the WLAN Profile level: enable > configure > wlan profiles

### **Using XML**

Include in your file:

<configgroup name="wlan profile" instance="profile\_name">

Table 6-37 Individual WLAN Profile Settings

| WLAN Profile Settings | Description                       |
|-----------------------|-----------------------------------|
| Network Name (SSID)   | Enter or modify the network name. |
| State                 | Click to enable or disable.       |

| WLAN Profile Settings | Description                                                                                                    |
|-----------------------|----------------------------------------------------------------------------------------------------|
| Suite                 | Select a security suite configuration:                                                                                                    |
|                       | <ul> <li>None         Select None to not select a security suite.</li> <li>◆ WEP         WEP security is available in Infrastructure mode. WEP is a simple and efficient security mode, encrypting the data using the RC4 algorithm.         However, WEP has become more vulnerable due to advances in hacking technology. State-of-the-art equipment can find WEP keys in 5 minutes.         For stronger security, use WPA, or the stronger WPA2, with AES (CCMP).</li> <li>◆ WPA2/WPA Mixed Mode</li> </ul> |
| Authentication        | <b>If WEP security suite is selected,</b> select one of these authentication options which appear.                                                                                                    |
|                       | <ul> <li>Shared: Encryption keys of both parties are compared as a form of authentication. If mismatches occur, no connection establishes.</li> <li>Open: A connection establishes without first checking for matching encryption keys. If keys do not match, however, data becomes garbled and prevents connectivity on the IP level.</li> </ul>                                                                                                    |
|                       | If WPA or WPA2/IEEE 802.11i security suite is selected, select one of these authentication options which appear:                                                                                                    |
|                       | <ul> <li>PSK: In pre-shared keying, the same key must be configured both on the SGX 5150 side and on the access point side.</li> <li>IEEE 802.1X: This authentication method communicates with a RADIUS authentication server that is part of the network. The RADIUS server matches the credentials sent by the SGX 5150 unit with an internal database. If IEEE 802.1X is selected under authentication type, select the protocol to use to authenticate the WLAN client.</li> </ul>                          |
| PMF                   | Select one of the following options regarding protected management frames (PMF):                                                                                                    |
|                       | <ul><li>◆ Disable</li><li>◆ Optional</li><li>◆ Required</li></ul>                                                                                                    |
|                       | <b>Note:</b> This option is available when the WPA2/WPA mixed mode suite and the IEEE 802.1x authentication settings are selected.                                                                                                    |
| Key Type              | Select a <b>Hex</b> or <b>Passphrase</b> key type after indicating the security suite type.                                                                                                    |
| Key Size              | If the WEP security suite is selected, then select <b>40 bits</b> or <b>104 bits</b> key size in this field.                                                                                                    |
| Passphrase            | If Passphrase key type is selected, enter an alphanumeric phrase up to 63 characters in length in this field which becomes available. Spaces and special characters are allowed. Check Show <b>Password</b> to show the passphrase entered.                                                                                                    |
| TX Key Index          | If WEP security suite and Hex key type have been selected, then select the TX key index from the drop-down menu, which becomes available.  ◆ For interoperability with some products that generate four identical keys from a passphrase, this index must be one.  ◆ For Keys 1-4, enter one or more encryption keys in hexadecimal format. Enter 10 hexadecimal digits (0-9, a-f) for WEP40 and 26 for WEP104. For security reasons, the configured keys are not shown.                                        |

| WLAN Profile Settings | Description                                                                                                    |
|-----------------------|----------------------------------------------------------------------------------------------------|
| IEEE 802.1X           | If IEEE 802.1X authentication is selected, choose a particular type:                                                                                                    |
|                       | <ul> <li>LEAP: type a User Name and Password, then select an Encryption.</li> <li>EAP-TLS: Type a Username.</li> <li>EAP-TTLS</li> </ul>                                                                                                    |
|                       | <ul> <li>PEAP: For PEAP Option, select a security protocol.</li> <li>FAST: If selected, select the Fast Option and Fast Provisioning options.</li> </ul>                                                                                                    |
| FAST Option           | Select the FAST option from the drop-down menu:                                                                                                    |
|                       | <ul><li>◆ MD5 (default)</li><li>◆ MSCHAPV2</li><li>◆ GTC</li></ul>                                                                                                    |
|                       | <b>Note:</b> This option is available when the WPA2/WPA mixed mode suite and the IEEE 802.1x authentication settings are selected.                                                                                                    |
| FAST Provisioning     | Select the FAST provisioning option from the drop-down menu:                                                                                                    |
|                       | <ul><li>Unauthenticated</li><li>Authenticated (default)</li><li>Both</li></ul>                                                                                                    |
|                       | <b>Note:</b> This option is available when the WPA2/WPA mixed mode suite, the FAST IEEE 802.1x authentication, and the MSCHAPV2 FAST option are selected.                                                                                                    |
| EAP-TTLS Option       | Select a security protocol:                                                                                                    |
|                       | <ul> <li>◆ EAP-MSCHAPV2</li> <li>◆ MSCHAP</li> <li>◆ CHAP</li> <li>◆ PAP</li> <li>◆ EAP-MD5</li> </ul>                                                                                                    |
|                       | <b>Note:</b> This option is available when the WPA2/WPA mixed mode suite, the IEEE 802.1x authentication, and EAP-TTLS settings are selected.                                                                                                    |
| PEAP Option           | Select EAP-MSCHAPV2, EAP-MD5 or EAP-TLS.                                                                                                    |
|                       | <b>Note:</b> This option is available when the WPA2/WPA mixed mode suite, the IEEE 802.1x authentication, and PEAP settings are selected.                                                                                                    |
| Validate Certificate  | If EAP-TLS is selected, validate the certificate installed on the SGX 5150 gateway by selecting <b>Enabled</b> in the Validate Certificate field which appears. Validates the certificate installed on the SGX 5150 gateway with the one received from the RADIUS server. |
| Credentials           | After EAP-TLS is selected and the Validate Certificate is enabled, either:                                                                                                    |
|                       | <ul> <li>Select the credential, if listed in the drop-down menu, to validate.</li> <li>Type the name of the credential if the credential is not listed in the drop-down menu.</li> </ul>                                                                                  |
| Username              | Enter a username.                                                                                                    |
| Password              | Enter a password if the LEAP, EAP-TTLS and PEAP option is chosen. Check the <b>Show Password</b> check box to make the password viewable as you enter it in the Password field.                                                                                           |
| Inner Credentials     | Provide inner credentials with enterprise authentication when PEAP/TLS is selected. Inner credentials specify the client certificate required for the TLS inner authentication.                                                                                           |
|                       | <b>Note:</b> This option is available when the WPA2/WPA Mixed Mode suite, the IEEE 802.1x authentication, PEAP and PEAP EAP-TLS settings are selected.                                                                                                    |

| <b>WLAN Profile Settings</b>  | Description                                                                                                    |
|-------------------------------|----------------------------------------------------------------------------------------------------|
| Advanced Configuration (Link) | Click the <b>Advanced Configuration</b> to reveal additional configuration settings.                                                |
| TX Power Maximum              | Enter the <b>TX Power Maximum</b> in dBm.                                                                                           |
| Power Management              | Select to enable or disable.                                                                                                    |
| Apply (button)                | Click this button after making configuration selections above, to apply but not submit/save your choices.                           |
| Test Connection (button)      | Click this button to test the connection according to the configuration selections made above, but not to submit/save your choices. |
| Submit (button)               | Click this button to submit and save your configuration choices.                                                                    |

# 7: Filesystem

The Filesystem page provides statistics and current usage information for the flash filesystem. From here you may format the entire filesystem.

- Directories can be created, deleted, moved, and renamed. A directory must be empty before it can be deleted.
- Files can be created, deleted, moved, renamed, uploaded via HTTP, and transferred to and from a TFTP server. Newly created files will be empty.
- Some filesystems may contain a 'lost+found' directory.
- ♦ The SGX 5150 XL has an 'Internal Storage' mount.

Table 7-38 File Modification Settings

| File Modification Commands | Description                                      |
|----------------------------|--------------------------------------------------|
| rm                         | Removes the specified file from the file system. |
| touch                      | Creates the specified file as an empty file.     |
| ср                         | Creates a copy of a file.                        |
| mkdir                      | Creates a directory on the file system.          |
| rmdir                      | Removes a directory from the file system.        |
| format                     | Format the file system and remove all data.      |

# **File Transfer and Modification**

Files can be transferred to and from the SGX 5150 device via the TFTP protocol. This can be useful for saving and restoring XML configuration files. Files can also be uploaded via HTTP.

Table 7-39 File Transfer Settings

| File Transfer Settings | Description                                                                                                    |
|------------------------|----------------------------------------------------------------------------------------------------|
| Create                 | Type in a <b>File</b> or <b>Directory</b> name and click the <b>Create</b> button. The newly created File or Directory will appear above.                                |
| Upload File            | Click to <b>Choose File</b> to location of the file to be uploaded via HTTP. Click <b>Upload</b> to upload the chosen file.                                              |
| Copy File              | Enter the <b>Source</b> and <b>Destination</b> name for file to be copied and click the <b>Copy</b> button.                                                              |
| Move                   | Enter the <b>Source</b> and <b>Destination</b> name for file to be moved and click the <b>Move</b> button.                                                               |
| TFTP                   |                                                                                                    |
| Action                 | Select the action that is to be performed via TFTP:                                                                                                    |
|                        | <ul> <li>Get = a "get" command will be executed to store a file locally.</li> <li>Put = a "put" command will be executed to send a file to a remote location.</li> </ul> |

| File Transfer Settings | Description                                                                                                   |
|------------------------|----------------------------------------------------------------------------------------------------|
| Local File             | Enter the name of the local file on which the specified "get" or "put" action is to be performed.             |
| Remote File            | Enter the name of the file at the remote location that is to be stored locally ("get') or externally ("put"). |
| Host                   | Enter the IP address or name of the host involved in this operation.                                          |
| Port                   | Enter the number of the port involved in TFTP operations.                                                     |
| Transfer (button)      | Click the <b>Transfer</b> button after entering all TFTP settings.                                            |

# To View, Transfer, or Modify Filesystem Files

# **Using Web Manager**

◆ To view current filesystem browser statistics or to format the filesystem, click Filesystem in the menu and select Statistics.

**Note:** Formatting the filesystem will cause existing files on the filesystem to be deleted.

◆ To create a new file or directory, upload an existing file, copy or move a file, click **Filesystem** in the menu and select **Browse**.

## Using the CLI

♦ To enter the Filesystem command level: enable > filesystem

# **Using XML**

Not applicable.

# 8: Diagnostics

Diagnostic settings for the SGX 5150 unit can be viewed and modified under the Diagnostics tab in the Web Manager user interface. This chapter describes the following diagnostic settings:

- DNS
- Hardware
- IP Sockets
- Log
- Memory
- Ping
- Processes
- Routes
- Threads
- Traceroute

# **DNS**

The primary and secondary DNS addresses come from the active interface. DHCP or BOOTP can override the static addresses from the network interface configurations.

To look up either the DNS host name or the IP address for an address, type the address or host name in the field, then click Lookup.

This section describes the active run-time settings for the domain name system (DNS) protocol. The primary and secondary DNS addresses come from the active interface. The static addresses from the Network Interface configuration settings may be overridden by DHCP.

Table 8-40 DNS Settings

| Field/Button | Description                                                                                                    |
|--------------|----------------------------------------------------------------------------------------------------|
| Lookup       | Perform one of the following and click the <b>Lookup</b> button:                                                                                                    |
|              | <ul> <li>Enter an IP address, and perform a reverse Lookup to locate the host name for<br/>that IP address</li> <li>Enter a host name, and perform a forward Lookup to locate the corresponding<br/>IP address.</li> </ul> |

# **Accessing the DNS Settings**

# **Using Web Manager**

- To view the current DNS name or IP address, on the Diagnostics page, click DNS.
- To configure the DNS Settings, on the **Diagnostics** page, enter the name of a DNS host and click **Lookup**.

**Note:** If DNS information is not supplied by DHCP, configure Ethernet (eth0) internet settings according to instructions at Wired (eth0) Network (on page 50) and configure

Wireless (wlan0) Network interface settings according to instructions at Wireless (wlan0) Network (on page 55).

# **Using CLI**

◆ To enter CLI command level: enable > dns

#### **Using XML**

Not applicable.

# **Hardware**

View the CPU type, CPU speed, RAM size and flash size of the hardware on this Web Manager page.

## **To View Hardware Information**

# **Using Web Manager**

To view hardware information, on the **Diagnostics** page, click **Hardware**.

# Using the CLI

◆ To enter the command level: enable > device, show hardware information

# **Using XML**

Include in your file: <statusgroup name= "hardware">

# **IP Sockets**

You can view the list of listening and connected IP sockets.

# To View the List of IP Sockets

## **Using Web Manager**

To view IP Sockets, on the Diagnostics page, click IP Sockets.

# Using the CLI

◆ To enter the command level: enable > show ip sockets

#### **Using XML**

• Include in your file: <statusgroup name="ip sockets">

# Log

Configure a line or disable the diagnostic log on this Web Manager page.

Table 8-41 Log Settings

| Diagnostics | Log Description                                                                                                    |
|-------------|----------------------------------------------------------------------------------------------------|
| Output      | Select a diagnostic log output type:                                                                                                    |
|             | <ul> <li>Disable - Turn off the logging feature.</li> <li>Line 1 - Directs logging to the selected serial line.</li> <li>USB 1 - Directs logging to the usb port.</li> </ul> |

# To Configure the Diagnostic Log Output

# Using Web Manager

To configure the Diagnostic Log output, on the Diagnostics page, click Log.

## Using the CLI

◆ To enter the command level: enable > config > diagnostics > log

#### **Using XML**

♦ Include in your file: <configgroup name="diagnostics">

# **Memory**

The memory information includes the total, used, and available memory (in kilobytes).

# **To View Memory Usage**

## **Using Web Manager**

To view memory information, on the Diagnostics page, click Memory.

## Using the CLI

◆ To enter the command level: enable > device, show memory

## **Using XML**

Include in your file: <statusgroup name="memory">

# **Ping**

You can use Ping to test connectivity to a remote host.

**Table 8-42 Ping Configuration** 

| IP Socket | Description                                                                    |
|-----------|--------------------------------------------------------------------------------|
| Host      | Enter the IP address or host name for the SGX 5150 unit that you want to ping. |

| IP Socket | Description                                                                                                    |
|-----------|----------------------------------------------------------------------------------------------------|
| Count     | Enter the number of ping packets that the SGX 5150 unit attempts to send to the Host. The default number of packets is 3.               |
| Timeout   | Enter the time in seconds that the SGX 5150 unit waits for a response from the Host before it times out. The default time is 5 seconds. |

# To Ping a Remote Host

## Using Web Manager

To view memory information, on the Diagnostics page, click Ping.

# Using the CLI

To enter the command level: ping or ping6

## **Using XML**

Not applicable.

# **Processes**

The SGX 5150 unit shows all the processes currently running on the system. It shows the process ID (PID), parent process ID (PPID), user, CPU percentage, percentage of total CPU cycles, and process command line information.

## **To View Process Information**

## **Using Web Manager**

• To view process information, on the **Diagnostics** page, click **Processes**.

## Using the CLI

♦ To enter the command level: enable, show processes

#### **Using XML**

• Include in your file: <statusgroup name="processes">

# **Routes**

Routing allows one system to find the network path to another system, from a gateway to a destination.

## Using Web Manager

To view the current networking routes, on the Diagnostics page, click Routes.

## **Using CLI**

♦ To enter the command level: enable, show routes

#### **Using XML**

Not applicable.

# **Threads**

The SGX 5150 unit threads information shows details of threads in the ltrx\_evo task which can be useful for technical experts in debugging.

## **To View Thread Information**

## Using Web Manager

To view thread information, on the Diagnostics page, click Threads.

## Using the CLI

◆ To enter the command level: enable > auto show processes or show processes

# **Using XML**

Not applicable.

# **Traceroute**

You can use traceroute to trace a packet from the SGX 5150 unit to an Internet host. A traceroute shows how many hops the packet requires to reach the host, and how long each hop takes. This information can be helpful to diagnose delays for a web page that loads slowly.

Table 8-43 Traceroute Settings

| Traceroute Fields | Description                                                                |
|-------------------|----------------------------------------------------------------------------|
| Host              | Enter the IP address or DNS host name of the destination device.           |
| Protocol          | Select the protocol that you want to use for the traceroute.  TCP ICMP UDP |

## To Perform a Traceroute

## Using Web Manager

• To view traceroute information, on the **Diagnostics** page, click **Traceroute**.

## Using the CLI

♦ To enter the command level: enable > trace route

#### **Using XML**

Not applicable.

# 9: Administration

Administrative features for the SGX 5150 device gateway are organized beneath the Administration tab in the Web Manager user interface. This chapter describes the following administrative settings:

- Actions
- Applications
- Bluetooth
- Bluetooth Serial
- CLI
- ◆ Clock
- Discovery
- Email
- ◆ FTP
- Gateway
- ◆ GRE
- Host
- ◆ HTTP
- Line
- ♦ MACH10
- Modbus
- RSS
- ◆ SMTP
- ♦ SNMP Settings
- SSH
- ♦ SSL
- Syslog
- System
- Terminal
- Tunnel
- ♦ USB
- User Management
- ◆ XML
- Quick Setup

# **Actions**

Table 9-44 contains the configuration options for all the alarms and reports listed above.

Table 9-44 Action Settings

| <b>Action Settings</b> | Description                                                                                                    |
|------------------------|----------------------------------------------------------------------------------------------------|
| Delay                  | Use Delay to defer alarm processing. Alarm actions will not be executed if the cause is corrected within this time.                                                                                                    |
| Email                  | <ul> <li>Use Email to send an email to configured Email recipients.</li> <li>If an Alarm Email profile number is selected, that email will be sent when the alarm is turned on. The contents of Alarm Message will be placed into the email body when an alarm email is sent. If the alarm stays on longer than the Reminder Interval, another alarm email is sent.</li> <li>If a Normal Email profile number is selected, that email will be sent when the alarm is turned off. The contents of Normal Message will be placed into the email body when a normal email is sent. If the alarm stays off longer than the Reminder Interval, another normal email is sent.</li> </ul>                                                                                                    |
| FTP Put                | Use FTP Put to put a file on configured FTP server.  Filename will be used to upload to remote FTP server. The IP <b>Address</b> or hostname is the FTP server to connect. Port number is port on which FTP server is listening on. Use Protocol to connect to FTP server. FTPS is a SSL encrypted communication channel and SSL Trusted Authorities must be setup with FTP server SSL certificate. Username is used to logon to FTP server. If FTP server does not require authentication, use anonymous. Password is used to logon to FTP server. If FTP server does not require authentication, a common practice is to use user's email address. If the alarm stays on or off longer than the <b>Reminder Interval</b> , another FTP Put is performed. In <b>Sequential Mode</b> , connections will be attempted starting with number 1 until a connection is successful. In <b>Simultaneous Mode</b> , all possible connections will be made. |
| HTTP Post              | Use HTTP Post post to configured HTTP server.  The URL appears behind the HTTP server IP address or hostname. E.g. http://some_http_server/some_url The IP Address or hostname is the HTTP server to connect to. Port number is the port which HTTP server is listening on. Use Protocol to connect to HTTP server. HTTPS is a SSL encrypted communication channel and SSL Trusted Authorities must be setup with HTTP server SSL certificate. Username used to logon to HTTP server if authentication is required. Password used to logon to HTTP server if authentication is required. If the alarm stays on or off longer than the Reminder Interval, another HTTP Post is performed. In Sequential Mode, connections will be attempted starting with number 1 until a connection is successful. In Simultaneous Mode, all possible connections will be made.                                                                                   |
| SNMP Trap              | Use SNMP Trap to send SNMP trap to configured trap destinations. SNMP Trap <b>State</b> can be <b>Enabled</b> or <b>Disabled</b> . The contents of <b>Alarm Message</b> are included when an alarm SNMP trap is sent. If the alarm stays on longer than the <b>Reminder Interval</b> , another alarm SNMP Trap is sent. The contents of <b>Normal Message</b> are included when a normal SNMP trap is sent. If the alarm stays off longer than the Reminder Interval, another normal SNMP Trap is sent.                                                                                                    |

# **To Configure Action Settings**

## Using Web Manager

- To view Action status, on the Administration page, click Action > Status on the menu.
- To modify Action information, on the Administration page, click Action > Configuration on the menu and select a specific action from the drop-down menu. SMTP (on page 111) lists the options.

#### Using the CLI

- ◆ To enter the eth0 link state change command level: enable > config > action > eth0 link state change
- ◆ To enter the wlan0 link state change command level: enable > config > action > wlan0 link state change
- ◆ To enter device temperature change command level: enable > config > action > device temperature change
- To enter on scheduled reboot command level: enable > config > action > on scheduled reboot

#### Using XML

- Include in your file: <configgroup name = "action" instance = "eth0 link state change">
- ♦ Include in your file: <configgroup name = "action" instance = "wlan0 link state change">
- Include in your file: <configgroup name = "device temperature change"</p>

## **Python**

Python™ is a dynamic, object-oriented programming language that can be used for developing a wide range of software applications. The Lantronix SGX 5150 includes the installation of Python interpreter, making it easy to load and run custom Python scripts on your device.

The version of Python programming language installed on the Lantronix SGX 5150 comes with "batteries included" by having the Python language's standard library. In addition, the developer can take advantage of thousands of available third party packages to speed up development.

#### IDE

Python scripts can be written with any text editor. If using Windows for development, Notepad++ is a powerful choice as this text editor includes traditional IDE features such as syntax highlighting and automatic indentation (<a href="http://notepad-plus-plus.org/">http://notepad-plus-plus.org/</a>). Notepad++ also includes the ability to customize through plugins. Some interesting plugins for the development of Python scripts for the Lantronix SGX 5150 platform include the following:

PyNPP: <a href="https://github.com/mpcabd/PyNPP">https://github.com/mpcabd/PyNPP</a>
 This plugin allows the user to use keystrokes to launch the open Python script in the local Python interpreter for debugging and testing.

NppFTP: <a href="http://sourceforge.net/projects/nppftp/">http://sourceforge.net/projects/nppftp/</a>
This plugin provides a one-click upload of a file to an FTP server. Debugging and testing on the SGX 5150 easier because SGX 5150 products have an FTP server through which to upload files into the file system.

# **Applications**

The SGX 5150 supports the ability to install and uninstall user-defined Python scripts and packages and will include the following:

| bin | python                                    |                             |
|-----|-------------------------------------------|-----------------------------|
|     | libpython{version}.so                     |                             |
| lib | <pre><ltrx python="" sdk=""></ltrx></pre> |                             |
| TID | libpython{version}                        | "python precompiled scripts |
|     |                                           | "python shared libraries    |

*Table 9-45* contains the setting options for configuring, installing, uninstalling and running external applications via Python scripts.

Caution: Use extreme caution when installing and running scripts.

Table 9-45 Script Settings

| Script Settings              | Description                                                                                                    |
|------------------------------|----------------------------------------------------------------------------------------------------|
| Reserved Start Port          | Enter the Reserved Start Port. The range is between 1024 and 65535.                                                                                                    |
| Reserved Ports               | Enter a Reserved Port. The range is between 2 and 32.                                                                                                    |
| Script (Number)              | Click the <b>Run</b> button to manually execute the script.                                                                                                    |
|                              | Note: The script is run with configuration saved to the Flash.                                                                                                    |
| Enabled<br>(checkbox)        | Check the <b>Enabled</b> checkbox within a particular script to enable it. Uncheck the checkbox to disable the script.                                                                                                    |
| Run on startup<br>(checkbox) | Check the <b>Run on startup</b> checkbox within a particular script to have it run upon the start up of the SGX 5150 unit. Uncheck the checkbox to disable automatically running the unit upon startup.                         |
| Run on shutdown (checkbox)   | Check the <b>Run on shutdown</b> checkbox within a particular script to have it run on shutdown of the SGX 5150 unit. Uncheck the checkbox to disable automatically running the script upon shutdown.                           |
| Script                       | Enter the path of the script to run.                                                                                                    |
| Parameter                    | Enter the script parameters (if any).                                                                                                    |
| Output                       | Enter output log file (if desired) for the script to redirect output of script to file. If the name of output log contains "%t", it will translate it into time stamp (e.g., script1_%t.log => script1_2007-01-02_19-06-57.log) |
| Uninstall (button)           | Click the <b>Uninstall</b> button in a Python package to uninstall it.                                                                                                    |
| Remove All (button)          | Click the <b>Remove All</b> button to uninstall all Python packages.                                                                                                    |
| Filename (field)             | Enter the package file name pathway in the file system and click the <b>Install</b> button to install it.                                                                                                    |

# **To Configure Application Settings**

## Using Web Manager

 To configure application scripts, on the Administration page, click Applications on the menu.

# Using the CLI

To enter the application script change command level: enable > config > applications

#### **Using XML**

Include in your file: <configgroup name = "applications">

#### Bluetooth

The Bluetooth client allows you to provision the gateway with configuration settings using the mobile gateway provisioning application through a BLE connection. With Bluetooth enabled, you can use your mobile device to connect to the gateway and download and configure settings.

# **Bluetooth Status and Configuration**

View-only status information on the Bluetooth Status page displays the current Bluetooth state, the gateways's MAC address, and current connected devices (if any).

See *Table 9-46* for the Bluetooth settings that can be modified on the Bluetooth Configuration page.

| Table 9-46 Bluetooth C | Configuration |
|------------------------|---------------|
|------------------------|---------------|

| Bluetooth - Configuration Settings | Description                                                                                 |
|------------------------------------|---------------------------------------------------------------------------------------------|
| State                              | Select to enable or disable Bluetooth on the gateway.                                       |
|                                    | <ul><li>Enable: Turns Bluetooth on (default)</li><li>Disable: Turns Bluetooth off</li></ul> |

# To View and configure Bluetooth settings:

#### Using Web Manager:

- To view Bluetooth status, on the Administration page, click Bluetooth > Status.
- To configure Bluetooth settings, on the Administration page, click Bluetooth > Configuration.

#### **Using the CLI:**

◆ To enter the Bluetooth command level: enable > config > bluetooth

#### **Using XML:**

Include in your file: <configgroup name = "bluetooth">

# **Bluetooth Serial**

Bluetooth Serial allows you to connect to a device using the Bluetooth SPP profile for tunneling or command mode.

# **Bluetooth Serial Statistics and Configuration**

View-only statistics on the Bluetooth Serial Statistics page displays information on data transfered and any errors using Bluetooth Serial.

See *Table 9-47* for the Bluetooth Serial settings that can be modified on the Bluetooth Serial Configuration page.

Description onfiguration S Name Enter a name to allow this line to be displayed in the Login Connect Menu. Leave blank to exclude it from the menu. Interface This is set to Bluetooth-RFCOMM and can't be changed. State Select to enable or disable Bluetooth Serial on the gateway. Enable: Turns Bluetooth Serial on (default) Disable: Turns Bluetooth Serial off **Protocol** Select the protocol to use. None: No protocol will be used. ◆ Tunnel: Uses tunnel over the Bluetooth Serial connection. Line Mode This is set to **Serial Device** and can't be changed. Enter the time in milliseconds after the last character is received that the **Gap Timer** received serial bytes will be forwarded. **Threshold** Enter the number of bytes to be received after which the received characters will be forwarded.

Table 9-47 Bluetooth Serial Configuration

# To View and configure Bluetooth settings:

#### Using Web Manager:

- To view Bluetooth Serial statistics, on the Administration page, click Bluetooth Serial > Statistics > Bluetooth 1 > Statistics.
- To configure Bluetooth Serial settings, on the Administration page, click Bluetooth Serial > Bluetooth 1 > Configuration.

#### Using the CLI:

◆ To enter the Bluetooth Serial command level: enable > config > bluetooth serial

# **Using XML:**

Include in your file: <configgroup name = "bluetooth serial">

## CLI

The command line interface (CLI) settings allow you to control how users connect to and interact with the command line of the SGX 5150 unit. It is possible to configure access via the Telnet and SSH protocols, in addition to general CLI options.

# **CLI Status and Configuration**

View-only status information on the Command Line Interface Status page displays the current Telnet and SSH server status, uptime, and current connections (if any.)

See *Table 9-48* for the bridge settings that can be modified on the Command Line Interface Configuration page.

Command Line Description Interface Configuration ettings **Enable Level Password** Enter the password for access to the Command Mode Enable level. There is no password by default. **Quit Connect Line** Enter the Quit Connect Line string to be used to terminate a Telnet and SSH session and resume the CLI. Type <control> before the key to be pressed while holding down the [Ctrl] key (example: <control>L) **Inactivity Timeout** Set a time period in which the CLI session should disconnect if no data is received. Enter 0 to disable. Blank the display field to restore the default. **Line Authentication** Enable or Disable authentication for CLI access on the serial lines. **Telnet State** Enable or Disable CLI access via Telnet **Telnet Port** Enter an alternative Telnet Port to override the default used by the CLI server. Blank the field to restore the default. **Telnet Max Sessions** Specify the maximum number of concurrent Telnet sessions that will be allowed. **Telnet Authentication Enable** or **Disable** authentication for Telnet logins. **SSH State** Select to Enable or Disable CLI access via Telnet. **SSH Port** Specify the SSH Port and override the default, as needed. Blank the field to restore the default. **SSH Max Sessions** Specify the maximum number of concurrent SSH sessions that will be allowed.

Table 9-48 CLI Configuration Settings

# To View and Configure Basic CLI Settings

#### Using Web Manager

- To view CLI statistics, on the Administration page, click CLI > Statistics.
- To configure basic CLI settings, on the Administration page, click CLI > Configuration.

## Using the CLI

◆ To enter CLI command level: enable > config > cli

#### **Using XML**

Include in your file: <configgroup name="cli">

# Clock

You can view current clock settings at the bottom of the screen, and also either manually update or synchronize the clock with an SNTP server. If you select SNTP, you can choose automatic time zone detection.

Table 9-49 Clock Settings

| Bridge Fields | Description                                                                                                    |
|---------------|----------------------------------------------------------------------------------------------------|
| Method        | Select Manual or SNTP from the drop-down window.                                                                                                    |
| Date          | If Manual method is selected, enter the date using the Year, Month and Day drop down menus that become available.                                                                                                    |
| Time          | If Manual method is selected, enter the time using the Hour, Minute (Min) and Second (Sec) drop down menus that become available.                                                                                                    |
| NTP Server    | <b>If SNTP method is selected,</b> the clock will keep time synchronized with the NTP Server by default. Enter an alternative NTP server if you wish to use an address other than the default.                                                                                                    |
| Time Zone     | Select the desired Time Zone from the drop-down menu based on geographic location. The time zones listed are in Universal Time Coordinated (UTC), formerly known as Greenwich Mean Time (GMT). Syslog and other applications may use UTC. The UTC Offset of the form HHMM (H = hour, M = minute) is applied to the UTC time to get the local time. The SGX 5150 gateway will make seasonal time changes required for Daylight Savings Time. |

# To Specify a Clock-Setting Method

# **Using Web Manager**

To view or configure basic Clock settings, on the Administration page, click Clock.

## Using the CLI

◆ To enter Clock command level: enable > config > clock

#### **Using XML**

Include in your file: <configgroup name="clock">

# **Discovery**

Network discovery allows your computer to locate other computers and devices on the network. This setting also allows other computers to see your computer.

The current statistics and configuration options for device discovery, including UPnP query port, are available for the SGX 5150 unit.

Table 9-50 Discovery Settings

| <b>Discovery Settings</b> | Description                                                                                                 |
|---------------------------|----------------------------------------------------------------------------------------------------|
| Query Port Server State   | Select to enable or disable the query port server from responding to autodiscovery messages on port 0x77FE. |

| <b>Discovery Settings</b> | Description                                                                                     |
|---------------------------|-------------------------------------------------------------------------------------------------|
| UPnP Server State         | Select to enable or disable the UPnP server from discovering devices in Windows network places. |
| UPnP Server Port          | Update the UPnP server port. Leaving this field blank will restore the default settings.        |

# **To Configure Discovery**

# **Using Web Manager**

• To configure Discovery, on the **Administration** page, click **Discovery**.

# **Using the CLI**

◆ To enter Discovery command level: enable > config > discovery

# **Using XML**

• Include in your file: <configgroup name="discovery">

# **Email**

View and configure email alerts relating to events occurring within the system.

Table 9-51 Email Configuration

| Email – Configuration Settings | Description                                                                                                    |
|--------------------------------|----------------------------------------------------------------------------------------------------|
| From                           | Click the <b>Configure SMTP</b> link to configure SMTP. See <i>SMTP</i> (on page 111).                                                                                  |
| То                             | Enter the email address to which the email alerts will be sent. Multiple addresses are separated by semicolon (;). Required field if email is to be sent.               |
| CC                             | Enter the email address to which the email alerts will be copied. Multiple addresses are separated by semicolon (;).                                                    |
| Reply To                       | Enter the email address to list in the Reply-To field of the email alert.                                                                                               |
| Subject                        | Enter the subject for the email alert.                                                                                                    |
|                                | <b>Note:</b> Emails sent as a result of an alarm will display the name of the alarm in the subject of the email, overriding the email subject configured in this field. |
| Message File                   | Enter the path of the file to send with the email alert. This file appears within the message body of the email, not as an attachment.                                  |
| Priority                       | Select the priority level for the email alert:  Urgent High Normal Low Very Low                                                                                         |

# To View, Configure and Send Email

**Note:** The following section describes the steps to view and configure Email 1 settings; these steps apply to other emails available for the SGX 5150 gateway.

# Using Web Manager

- To view Email statistics, on the Administration page, click Email > Statistics.
- To configure basic Email settings and send an email, on the Administration page, click Email
   Configuration.

## Using the CLI

♦ To enter Email command level: enable > email 1

## **Using XML**

♦ Include in your file: <configgroup name="email" instance="1">

# **FTP**

The FTP protocol can be used to upload and download user files, and upgrade the SGX 5150 firmware. A configurable option is provided to enable or disable access via this protocol.

Table 9-52 FTP Settings

| FTP Settings               | Description                                                                                                    |  |
|----------------------------|----------------------------------------------------------------------------------------------------|--|
| State                      | Select to enable or disable the FTP server:  • Enabled (default)  • Disabled                                                                                                    |  |
| Port                       | Enter the Port to be used by FTP server. Entering a Port overrides the default ftp port. Blank the field to restore the default ftp port.                                                                                                    |  |
| Data Port                  | Enter the Data Port where the server initiates a data channel to the client. In active mode, the client starts listening for incoming data connections from the server on port M. It sends the FTP command PORT M to inform the server on which port it is listening. The server then initiates a data channel to the client from its Data Port.     |  |
| Passive Mode Start<br>Port | Define the port range by entering the <b>Passive Mode Start Port</b> and <b>Passive Mode Port</b> . In passive mode, the client uses the control connection to send a                                                                                                    |  |
| Passive Mode Ports         | PASV command to the server and then receives a server IP address and server port number from the server, which the client then uses to open a data connection to the server IP address and server port number received. In situations where the client is behind a firewall and unable to accept incoming TCP connections, passive mode may be used. |  |
| Submit (button)            | Click the <b>Submit</b> button to enter the change of state. The <b>Submit</b> button appears when a new state is selected.                                                                                                    |  |

# **To Configure FTP Settings**

# **Using Web Manager**

To configure FTP, on the Administration page, click FTP.

# Using the CLI

◆ To enter the FTP command level: enable > config > ftp

## **Using XML**

Include in your file: <configgroup name="ftp server">

# **Gateway**

The SGX 5150 IoT device gateway can be configured as a wireless router with DHCP server functionality.

#### **Status**

This page displays the current configuration and statistics information for the gateway.

To view gateway status: on the Administration page, click Gateway > Status.

# **WAN**

Table 9-53 WAN Configuration

| <b>Gateway Settings</b>             | Description                                                                                                    |
|-------------------------------------|----------------------------------------------------------------------------------------------------|
| Operating Mode                      | <ul> <li>Select the type of operating mode:</li> <li>Disabled: prevents the SGX 5150 gateway to be used as a gateway; use the gateway normally.</li> <li>Gateway: allows the gateway to be used as a router with NAT.</li> <li>Router: allows the SGX 5150 gateway to be used as a router without NAT.</li> </ul> |
| Firewall                            | Select to enable or disable firewall:  • Enabled: enables the SGX 5150 gateway firewall.  • Disabled: disable the SGX 5150 gateway firewall.                                                                                                    |
| MAC Address filter                  | Select to enable or disable the MAC address filter.                                                                                                    |
| IP Address filter                   | Select to enable or disable the IP address filter.                                                                                                    |
| Default IP Address Filter<br>Policy | Select the default policy used when the IP address filter enabled.  Accept: Connections from IP addresses not defined in the IP Address filter will be accepted.  Drop: Connections from IP addresses not defined in the IP Address filter will be dropped.                                                       |
| Interface                           | Specify the WAN interface; the wlan0 interface.                                                                                                    |
| IP Address                          | Assign a static IP address to the gateway.                                                                                                    |
| IPv6 Address                        | Assign a static IPv6 address to the gateway.                                                                                                    |

| <b>Gateway Settings</b> | Description                                                                                                    |
|-------------------------|----------------------------------------------------------------------------------------------------|
| Primary DNS             | Enter the IP address of the primary Domain Name Server.                                                                                                    |
|                         | <b>Note:</b> This setting will be used when either Static IP or Auto IP is active, or if DHCP/BOOTP is active and no DNS server was acquired from the server.                                                     |
| Secondary DNS           | Enter the IP address of the secondary Domain Name Server.  Note: This setting will be used when either Static IP or Auto IP is active, or if DHCP/BOOTP is active and no DNS server was acquired from the server. |

## **MAC Address Filters**

Accept or drop traffic from specified MAC addresses using the settings below.

Table 9-54 Adding or Deleting MAC Address Filters

| Adding or Deleting MAC Address Filter Settings | Description                                                                                                    |
|------------------------------------------------|----------------------------------------------------------------------------------------------------|
| Delete                                         | Click the checkbox to the left of any existing mac address filter to be deleted (if any) and click the <b>Submit</b> button. |
| MAC Address                                    | Enter a new mac address to add a new filter.                                                                                 |
| Action                                         | Select to <b>Accept</b> or <b>Drop</b> above indicated MAC Address field.                                                    |

# **IP Address Filters**

Accept or drop traffic from specified IP addresses using the settings below.

Table 9-55 Adding or Deleting IP Address Filters

| Adding or Deleting IP<br>Address Filter Settings | Description                                                                                                    |
|--------------------------------------------------|----------------------------------------------------------------------------------------------------|
| Delete                                           | Click the checkbox to the left of any existing IP address filter to be deleted (if any) and click the <b>Submit</b> button. |
| IP Address                                       | Enter a new IP address to add a new filter.                                                                                 |
| Action                                           | Select to <b>Accept</b> or <b>Drop</b> above indicated IP Address field.                                                    |

# **To Configure Gateway WAN Settings**

# **Using Web Manager**

- ◆ To view gateway status information, on the **Administration** page, click **Gateway > Status**.
- To modify gateway WAN information, on the Administration page, click Gateway > Configuration > WAN.

# Using the CLI

◆ To enter the gateway command level: enable > config > gateway

# **Using XML**

• Include in your file: <configgroup name="gateway"> <configitem name="wan">

# **Port Forwarding**

Port forwarding allows remote computers (for example, computers on the Internet) to connect to a specific computer or service within a private local-area network (LAN). Port Forwarding rules apply to inbound traffic and will not work if the SGX 5150 gateway is not reachable or traffic to certain ports is blocked before it reaches the gateway.

If traffic is going through firewalls, all referenced ports on the gateway and LAN devices must be accessible.

Table 9-56 Port Forwarding Rules List

| Port Forwarding Rule              | Description                                                                       |
|-----------------------------------|-----------------------------------------------------------------------------------|
| Enabled                           | Enables the port forwarding rule.                                                 |
| Delete                            | Deletes the port forwarding rule.                                                 |
| Name                              | User friendly name for the rule. Click on the <b>[Edit]</b> icon to make changes. |
| Ingress IP Address: Port<br>Range | Port or Port range for the rule.                                                  |
| Protocol                          | Protocols for the rule: TCP, UDP, or Both.                                        |
| IP Address: Target Port           | Target for the port forwarding rule.                                              |

Table 9-57 Adding a New Port Forwarding Rule

| Adding New Port<br>Forwarding Rule<br>Settings | Description                                                                                                    |
|------------------------------------------------|----------------------------------------------------------------------------------------------------|
| Name                                           | Enter a User Friendly name for the rule (optional)                                                                                                    |
| Ingress IP Address<br>(Optional)               | Enter the destination address of the packets. This option can only be used with single ports and not with port range.                                                                                                    |
| Start Port                                     | Enter the starting port number.                                                                                                    |
| End Port                                       | Enter the end port number (optional). If start port and end port are same it assumes a single port. If start port and end port are not the same – it is a port range.                                                                                                    |
| Protocol                                       | Select the protocol for the rule. TCP, UDP, or Both.                                                                                                    |
| IP Address                                     | Enter the target for the port forwarding rule.                                                                                                    |
| Target Port                                    | Indicate the target port. This is the port which the packets are to be forwarded. This options can only be used with single ports and not with port range. If this value is not specified. If this value is not specified, the packets are forwarded to same port or pot range. Optional field. |

# **To Configure Gateway Port Forwarding Settings**

## Using Web Manager

To modify gateway port forwarding information, on the Administration page, click Gateway > Configuration > Port Forwarding.

# Using the CLI

◆ To enter the gateway command level: enable > config > gateway > port forwarding rule <number>

## **Using XML**

♦ Include in your file: <configgroup name="gateway"> <configitem name="port forwarding" instance="<number>">

#### **Static Routes**

Allows the user to add routes to the SGX 5150 gateway routing table.

Table 9-58 Static Route Setting Routes

| <b>Static Route Settings</b> | Description                                                                                                    |
|------------------------------|----------------------------------------------------------------------------------------------------|
| Enabled                      | Enables the static route                                                                                                    |
| Delete                       | Deletes the static route                                                                                                    |
| Name                         | User friendly name for the route. Click on the [Edit] icon to make changes.                                                                  |
| Route                        | Network or Host for the route                                                                                                    |
| Applied                      | If the route was successfully applied. Routing table updates require a reboot and route needs to be valid as per other device configurables. |

Table 9-59 Adding a New Static Route

| Adding New Static Route Settings | Description                                                |
|----------------------------------|------------------------------------------------------------|
| Name                             | User friendly name for the route                           |
| Network                          | Network or Host for the route                              |
| Gateway                          | Gateway for the route                                      |
| Interface                        | Interface for the route                                    |
| Metric                           | Priority for the route. Lower metric means higher priority |

# **To Configure Gateway Static Route Settings**

## Using Web Manager

 To modify gateway static route information, on the Administration page, click Gateway > Configuration > Static Routes.

## Using the CLI

◆ To enter the gateway command level: enable > config > gateway > static route <number>

## **Using XML**

• Include in your file: <configgroup name = "gateway"> <configitem name="static routes" instance="<number>"

#### **DHCP Server**

Allows the user to configure the SGX 5150 gateway as a DHCP server.

Table 9-60 DHCP Settings

| <b>DHCP Settings</b> | Description                                                                                                    |
|----------------------|----------------------------------------------------------------------------------------------------|
| Configuration        |                                                                                                    |
| Lease time           | Duration for which lease is initially assigned. Clients must renew after this duration.                                                                                                    |
| DHCP Settings        |                                                                                                    |
| State                | Enable or Disable the DHCP server for the DHCP settings.  ◆ Enabled: DHCP server is enabled  ◆ Disabled: DHCP server is disabled.                                                                      |
| DHCP Relay           | Enable for the gateway to operate as a DHCP relay agent between the DHCP server on the network and connected Ethernet devices.  • Enabled: DHCP Relay is enabled.  • Disabled: DHCP Relay is disabled. |
| Start IP Address     | Start IP Address of address pool.                                                                                                    |
| End IP Address       | End IP Address of address pool.                                                                                                    |
| DHCP v6 Settings     |                                                                                                    |
| State                | Enable or Disable the DHCP server for the DHCPv6 settings.  ◆ Enabled: DHCP server is enabled  ◆ Disabled: DHCP server is disabled.                                                                    |
| Start IPv6 Address   | Start IPv6 Address of address pool                                                                                                    |
| End IPv6 Address     | End IPv6 Address of address pool                                                                                                    |
|                      |                                                                                                    |

# **To Configure Gateway DHCP Server Settings**

# **Using Web Manager**

 To modify gateway DHCP server or static lease information, on the Administration page, click Gateway > Configuration > DHCP Server.

# Using the CLI

◆ To enter the gateway command level: enable > config > gateway > dhcp server

## **Using XML**

• Include in your file: <configgroup name = "dhcp server">

# **Static Lease Listing**

The SGX 5150 gateway also provides the ability to pre-assign specific IP addresses to connected devices using static leases. This would ensure that the connected device (identified by the MAC address) always gets the same IP address even while using DHCP.

Table 9-61 Static Lease Listing

| <b>Static Lease List Settings</b> | Description                                                                                                |
|-----------------------------------|----------------------------------------------------------------------------------------------------|
| Delete                            | Click checkbox beside existing static lease MAC Address/IP Address to delete, if available and if desired. |
| MAC Address                       | MAC Address of existing static leases are listed here.                                                     |
| IP Address                        | Static IP Address of existing static leases are listed here.                                               |
| IPv6 Address                      | Static IPv6 Address of existing static leases are listed here.                                             |

Table 9-62 Add a Static Lease

| Add a Static Lease<br>Settings | Description                                                                     |
|--------------------------------|---------------------------------------------------------------------------------|
| MAC Address                    | Enter the MAC Address of the static lease to be added.                          |
| IP Address                     | Enter static IP address of the static lease to be added.                        |
| IPv6 Address                   | Enter static IPv6 address of the static lease to be added.                      |
| Add (button)                   | Click the <b>Add</b> button when the new static lease fields have been entered. |

# **Routing Protocols**

The SGX 5150 IoT device gateway allows the configuration of routing protocols. Routing protocols specify how routers communicate with each other, disseminating information that enables the selection of routes between any two nodes on a computer network. Routing algorithms determine the specific choice of route. Each router has a prior knowledge of networks directly attached to it. A routing protocol shares this information among immediate neighbors first, then through the network. This way, routers gain knowledge of the topology of the network. The SGX 5150device supports RIP and OSPF protocols.

Table 9-63 Routing Protocol Settings

| <b>Routing Settings</b> | Description                                                                                                    |
|-------------------------|----------------------------------------------------------------------------------------------------|
| RIP                     | ·                                                                                                    |
| State                   | Select to enable or disable the RIP state.                                                                                                    |
| Version                 | Select how the RIP is to be configured. It can accept <b>Version 1</b> , <b>Version 2</b> , or <b>Version 1 and 2</b> .                                                                                                    |
| Update Interval         | Indicate the number of seconds for the Update Interval. Send unsolicited Response message every Update Interval seconds containing the complete routing table to all neighboring RIP routers.                                                                         |
| Timeout Interval        | Indicate the number of seconds for the Timeout Interval. Upon expiration of the Timeout Interval, the routes are no longer valid, however, they are retained in the routing table for a short time so that neighbors can be notified that the route has been dropped. |

| <b>Routing Settings</b> | Description                                                                                                    |
|-------------------------|----------------------------------------------------------------------------------------------------|
| GC Interval             | Indicate the number of seconds for the GC Interval. Upon expiration of the GC Interval, the routes are finally removed from the routing table.                       |
| OSPF                    |                                                                                                    |
| State                   | Select to Enable or Disable the OSPF state.                                                                                                    |
| Hello Interval          | Indicate the number of seconds for the Hello Interval. Hello packet will be sent every Hello Interval seconds.                                                       |
| Dead Interval           | Indicate the number of seconds for the Dead Interval. Sets the time period for which hello packets must not have been seen before neighbors declare the router down. |

# **To Configure Gateway Routing Protocol Settings**

## **Using Web Manager**

To modify gateway protocol settings, on the Administration page, click Gateway > Configuration > Routing Protocol.

## Using the CLI

◆ To enter the gateway command level: enable > config > gateway > routing protocols

## **Using XML**

Include in your file: <configgroup name = "routing protocols">

# **Virtual IP**

The SGX 5150 IoT device gateway allows the configuration of Virtual IP addresses. Virtual IP is a means to map an externally visible IP address to LAN-side IP addresses. SGX 5150 units will support creating up to three virtual IP address mappings.

Table 9-64 Virtual IP Settings

| Virtual IP Settings | Description                                                                                                    |
|---------------------|----------------------------------------------------------------------------------------------------|
| Enabled (checkbox)  | Uncheck the <b>Enabled</b> checkbox adjacent to a virtual IP address (if any listed) to disable it. Keep the checkbox checked to keep the virtual IP address enabled. A virtual IP address is enabled by default. |
| Delete (checkbox)   | Check the <b>Delete</b> checkbox adjacent to a virtual IP address (if any listed) to be deleted, clicking the <b>Submit</b> button.                                                                               |
| Name                | Enter a name of the virtual IP address.                                                                                                    |
| IP Address          | Enter the virtual IP address to which the LAN IP address is to be mapped.                                                                                                    |
| LAN IP Address      | Enter the LAN IP address to which the virtual IP address is to be mapped.                                                                                                    |

Table 9-65 Add a Virtual IP

| Virtual IP Settings | Description                             |
|---------------------|-----------------------------------------|
| Name                | Enter a name of the virtual IP address. |

| Virtual IP Settings | Description                                                                                                    |
|---------------------|----------------------------------------------------------------------------------------------------|
| IP Address          | Enter the virtual IP address to which the LAN IP address is to be mapped.                                                                                     |
| LAN IP Address      | Enter the LAN IP address to which the virtual IP address is to be mapped.                                                                                     |
| Add (button)        | Click the <b>Add</b> button to add a new virtual IP. Newly added static leases will appear under Static Leases (see <i>Table 9-61 Static Lease Listing</i> ). |

# **To Configure Gateway Virtual IP**

# **Using Web Manager**

To modify gateway DHCP server information, on the Administration page, click Gateway > Configuration > Virtual IP.

## Using the CLI

◆ To enter the gateway command level: enable > config > gateway

## **Using XML**

Include in your file: <configgroup name = "virtual ip">

# **GRE**

GRE tunneling is available on the SGX 5150, providing more capabilities than IP-in-IP tunneling. For example, it supports transporting multicast traffic and IPv6 through a GRE tunnel.

Table 9-66 GRE Settings

| <b>GRE Settings</b> | Description                                                                                                    |
|---------------------|----------------------------------------------------------------------------------------------------|
| Name                | Enter the user-defined name of the GRE tunnel.                                                                                                    |
| State               | Select to enable and disable GRE tunnel.                                                                                                    |
| IP Address          | Assign a IP address/mask for the GRE tunnel.                                                                                                    |
| MTU                 | Enter the number of bytes indicating the largest physical packet size that the network can transmit.                                                         |
| Local Network       | Select the local network to use the GRE tunnel. Select <b>vpn 1</b> to use the VPN network. Select <b>any</b> to use any available interface to remote host. |
| Remote Host         | Enter the remote IP address to use for the GRE tunnel.                                                                                                    |
| Remote Network      | Enter the remote network to use for the GRE tunnel.                                                                                                    |

# **To Configure GRE Settings**

#### Using Web Manager

 To view or configure GRE settings for a specific tunnel, on the Administration page, click GRE.

# Using the CLI

◆ To enter GRE command level: enable > gre

## **Using XML**

Include in your file: <configgroup name="gre">

# Host

Table 9-67 Host Settings

| <b>Host Settings</b> | Description                                                                                                    |
|----------------------|----------------------------------------------------------------------------------------------------|
| Name                 | Enter a name for the host. This name appears on the Login Connect Menu. To leave a host out of the menu, leave this field blank.                                                                                                    |
| Protocol             | Select the protocol to use to connect to the host. Choices are:  Telnet SSH  Note: SSH keys must be loaded or created on the SSH page for the SSH protocol to work.                                                                     |
| SSH Username         | Appears if you selected SSH as the protocol. Enter a username to select a preconfigured Username/Password/Key (configured on the SSH: Client Users page), or leave it blank to be prompted for a username and password at connect time. |
|                      | <b>Note:</b> This configuration option is only available when SSH is selected for Protocol.                                                                                                    |
| Remote Address       | Enter an IP address for the host to which the SGX 5150 gateway will connect.                                                                                                    |
| Remote Port          | Enter the port on the host to which the SGX 5150 gateway will connect.                                                                                                    |

# **To Configure Host Settings**

**Note:** The following section describes the steps to view and configure Host 1 settings; these steps apply to other host instances of the SGX 5150 gateway.

## **Using Web Manager**

To configure a particular Host, on the Administration page, click Host > Configuration.

# Using the CLI

◆ To enter the Host command level: enable > config > host 1

# **Using XML**

♦ Include in your file: <configgroup name="host" instance="1">

# **HTTP**

Hypertext Transfer Protocol (HTTP) is a request-response standard protocol between clients and servers. HTTP defines how messages are formatted and transmitted. It also defines the actions Web servers and browsers take in response to different commands. HTTP Authentication enables the requirement of user names and passwords for access to the SGX 5150 gateway.

# **Interface Status, Configuration and Authentication**

View-only status information on the HTTP Statistics page displays various HTTP server statistics including information on Rx bytes, Tx bytes, error message types, status unknown, work queue full, socket error, memory error and logs.

See *Table 9-68* for the HTTP settings that can be modified on the HTTP Configuration page. See *Table 9-69* for the HTTP settings that can be authenticated on the HTTP Authentication page.

Table 9-68 HTTP Configuration

| HTTP Settings      | Description                                                                                                    |
|--------------------|----------------------------------------------------------------------------------------------------|
| State              | Select to enable or disable the HTTP server.                                                                                                    |
| Port               | Enter the port for the HTTP server to use. The default is <b>80</b> .                                                                                                    |
| HTTPS State        | Select to enable or disable.                                                                                                    |
| Secure Port        | Enter the port for the HTTPS server to use. The default is 443. The HTTP                                                                                                    |
|                    | server only listens on the HTTPS Port when an SSL certificate is configured.                                                                                                    |
| Secure Protocols   | Select to enable or disable the following protocols:                                                                                                    |
|                    | <ul> <li>SSL3 = Secure Sockets Layer version 3</li> <li>TLS1.0 = Transport Layer Security version 1.0. TLS 1.0 is the successor of SSL3 as defined by the IETF.</li> <li>TLS1.1 = Transport Layer Security version 1.1</li> <li>TLS1.2 = Transport Layer Security version</li> </ul> |
|                    | The protocols are enabled by default.                                                                                                    |
|                    | <b>Note:</b> A server certificate and associated private key need to be installed in the <b>SSL</b> configuration section to use <b>HTTPS</b> .                                                                                                    |
| Secure Credentials | Specify the name of the set of RSA and/or DSA certificates and keys to be used for the secure connection.                                                                                                    |
| Max Timeout        | Enter the maximum time for the HTTP server to wait when receiving a request. This prevents Denial-of-Service (DoS) attacks. The default is <b>10</b> seconds.                                                                                                    |
| Max Bytes          | Enter the maximum number of bytes the HTTP server accepts when receiving a request. The default is <b>40</b> KB (this prevents DoS attacks).                                                                                                    |
|                    | <b>Note:</b> You may need to increase this number in some cases where the browser is sending data aggressively within TCP Windows size limit, when file (including firmware upgrade) is uploaded from webpage.                                                                       |
| Logging State      | Select to enable or disable HTTP server logging:                                                                                                    |
|                    | <ul><li>Enabled (default)</li><li>Disabled</li></ul>                                                                                                    |
| Max Log Entries    | Set the maximum number of HTTP server log entries. Only the last <b>Max Log Entries</b> are cached and viewable.                                                                                                    |

| HTTP Settings          | Description                                                                                                    |
|------------------------|----------------------------------------------------------------------------------------------------|
| Log Format             | Set the log format string for the HTTP server. Follow these <b>Log Format</b> rules:                                                                                                    |
|                        | <ul> <li>%a - remote IP address (could be a proxy)</li> <li>%b - bytes sent excluding headers</li> <li>%B - bytes sent excluding headers (0 = '-')</li> <li>%h - remote host (same as '%a')</li> <li>%{h}i - header contents from request (h = header string)</li> <li>%m - request method</li> <li>%p - ephemeral local port value used for request</li> <li>%q - query string (prepend with '?' or empty '-')</li> <li>%t - timestamp HH:MM:SS (same as Apache '%(%H:%M:%S)t' or '%(%T)t')</li> <li>%u - remote user (could be bogus for 401 status)</li> <li>%U - URL path info</li> <li>%r - first line of request (same as '%m %U%q <version>')</version></li> <li>%s - return status</li> </ul> |
| Authentication Timeout | The timeout period applies if the selected authentication type is either <b>Digest</b> or <b>SSL/Digest</b> . After this period of inactivity, the client must authenticate again.                                                                                                    |

# **To View or Configure HTTP Authentication**

# **Using Web Manager**

- To view HTTP statistics, on the Administration page, click HTTP > Statistics
- ◆ To configure HTTP, on the **Administration** page, click **HTTP > Configuration**.

## Using the CLI

◆ To enter the HTTP command level: enable > config > http

# **Using XML**

• Include in your file: <configgroup name="http server">

The HTTP Server can be configured with many different authentication directives. The authentication is hierarchical in that any URI can be given an authentication directive in order to override a parent URI authentication directive.

Table 9-69 HTTP Authentication

| HTTP Authentication Settings | Description                                                                                                    |
|------------------------------|----------------------------------------------------------------------------------------------------|
| URI                          | Enter the URI. The URI must begin with / to refer to the filesystem.                                                                                                    |
| Authentication Type          | Select an HTTP authentication type. The different types offer various levels of security, from the least to most secure:                                                             |
|                              | <ul> <li>None: no authentication necessary</li> <li>Basic: encodes passwords using Base64</li> <li>Digest: encodes passwords using MD5</li> </ul>                                    |
|                              | When changing the parameters of Digest authentication, it is often best to close and reopen the browser to ensure that it does not attempt to use cached authentication information. |
|                              | There is no real reason to create an authentication directive using None unless you want to override a parent directive that uses some other Authentication Type.                    |
|                              | Click <b>Submit</b> when URI and Authentication Type is entered to submit it.                                                                                                    |

| HTTP Authentication Settings | Description                                 |
|------------------------------|---------------------------------------------|
| Delete                       | Click to delete the existing configuration. |

# **To Configure HTTP Authentication**

## Using Web Manager

 To configure HTTP authentication, on the Administration page, click HTTP > Authentication.

#### Using the CLI

◆ To enter the HTTP command level: enable > config > http

## **Using XML**

Include in your file: <configgroup name="http authentication uri">

# Line

The SGX 5150 units offer 1 or 2 serial ports which use standard RS232 interfaces.

All serial settings such as Baud Rate, Parity, Data Bits, etc, apply to this line.

The line settings allow configuration of the serial line.

**Note:** The following section describes the steps to view and configure Line 1 settings; these steps apply to other line instances of the SGX 5150 gateway.

# **Line Status and Configuration**

View-only status information on the Line 1 - Statistics page displays line statistics including information on bytes, queued bytes, breaks, flow control, parity errors, framing errors, overrun errors, no Rx buffer errors, CTS input, RTS output, DSR input, and DTR output.

See *Table 9-70* for the line settings that can be modified on the Line 1 - Configuration page. See *Table 9-71* for the line settings that can be established on the Line 1 - Command Mode page.

| Line Settings | Description                                                                                                    |
|---------------|----------------------------------------------------------------------------------------------------|
| Name          | Enter a name or short description for the line, if desired. By default, there is no name specified. A name that contains white space must be quoted. |
| Interface     | Interface is set to RS232 and cannot be changed.                                                                                                    |
| State         | Select to enable or disable the operational state of the Line. The default is Enabled.                                                               |
| Protocol      | Set the operational protocol for the Line. The default is Tunnel. Choices are:  None  Modbus RTU  Modbus ASCII  Tunnel                               |
| Baud Rate     | Select the desired baud rate from the drop-down menu.                                                                                                |

Table 9-70 Line Configuration Settings

| Line Settings | Description                                                                                                    |
|---------------|----------------------------------------------------------------------------------------------------|
| Parity        | Select parity from the drop-down menu: <b>None</b> , <b>Even</b> or <b>Odd</b> .                                                                                                    |
| Data Bits     | Select data bits from the drop-down menu: 7 or 8.                                                                                                    |
| Stop Bits     | Select 1 or 2 stop bits from the drop-down menu.                                                                                                    |
| Flow Control  | Select None, Hardware or Software flow control from the drop-down menu.                                                                                                    |
| Gap Timer     | Set the gap timer delay to set the number of milliseconds to pass from the last character received before the driver forwards the received serial bytes. By default, the delay is four character periods at the current baud rate (minimum 1 msec). Gap timer range is 1 to 5000 milliseconds (default value is 4000 msec). |
| Threshold     | Set the number of threshold bytes which need to be received in order for the driver to forward received characters. Default value is 56 bytes.                                                                                                    |

Table 9-71 Line Command Mode Setting

| Line Command Mode Settings | Description                                                                                                    |
|----------------------------|----------------------------------------------------------------------------------------------------|
| Mode                       | Set the Command Mode state of the Line. When in Command Mode, a CLI session operates exclusively on the Line. Choices are:                                                                                                    |
|                            | <ul><li>Always</li><li>Use Serial String</li><li>Disabled</li></ul>                                                                                                    |
|                            | <b>Note:</b> In order to enable Command Mode on the Line, Tunneling on the Line must be Disabled (both Connect and Accept modes). Also, custom baud rates are not supported in Command Mode.                                                                                                    |
| Wait Time                  | Enter the amount of time to wait during boot time for the Serial String. This timer starts right after the Signon Message has been sent on the Serial Line and applies only if mode is "Use Serial String".                                                                                                    |
|                            | Note: This field becomes available when Use Serial String is selected for Mode.                                                                                                    |
| Serial String              | Enter the Text or Binary string of bytes that must be read on the Serial Line during boot time in order to enable Command Mode. It may contain a time element to specify a required delay in milliseconds x, formed as {x}. Applies only if mode is "Use Serial String". It may contain a binary character(s) of the form [x]. For example, use decimal [12] or hex [0xc]. |
|                            | Note: This field becomes available when Use Serial String is selected for Mode.                                                                                                    |
| Echo Serial String         | Select Enable or Disable for Echo Serial String. Applies only if mode is "Use Serial String". Select enable to echo received characters backed out on the line while looking for the serial string.                                                                                                    |
|                            | Note: This field becomes available when Use Serial String is selected for Mode.                                                                                                    |
| Signon Message             | Enter the string of bytes to be sent to the Serial Line during boot time. It may contain a binary character(s) of the form [x]. For example, use decimal [12] or hex [0xc]. Click the <b>Submit</b> button after entering the signon message.                                                                                                    |
|                            | Note: The Submit button will only appear if the Mode is not disabled.                                                                                                    |

# **To View and Configure Line Configuration and Command Mode**

**Note:** The steps to view and configure Line 1 settings provided in this section are the same for viewing and configuring Line 2.

## Using Web Manager

- ◆ To view line 1 statistics, on the **Administration** page, click **Line > Line 1 > Statistics**.
- ◆ To configure line 1, on the **Administration** page, click **Line > Line 1 > Configuration**.
- To configure line 1 command mode on the Administration page, click Line > Line 1 > Command Mode.

#### Using the CLI

◆ To enter the Line command level: enable > line <number>

#### **Using XML**

♦ Include in your file: <configgroup name="line" instance="1">

## MACH<sub>10</sub>

The SGX 5150 gateway comes integrated with MACH10® cloud platform to allow for the remote management of devices. To set up the MACH10 client, you need to configure the following settings:

- MACH10 Client to connect to the MACH10 cloud platform.
- Line Settings (Line 1, Line 2, or USB 1) to enable remote management and data access to your application or device attached on the serial line.

# **To Configure MACH10 Client**

This page displays the configuration and status for MACH10 client.

Table 9-72 MACH10 Client Configuration

| MACH10 Client             | Description                                                                                                    |
|---------------------------|----------------------------------------------------------------------------------------------------|
| State                     | Click to enable or disable the MACH10 client.                                                                                                    |
| Device ID                 | Read only. Displays the gateway's Device ID. Device ID may be provisioned through Lantronix Provisioning Manager.                                        |
|                           | Note: Device ID can only be provisioned once. It will persist across resets.                                                                             |
| Device Key                | Read only. Shows whether the gateway's Device Key has been configured. Device Key may be configured through Lantronix Provisioning Manager.              |
| Device Name               | Enter the MACH10 Device Name.                                                                                                    |
| <b>Device Description</b> | Enter the MACH10 Device Description.                                                                                                    |
| Status Update<br>Interval | Enter the frequency that the gateway updates the device status to MACH10. The valid range is between 1 minute and 1440 minutes (1 day).                  |
| Content Check<br>Interval | Enter the frequency that the gateway checks MACH10 for updates to configuration or firmware. The valid range is between 1 hour and 2160 hours (90 days). |
| Apply Firmware Updates    | Enable to allow firmware updates to be applied via MACH10. Enabled by default.                                                                           |

| MACH10 Client         | Description                                                                                                    |
|-----------------------|----------------------------------------------------------------------------------------------------|
| Apply Configuration   | Select when to Apply Configuration Updates from the drop-down menu:                                                                                                    |
| Updates               | <ul> <li>Never: signifying no configuration updates will be applied.</li> <li>If unchanged: signifying configuration updates will only be applied if no changes have been made locally.</li> <li>Always: signifying configuration updates will always apply.</li> </ul> |
| Reboot After Update   | Automatically reboot device after firmware or configuration update.                                                                                                    |
|                       | Note: Setting causes automatic reboot after a firmware update.                                                                                                    |
| Active Connection     | Select the connection instance to use when connecting to MACH10. The configuration options for both Connection 1 and Connection 2 are below.                                                                                                    |
| Host                  | Enter the host name or IP address                                                                                                    |
| Port                  | Enter the MACH10 port                                                                                                    |
| Secure Port           | Click to enable or disable the MACH10 client secure port 443.                                                                                                    |
| Validate Certificates | Click to enable or disable the MACH10 client Validate Certificates.                                                                                                    |
| Local Port            | Enter the local port for the SMTP protocol. When configured, a total of 16 consecutive ports will be reserved.                                                                                                    |
| MQTT State            | Enable or Disable MQTT.                                                                                                    |
| MQTT Host             | Hostname or IP address of MQTT server.                                                                                                    |
| MQTT Port             | Update the port of MACH10 MQTT server. When configured, a total of 32 consecutive ports will be reserved.                                                                                                    |
| MQTT Security         | Enable SSL for MQTT.                                                                                                    |
| MQTT Local Port       | Enter the local port of MACH10 MQTT client. When configured, a total of 32 consecutive ports will be reserved.                                                                                                    |
| Use Proxy             | Enable or disable the use of a proxy for this connection. Disabled by default.                                                                                                    |
| Proxy Type            | Proxy server type. The supported type is SOCKS5.                                                                                                    |
| Proxy Host            | Hostname or IP address of the proxy server to be used.                                                                                                    |
| Proxy Port            | Port of the proxy server to be used. Default port is <b>80</b> .                                                                                                    |
| Proxy Username        | Username for the proxy server.                                                                                                    |
| Proxy Password        | Password for the proxy server.                                                                                                    |
| Submit (button)       | Click the <b>Submit</b> button to enter the settings. The <b>Submit</b> button appears when new settings are entered.                                                                                                    |

# To Configure MACH10 Line 1 or Line 2

**Note:** The following section describes the steps to view and configure MACH10 Line 1 settings; these steps also apply to Line 2.

This page displays the configuration and status for MACH10 Line client.

Table 9-73 MACH10 Line

| MACH10 Line | Description                                        |
|-------------|----------------------------------------------------|
| State       | Click to enable or disable the MACH10 line client. |
| Project Tag | Enter the MACH10 Project Tag name.                 |

| MACH10 Line                | Description                                                                                                    |
|----------------------------|----------------------------------------------------------------------------------------------------|
| Status Update<br>Interval  | Enter the <b>Status Update Interval</b> in minutes. The status update interval is the frequency in which the gateway will contact the MACH10 server.    |
| Content Check<br>Interval  | Enter the <b>Content Check Interval</b> in hours. The content check interval is the frequency in which the gateway contacts the server for new content. |
| <b>Command Deliminiter</b> | Enter the Command Delimiter for attached serial devices.                                                                                                |
|                            | Note: Send delimiter before command and after response is received.                                                                                     |
| Local Port                 | Enter the local port for the MACH10 client. When configured, a total of 16 consecutive ports will be reserved.                                          |
| Submit (button)            | Click the <b>Submit</b> button to enter the settings. The <b>Submit</b> button appears when new settings are entered.                                   |

# To Configure MACH10 USB 1

This page displays the configuration and status for MACH10 Line client.

Table 9-74 MACH10 Client USB

| MACH10 USB                 | Description                                                                                                    |
|----------------------------|----------------------------------------------------------------------------------------------------|
| State                      | Click to enable or disable the MACH10 USB client.                                                                                                    |
| Project Tag                | Enter the MACH10 Project Tag name.                                                                                                    |
| Status Update<br>Interval  | Enter the <b>Status Update Interval</b> in minutes. The status update interval is the frequency in which the gateway will contact the MACH10 server.    |
| Content Check<br>Interval  | Enter the <b>Content Check Interval</b> in hours. The content check interval is the frequency in which the gateway contacts the server for new content. |
| <b>Command Deliminiter</b> | Enter the Command Delimiter for attached serial devices.                                                                                                |
|                            | Note: Send delimiter before command and after response is received.                                                                                     |
| Local Port                 | Enter the local port for MACH10 client. When configured, a total of 16 consecutive ports will be reserved.                                              |

# **To Configure MACH10**

## **Using Web Manager**

- ◆ To configure MACH10 Client, on the Administration page, click MACH10 > Client...
- To configure MACH10 Line 1, on the Administration page, click MACH10 > Line 1.
- ◆ To configure MACH10 Line 2, on the Administration page, click MACH10 > Line 2.
- ◆ To configure MACH10 USB 1, on the Administration page, click MACH10 > USB 1.

## Using the CLI

◆ To enter the command level: enable > config > mach10

## **Using XML**

• Include in your file: <configgroup name="mach10">

## **Modbus**

The SGX 5150 IoT device gateway operates as a master device that connects to slave devices. The Modbus ASCII/RTU based serial slave devices can be connected via the Ethernet through an existing Modbus TCP/IP network. Any device having access to a given Modbus implementation will be able to perform full range of operations that the implementation supports. Modbus/TCP uses a reserved TCP port of 502 and includes a single byte function code (1=255) preceded by a 6 byte header:

Table 9-75 Byte Header of Modbus Application Protocol

| Transaction ID (2 bytes) | Identification of request/response transaction - copied by slave |
|--------------------------|------------------------------------------------------------------|
| Protocol ID (2 bytes)    | 0 - Modbus protocol                                              |
| Length (2 bytes)         | Number of following bytes includes the unit identifier           |
| Address (1 byte)         | Identification of remove slave                                   |

## **Serial Transmission Mode**

SGX 5150 IoT device gateways can be set up to communicate on standard Modbus networks using either RTU or ASCII. Users select the desired mode and serial port communication parameters (baud rate, parity mode, etc) when in the line configuration options.

Table 9-76 Modbus Transmission Modes

| RTU                                                           | ASCII                                              |
|---------------------------------------------------------------|----------------------------------------------------|
| ◆ Address: 8 bits (0 to 247 decimal, 0 is used for broadcast) | ◆ Address: 2 CHARS                                 |
| ◆ Function: 8 bits (1 to 255, 0 is not valid)                 | <ul><li>Function: 2 CHARS</li></ul>                |
| <ul><li>Data: N X 8 bits (N=0 to 252 bytes)</li></ul>         | <ul><li>Data: N CHARS (N=0 to 252 CHARS)</li></ul> |
| ◆ CRC Check: 16 bits                                          | ◆ LRC Check: 2 CHARS                               |

The Modbus web pages allow you to check Modbus status and make configuration changes.

#### **Modbus Statistics**

This read-only web page displays the current connection status of the Modbus servers listening on the TCP ports. When a connection is active, the remote client information is displayed as well as the number of PDUs that have been sent and received. Additionally, a **Kill** link will be present which can be used to kill the connection.

## **Modbus Configuration**

This web page shows the current negotiated Modbus settings and allows configuration changes.

Table 9-77 Modbus Configuration

| Modbus Configuration Settings | Description                                                                             |
|-------------------------------|-----------------------------------------------------------------------------------------|
| TCP Server State              | Select <b>On</b> or <b>Off</b> . If <b>On</b> , the Modbus server is active on TCP 502. |

| Modbus Configuration Settings (continued) | Description                                                                                                    |
|-------------------------------------------|----------------------------------------------------------------------------------------------------|
| Additional TCP Server Port                | Enter the Additional TCP Server Port, if any.                                                                                                    |
|                                           | Note: If present, is used in addition to TCP port 502.                                                                                                    |
| Response Timeout                          | Enter the number of milliseconds to wait for a response on the serial side. The SGX 5150 gateway returns exception code 11 to the network master controller if the slave serial device fails to reply within this time out. |
| RSS Trace Input                           | Enable or disable the RSS Trace Input by clicking On or Off.                                                                                                    |

**Note:** The serial line protocol must also be configured for Modbus, in addition to configuring the Modbus server. See Line (on page 104) and Tunnel (on page 125) for details.

## To View and Configure the Modbus Server

### Using Web Manager

- To view Modbus statistics, on the Administration page, click Modbus > Statistics.
- To configure Modbus settings, on the Administration page, click Modbus > Configuration.

## Using the CLI

♦ To enter the Modbus command level: enable > configure > modbus

### **Using XML**

• Include in your file: <configgroup name="modbus">

## **RSS**

An RDF Site Summary (RSS) syndication feed is served by the HTTP Server. This feed contains up-to-date information regarding the configuration changes that occur on the SGX 5150 gateway.

Specifying the RSS Feed to be Persistent results in the data being stored on the filesystem. The file used is /cfg\_log.txt. This allows feed data to be available across reboots (or until the factory defaults are set).

Each RSS Feed entry contains a standard timestamp in its <pubDate> field.

The RSS Feed is a scrolling feed in that only the last Max Entries entries are cached and viewable.

Simply register the RSS Feed within your favorite RSS aggregator and you will automatically be notified of any configuration changes that occur.

Table 9-78 RSS

| RSS Settings | Description                                                                           |
|--------------|---------------------------------------------------------------------------------------|
| RSS Feed     | Click to select whether to turn the RSS Feed <b>On</b> or <b>Off</b> .                |
| Persistent   | Click to select whether to turn the RSS Feed is Persistent: <b>On</b> or <b>Off</b> . |

| <b>RSS Settings</b> | Description                                                                                                   |
|---------------------|----------------------------------------------------------------------------------------------------|
| Max Entries         | Enter the numerical value of maximum RSS feed entries to be cached and viewable.                              |
| Data                | <ul> <li>Click View to view existing RSS data.</li> <li>Click Clear to clear accumulated RSS data.</li> </ul> |

## **To Configure RSS Settings**

## **Using Web Manager**

To configure ICMP protocol settings, on the Administration page, click RSS.

## Using the CLI

♦ To enter the command level: enable > config > rss

## **Using XML**

• Include in your file: <configgroup name="rss">

## **SMTP**

Configure Simple Mail Transfer Protocol (SMTP) settings including addresses, port, user name, password, overriding domain information and local port.

Table 9-79 SMTP Settings

| SMTP Settings     | Description                                                                                                    |
|-------------------|----------------------------------------------------------------------------------------------------|
| From Address      | Enter the From Address here. This is an email address and is required. If you wish to direct oubtound email messages through a mail server, put your client email address here. |
| Server Address    | Enter the Server Address to direct outbound email messages through a mail server.                                                                                               |
| Server Port       | Enter the SMTP server port number. The default is 25                                                                                                    |
| Username          | Enter a Username to direct outbound email messages through a mail server.                                                                                                    |
| Password          | Enter a Password to direct outbound email messages through a mail server.                                                                                                    |
| Overriding Domain | Enter the domain name to override the current domain name in EHLO (Extended Hello).                                                                                             |
| Local Port        | Enter the local port for the SMTP protocol. The local port is the source port for the SMTP client.                                                                              |

## **To Configure SMTP Settings**

## **Using Web Manager**

• To configure SMTP protocol settings, on the **Administration** page, click **SMTP** in the menu.

## Using the CLI

♦ To enter the command level: enable > config > smtp

## Using XML

• Include in your file: <configgroup name="smtp">

# **SNMP Settings**

Simple Network Management Protocol (SNMP) settings may be viewed and configured in this section.

Table 9-80 SNMP Settings

| <b>SNMP Settings</b> | Description                                                                                                    |
|----------------------|----------------------------------------------------------------------------------------------------|
| SNMP Agent           |                                                                                                    |
| State                | Select to enable or disable the SNMP agent state.                                                                                                    |
| Port                 | Set the port of the SNMP agent.                                                                                                    |
| Version              | Select the SNMP version used by the SNMP agent.                                                                                                    |
| Read Community       | Specify the read community used by the agent (defaults to public community).                                                                                                    |
| Write Community      | Specify the write community used by the agent (defaults to private community).                                                                                                   |
| System MIB           |                                                                                                    |
| System Contact       | Specify the system contact.                                                                                                    |
| System Name          | Update the system name, as necessary. The default system name is .                                                                                                    |
| System Description   | Update the system description, as necessary. The default system information includes the manufacturer name, model name, version and the serial number of the SGX 5150 gateway.   |
| System Location      | Specify a system location for the SNMP setting.                                                                                                    |
| MIB                  |                                                                                                    |
| Lantronix MIB File   | Click the Lantronix MIB file name to save and load it into the MIB browser and trap receiver. This is the base MIB file for Lantronix products. Load or compile this file first. |
| MIB File             | Click the MIB file name to save and load it into the MIB browser and trap receiver. This is the product specific MIB file. Load or compile this after the Lantronix MIB File.    |
| SNMP Traps           |                                                                                                    |
| Primary Destination  | Enter the Primary Destination.                                                                                                    |
|                      | Note: SNMP Traps fields become available when SNMP Agent State is enabled.                                                                                                    |
| Primary Destination  | Enter the Primary Destination port.                                                                                                    |
| Port                 | Note: SNMP Traps fields become available when SNMP Agent State is enabled.                                                                                                    |
| Secondary            | Enter the Secondary Destination.                                                                                                    |
| Destination          | Note: SNMP Traps fields become available when SNMP Agent State is enabled.                                                                                                    |
| Secondary            | Enter the Secondary Destination port.                                                                                                    |
| Destination Port     | Note: SNMP Traps fields become available when SNMP Agent State is enabled.                                                                                                    |

# **To Configure SNMP Settings**

#### Using Web Manager

To configure SNMP, on the Administration page, click SNMP in the menu.

### Using the CLI

♦ To enter the SNMP command level: enable > config > snmp

#### **Using XML**

♦ Include in your file: <configgroup name="snmp">

## SSH

The SSH Server Host Keys are used by all applications that play the role of an SSH Server during Tunneling in Accept Mode. These keys can be created elsewhere and uploaded to the SGX 5150 gateway or automatically generated on the gateway.

Configuration is required when the SGX 5150 device is either (1) the SSH server or (2) an SSH client. The SSH server is used by the CLI (Command Mode) and for tunneling in Accept Mode. The SSH client is for tunneling in Connect Mode.

To configure the SGX 5150 as an SSH server, there are two requirements:

- ◆ **Defined Host Keys:** both private and public keys are required. These keys are used for the Diffie-Hellman key exchange (used for the underlying encryption protocol).
- Defined Users: these users are permitted to connect to the SGX 5150 SSH server.

### SSH Server: Host Keys

The SSH Server Host Keys are used by all applications that play the role of an SSH Server during Tunneling in Accept Mode. These keys can be created elsewhere and uploaded to the device or automatically generated on the gateway.

If uploading existing keys, take care to ensure the Private Key will not be compromised in transit. This implies the data is uploaded over some kind of secure private network.

Note: Some SSH Clients require RSA Host Keys to be at least 1024 bits in size.

SH Settings Description **Private Key** Click the Choose File... button to navigate to the existing private key you want to upload. In Web Manager, you can also browse to the private key to be uploaded. Be sure the private key will not be compromised in transit. This implies the data is uploaded over some kind of secure private network. **Public Key** Click the Choose File... button to navigate to the existing public key you want to upload. In Web Manager, you can also browse to the public key to be uploaded. Submit (button) Click the Submit button after changes are made in the above Upload Keys fields. **Key Type** Select a key type to use for the new key: RSA DSA

Table 9-81 SSH Server Host Keys

| SSH Settings    | Description                                                                                |
|-----------------|--------------------------------------------------------------------------------------------|
| Bit Size        | Select a bit length for the new key:                                                       |
| Submit (button) | Click the <b>Submit</b> button after changes are made in the above Create New Keys fields. |

**Note:** SSH Keys from other programs may be converted to the required SGX 5150 format. Use Open SSH to perform the conversion.

### SSH Server: Authorized Users

The SSH Server Authorized Users are used by all applications that play the role of an SSH Server during Tunneling in Accept Mode. Every user account must have a Password.

The user's Public Keys are optional and only necessary if public key authentication is wanted. Using public key authentication will allow a connection to be made without the password being asked at that time.

**Note:** When uploading the security keys, ensure the keys are not compromised in transit.

Table 9-82 SSH Server Authorized Users

| SSH Settings      | Description                                                                                                    |
|-------------------|----------------------------------------------------------------------------------------------------|
| Username          | Enter a new username or edit an existing one.                                                                                                    |
| Password          | Enter a new password or edit an existing one.                                                                                                    |
| Public RSA Key    | Click the <b>Browse</b> button to browse to the existing public RSA key you want to use with this user. In Web Manager, you can also browse to the public RSA key to be uploaded. If authentication is successful with the key, no password is required. |
| Public DSA Key    | Click the <b>Browse</b> button to browse to the existing public DSA key you want to use with this user. In Web Manager, you can also browse to the public DSA key to be uploaded.If authentication is successful with the key, no password is required.  |
| Add/Edit (button) | Click the <b>Add/Edit</b> button after changes are made in the above SSH Server: Authorized Users fields.                                                                                                    |

## **SSH Client: Known Hosts**

The SSH Client Known Hosts are used by all applications that play the role of an SSH Client. Specifically in Connect Mode. Configuring these public keys are optional, but if they exist another layer of security is offered which helps prevent Man-in-the-Middle (MITM) attacks.

Table 9-83 SSH Client Known Hosts

| SSH    | Settings Description                                                                                                    |
|--------|----------------------------------------------------------------------------------------------------|
| Server | Specify either a DNS Hostname or IP Address when adding public host keys for a Server. This Server name should match the name used as the Remote Address in Connect Mode Tunneling. |

| SSH             | Settings Description                                                                                                    |
|-----------------|----------------------------------------------------------------------------------------------------|
| Public RSA Key  | Click the <b>Browse</b> button to browse to the existing public RSA key you want to use with this user. In Web Manager, you can also browse to the public RSA key to be uploaded. If authentication is successful with the key, no password is required. |
| Public DSA Key  | Click the <b>Browse</b> button to browse to the existing public DSA key you want to use with this user. In Web Manager, you can also browse to the public DSA key to be uploaded. If authentication is successful with the key, no password is required. |
| Submit (button) | Click the <b>Submit</b> button after changes are made in the above SSH Server: Known Hosts fields.                                                                                                    |

**Note:** These settings are not required for communication. They protect against Man-In-The-Middle (MITM) attacks.

## **SSH Client: Users**

TThe SSH Client Users are used by all applications that play the role of an SSH Client during Tunneling in Connect Mode. To configure the SGX 5150 as an SSH client, an SSH client user must be both configured and also exist on the remote SSH server.

At the very least, a Password or Key Pair must be configured for a user. The keys for public key authentication can be created elsewhere and uploaded to the SGX 5150 gateway or automatically generated on the gateway.

If uploading existing Keys, take care to ensure the Private Key will not be compromised in transit. This implies the data is uploaded over some kind of secure private network.

The default Remote Command is '<Default login shell>' which tells the SSH Server to execute a remote shell upon connection. This can be changed to anything the SSH Server on the remote host can execute.

**Note:** If you are providing a key by uploading a file, make sure that the key is not password protected.

Table 9-84 SSH Client Users

| SSH Settings   | Description                                                                                                    |
|----------------|----------------------------------------------------------------------------------------------------|
| Username       | Enter the name that the SGX 5150 gateway uses to connect to an SSH server.                                                                                                    |
| Password       | Enter the password associated with the username.                                                                                                    |
| Remote Command | Enter the command that can be executed remotely. Default is shell, which tells the SSH server to execute a remote shell upon connection. This command can be changed to anything the remote host can perform.                                                                                                    |
| Private Key    | Click the <b>Choose File</b> button to browse to the existing private key you want to upload by clicking the <b>Choose File</b> button. In Web Manager, you can also browse to the private key to be uploaded. Be sure the private key will not be compromised in transit. This implies the data is uploaded over some kind of secure private network. |
| Public Key     | Click the <b>Choose File</b> button to browse to the existing public key you want to upload by clicking the <b>Choose File</b> button. In Web Manager, you can also browse to the public key to be uploaded.                                                                                                    |
| Key Type       | Select a bit length for the key:  RSA DSA                                                                                                    |

| SSH Settings      | Description                                                                                    |
|-------------------|------------------------------------------------------------------------------------------------|
| Add/Edit (button) | Click the <b>Add/Edit</b> button after changes are made in the above SSH Server: Users fields. |

Table 9-85 Create New Keys

| SSH Setting     | Description                                                                                                    |
|-----------------|----------------------------------------------------------------------------------------------------|
| Username        | Enter the <b>Username</b> for the new key.                                                                                                    |
| Key Type        | Select a bit length for the new key:  RSA DSA                                                                                                    |
| Bit Size        | Select the bit length of the new key:                                                                                                    |
|                 | Using a larger bit size takes more time to generate the key. Approximate times are:  1 second for a 512 bit RSA key 1 second for a 768 bit RSA key 1 second for a 1024 bit RSA key 2 seconds for a 512 bit DSA key 2 seconds for a 768 bit DSA key 2 seconds for a 768 bit DSA key 20 seconds for a 1024 bit DSA key |
|                 | Note: Some SSH clients require RSA host keys to be at least 1024 bits long. This device generates keys up to 2048 bits long.                                                                                                    |
| Submit (button) | Click the <b>Submit</b> button after changes are made in the above Create New Keys fields.                                                                                                    |

## **To Configure SSH Settings**

### Using Web Manager

To configure SSH, on the Administration page, click SSH in the menu.

### Using the CLI

♦ To enter the SSH command level: enable > ssh

### **Using XML**

- Include in your file: <configgroup name="ssh">
- Include in your file: <configgroup name="ssh client">
- Include in your file: <configgroup name="ssh server">

## SSL

Secure Sockets Layer (SSL) is a protocol that creates an encrypted connection between devices. It also provides authentication and message integrity services. SSL is used widely for secure communication to a Web server, and also for wireless authentication.

SSL certificates identify the SGX 5150 unit to peers and are used with some methods of wireless authentication. Provide a name at upload time to identify certificates on the SGX 5150 unit.

You can upload Certificate and Private key combinations, obtained from an external Certificate Authority (CA), to the SGX 5150 unit. The SGX 5150 unit can also generate self-signed certificates with associated private keys.

#### **Credentials**

The SGX 5150 unit can generate self-signed certificates and their associated keys for both RSA and DSA certificate formats. When you generate certificates, assign them a credential name to help identify them on the SGX 5150 unit. Once you create your credentials, then configure them with the desired certificates.

#### To Create a New Credential

### Using Web Manager

- 1. In Web Manager, click the **Administration** tab in the header.
- 2. Click SSL.
- 3. Click Credentials.
- 4. Type the name for your credential in the **Create new credential** field.
- 5. Click **Submit**. The new SSL credential appears in the list.

### Using the CLI

◆ To enter the SSL command level: enable > ssl

#### **Using XML**

• Include in your file: <configgroup name="ssl"</p>

#### To Delete a Credential

#### Using Web Manager

- 1. In the Web Manager, click the **Administration** tab.
- 2. Click SSL.
- 3. Click Credentials.
- 4. Click **X** beside the existing credential you wish to delete.
- 5. To confirm the delete, click **OK**.

#### **Using CLI**

To enter the SSL command level: enable > ssl

### **Using XML**

• Include in your file: <configgroup name="ssl"</p>

#### Table 9-86 SSL Credential - Upload Certificate

| Upload Certificate<br>Settings | Description |
|--------------------------------|-------------|
|--------------------------------|-------------|

| New Certificate      | Click the <b>Choose File</b> button to browse to the SSL certificate to be uploaded. RSA or DSA certificates are allowed.            |
|----------------------|----------------------------------------------------------------------------------------------------|
| New Certificate Type | Select the certificate type to upload:  PEM PKCS7 PKCS12                                                                             |
| New Private Key      | Click the <b>Choose File</b> button to browse to the SSL private key to be uploaded. The key must belong to the entered certificate. |
| New Key Type         | Select the key type being uploaded:  PEM Encrypted PEM PKCS12                                                                        |
| Submit (button)      | Click the <b>Submit</b> button to enter the settings. The <b>Submit</b> button appears when new settings are entered.                |

Table 9-87 SSL Credential - Create New Self-Signed Certificate

| Field                   | Description                                                                                                    |
|-------------------------|----------------------------------------------------------------------------------------------------|
| Country (2 Letter code) | Enter the 2 letter code for the country where the organization is located. This is a two-letter ISO code (e.g., "US" for the United States).                                                                                                    |
| State/Province          | Enter the state or province where the organization is located.                                                                                                    |
| Locality (City)         | Enter the city where the organization is located.                                                                                                    |
| Organization            | Enter the organization name to which the SGX 5150 unit belongs.                                                                                                    |
| Organization Unit       | Enter the organization unit which specifies the department or organization to which the SGX 5150 unit belongs.                                                                                                    |
| Common Name             | Enter a network name for the SGX 5150 unit when installed in the user's network (usually the fully qualified domain name). It is identical to the name that is used to access the SGX 5150 unit with a web browser without the prefix $http://$ . In case the name given here and the actual network name differ, the browser will pop up a security warning when the SGX 5150 unit is accessed using HTTPS. |
| Expires                 | Type the date that the self-signed certificate expires in <b>mm/dd/yyyy</b> format.                                                                                                    |
| Туре                    | Select RSA or DSA.                                                                                                    |
| Key length              | Select the key length from the drop-down menu.                                                                                                    |

## To Configure an SSL Credential to Use an Uploaded Certificate

- 1. In the Web Manager, click the **Administration** tab.
- 2. Click SSL.
- 3. Click Credentials.
- 4. Under the **View or Edit** heading, click the credential that you want to modify to access the information page for that credential.
- 5. To upload a **New Certificate** to assign to the credential, click **Browse...** beside **New Certificate**, locate the valid certificate, then double-click the file to select it.
- 6. Identify the **New Certificate Type** selected.
  - If you select SSL authority, RSA, or DSA certificates, select PEM or PKCS7.

 If the Web Manager determines that the certificate is an Authority Certificate type, the New Certificate Type field updates to PKCS12 automatically. For PKCS12 certificates, enter a password.

**Note:** Ensure that the certificate is formatted properly with a valid open and close tag. Also ensure that the Private Key is associated to the selected certificate and that it is formatted properly with a valid open and close tag.

- 7. To locate the associated valid **New Private Key** for this certificate, click **Browse...** to browse to and select the file.
- 8. Select the **New Key Type** from the drop-down menu.
- 9. Click Submit.

## To Configure an SSL Credential to Use a Self-Signed Certificate

- 1. In the Web Manager, click the **Administration** tab.
- Click SSL.
- Click Credentials.
- 4. Under **View or Edit**, click the credential you wish to modify to access the information page for that credential.
- 5. Enter the details for a new self-signed certificate for this credential. Reference *Table 9-87 SSL Credential Create New Self-Signed Certificate on page 118*.
- 6. Click **Submit**. The process to create a self-signed certificate can take up to 30 seconds, depending on the length of the key.

#### **Trusted Authorities**

One or more authority certificates are used to verify the identity of a peer. Authority certificates are used with some wireless authentication methods. These certificates do not require a private key.

Description Settings **Authority** Click the **Browse...** button to browse to an existing SSL authority certificate. RSA or DSA certificates are allowed. The format of the authority certificate can be PEM or PKCS7. PEM files must start with "----BEGIN CERTIFICATE----" and end with "----END CERTIFICATE----". Some certificate authorities add comments before and/or after these lines. Those comments must be deleted before upload. **New Certificate Type** Select the certificate type through the drop-down window. This field may automatically update, depending upon extension of the certificate entered. Delete All To delete all existing certificate authorities as listed, click the **Delete ALL** button. Delete To delete an existing certificate authority, click the **Delete** button beside the specific authority listed under Current Certificate Authorities.

Table 9-88 SSL Trusted Authority

## To Upload an Authority Certificate

You can upload SSL authority, RSA, or DSA certificates.

### To upload a trusted authority certificate:

- 1. In the Web Manager, click the **Administration** tab.
- 2. Click SSL.
- 3. Click Trusted Authorities.
- 4. Click **Browse...** to browse to and select an authority certificate.
- 5. Select the **New Certificate Type** from the drop-down window:
  - If you select SSL authority, RSA, or DSA certificates, select PEM or PKCS7.
  - If the Web Manager determines that the certificate is an authority certificate type, the field updates to PKCS12 automatically. For PKCS12 certificates, type a Password.

#### Notes:

- Ensure that the certificate is formatted properly with a valid open and close tag.
- Ensure that the Private Key is associated to the selected certificate and that it is formatted properly with a valid open and close tag.
- If the New Certificate field is set to None, the certificate is not supported.
- 6. Click Submit.

## **CSR (Certificate Signing Request)**

The SGX 5150 unit uses the Secure Socket Layer (SSL) protocol for any encrypted network traffic between itself and a connected client. During the connection establishment the SGX 5150 unit has to expose its identity to a client using a cryptographic certificate. Upon leaving the factory this certificate and the underlying secret key is the same for all SGX 5150 units and will not match the network configuration where it is installed. The certificate's underlying secret key is also used for securing the SSL handshake. Leaving the default certificate unmodified is all right in most circumstances and is necessary only if the network facility is vulnerable to man-in-the-middle attack.

It is possible to generate and install a new base64 encoded x.509 certificate that is unique for a particular SGX 5150 unit. The SGX 5150 unit is able to generate a new cryptographic key and the associated Certificate Signing Request (CSR) that needs to be certified by a certification authority (CA).

To create and install an SSL certificate, perform the following steps.

- On the Administration page, click SSL > CSR (Certificate Signing Request). The Certificate Signing Request page displays.
- 2. Modify the following fields:

Table 9-89 SSL CSR (Certificate Signing Request)

| Field                   | Description                                                                                                    |
|-------------------------|----------------------------------------------------------------------------------------------------|
| Country (2 Letter code) | Enter the two-letter ISO code (e.g., US for the United States) for the country where the organization is located. |
| State/Province          | Enter the state or province where the organization is located.                                                    |
| Locality (City)         | Enter the city where the organization is located.                                                                 |
| Organization            | Enter the organization name to which the SGX 5150 unit belongs.                                                   |

| Field             | Description                                                                                                    |
|-------------------|----------------------------------------------------------------------------------------------------|
| Organization Unit | Enter the department within the organization to which the SGX 5150 unit belongs.                                                                                                    |
| Common Name       | Enter the network name of the SGX 5150 unit once it is installed in the user's network (usually the fully qualified domain name). It is identical to the name that is used to access the SGX 5150 unit with a web browser without the prefix http:// . In case the name given here and the actual network name differ, the browser will pop up a security warning when the SGX 5150 unit is accessed using HTTPS. |
| Key length        | Select the key length: 2048 or 4096.                                                                                                    |

- 3. Click **Submit** to initiate the Certificate Signing Request generation. After a few moments, the CSR file created will appear.
- 4. Click the CSR file to download it if desired.

# **Syslog**

The system log (Syslog) provides information that shows the current configuration and statistics of the Syslog. You can configure the Syslog host and set the severity level for events to log.

**Note:** The system log is saved to local storage, but is not retained through reboots unless diagnostics logging to the file system is enabled. To allow the administrator to save the complete system log, save the system log to a server that supports remote logging services. For details, refer to RFC 3164. The default port is 514.

## **To Configure Syslog Settings**

## Using Web Manager

- 1. In the Web Manager, click the **Administration** tab.
- 2. Click Syslog.
- 3. To enable Syslog, for **State**, select **Enabled**.
- 4. For **Host**, type the IP address of the remote server that stores the logs.
- 5. For **Remote Port**, enter the port number for the remote host that supports logging services. The default port number is 514.
- 6. For **Severity Log Level**, click the arrow to select the minimum level message type that you want the system to log.
- 7. Click Submit.

## **Using CLI**

♦ To enter the Syslog command level: enable > configure > syslog

#### **Using XML**

• Include in your file: <configgroup name="syslog"</p>

# **System**

The SGX 5150 settings allow for reboot, restoring factory defaults, uploading new firmware and updating a system's reboot schedule, short name, and long name.

**Note:** Anytime you reboot the unit, this operation will take some time to complete. Please wait a minimum of 10-20 seconds after rebooting the unit before attempting to make any subsequent connections.

Table 9-90 System Settings

| System Settings          | Description                                                                                                    |
|--------------------------|----------------------------------------------------------------------------------------------------|
| State                    | Select to enable or disable the reboot schedule.                                                                                                    |
|                          | Warning: Use extreme caution when using scheduled reboots. The SGX 5150 gateway will automatically reboot as scheduled. Any configuration changes not saved to flash memory will be lost. CLI/WEB sessions and network traffic will be interrupted. To avoid frequent reboots, device will not be rebooted if it was started or configured less than 30 minutes from the current date/time. |
| Schedule                 | Select the reboot schedule interval: Daily or Interval                                                                                                    |
| Time (24 hour)           | Set the time to reboot by selecting the <b>Hour</b> and <b>Min</b> (Minute) in the drop-down menus.                                                                                                    |
|                          | Note: This configuration option appears when the <b>Daily</b> schedule is selected.                                                                                                    |
| Interval                 | Enter the interval number in the field. Then select the type of interval from the drop-down menu:  Hours Days Weeks Months                                                                                                    |
|                          | <b>Note:</b> This configuration option appears when the <b>Interval</b> schedule is selected.                                                                                                    |
| Submit (button)          | Click the <b>Submit</b> button after settings are made in the above Reboot Schedule fields.                                                                                                    |
| Reboot Device            | Click the <b>Reboot</b> button to reboot the SGX 5150 gateway. When rebooted, your browser should be refreshed and redirected to the main status page after 30 seconds.                                                                                                    |
|                          | <b>Note:</b> The redirect will not work as expected if the IP Address of the SGX 5150 gateway changes after reboot.                                                                                                    |
| Restore Factory Defaults | Click the <b>Factory Defaults</b> button to restore the SGX 5150 gateway to the original factory settings. All configuration will be lost. The SGX 5150 unit automatically reboots upon setting back to the defaults. After setting the configuration back to the factory defaults, the gateway will automatically be rebooted.                                                             |

| System Settings               | Description                                                                                                    |
|-------------------------------|----------------------------------------------------------------------------------------------------|
| Upload New Firmware           | Click <b>Choose File</b> to browse to and select the firmware file. If Secure Boot is enabled, only authorized software is allowed to run on the SGX 5150 gateway. Secure Boot requires that the firmware is signed by Lantronix or the authorized OEM. To check if Secure Boot is enabled, click <b>Status</b> in the header and check the status of Secure Boot under Device. Uploading new firmware writes the new firmware file to firmware.rom on the SGX 5150 gateway. The gateway automatically reboots upon the installation of new firmware. See the section <i>FTP on page 92</i> . |
|                               | Caution: Do not to power off or reset the SGX 5150 gateway while uploading new firmware. Once the upload has completed and the new firmware has been verified and flashed to memory, the SGX 5150 gateway will automatically be rebooted.                                                                                                    |
| Standalone Firmware Installer | Click <b>Reboot to Standalone Firmware Installer</b> to reboot the SGX 5150 gateway to a standalone firmware installer mode. When the SGX 5150 gateway is rebooted, your browser should be refreshed and redirected to the firmware installer page after 30 seconds. Upload and install new device firmware from that page.                                                                                                    |
| Short Name                    | Enter a short name for the system name. A maximum of 32 characters are allowed.                                                                                                    |
| Long Name                     | Enter a long name for the system name. A maximum of 64 characters are allowed.                                                                                                    |

## To access System settings:

### Using Web Manager

To access System settings with options to set up a reboot schedule, reboot, restore factory
defaults, upload new firmware, reboot the standalone firmware installer, update the system
name (long or short names) or to view the current configuration, on the **Administration** page,
click **System**.

## Using the CLI

- To reboot or restore factory defaults, enter the System command level: enable
- ◆ To setup a reboot schedule, update the system name (long or short names), enter the Device command level: enable > device

### **Using XML**

- ♦ Include in your file: <configgroup name="xml import control">
- Include in your file: <configgroup name="reboot schedule">
- Include in your file: <configgroup name="device">

### **Terminal**

You can configure whether each serial line or the Telnet/SSH server presents a CLI or a Login Connect menu when a connection is made.

Table 9-91 Terminal on Network and Line Settings

| Terminal on Network and Line Settings | Description                                                                                                    |
|---------------------------------------|----------------------------------------------------------------------------------------------------|
| Terminal Type                         | Enter text to describe the type of terminal. The text will be sent to a host via IAC.                                                                                                    |
|                                       | <b>Note:</b> IAC means, "interpret as command." It is a way to send commands over the network such as <b>send break</b> or <b>start echoing</b> . IAC is only supported in Telnet.                                 |
| Login Connect Menu                    | Select the interface to display when the user logs in. Choices are:                                                                                                    |
|                                       | <ul> <li>Enabled = shows the Login Connect Menu.</li> <li>Disabled = shows the CLI (default)</li> </ul>                                                                                                    |
| Exit Connect Menu                     | Select whether to display a choice for the user to exit the Login Connect Menu and reach the CLI. Choices are:                                                                                                    |
|                                       | <ul> <li>Enabled = a choice allows the user to exit to the CLI.</li> <li>Disabled = there is no exit to the CLI (default)</li> </ul>                                                                               |
| Send Break                            | Enter the Send Break control character received from the network on its way to a serial line which would cause the line output to be forced inactive.                                                              |
|                                       | Example setting: <ctrl> Y</ctrl>                                                                                                    |
|                                       | Blank the field to set to <none>.</none>                                                                                                    |
|                                       | Note: This field is not available for terminal network configuration.                                                                                                    |
| Break Duration                        | Specify the length of the spacing condition placed on the line when a break is sent.                                                                                                    |
|                                       | Note: This field is not available for terminal network configuration.                                                                                                    |
| Echo                                  | Select whether to enable echo:                                                                                                    |
|                                       | <ul><li>Enabled</li><li>Disabled</li></ul>                                                                                                    |
|                                       | <b>Note:</b> Applies only to Connect Mode Telnet connections, not to Accept Mode. Only disable <b>Echo</b> if your terminal echoes, in which case you will see double of each character typed. Default is enabled. |

## **To Configure the Terminal Network Connection**

## **Using Web Manager**

◆ To configure the Terminal on Network, click Administration in the header and select Terminal > Network.

## Using the CLI

◆ To enter the Terminal Network command level: enable > config > terminal network

## **Using XML**

• Include in your file: <configgroup name="terminal" instance="network">

## To Configure the Terminal Line or USB Connection

**Note:** The following section describes the steps to view and configure terminal line 1 settings; these steps apply to terminal line 2 and terminal line 3 of the SGX 5150 gateway.

### Using Web Manager

- To configure a particular Terminal Line, click Administration in the header and select Terminal > Line 1.
- To configure the Terminal USB, click Administration in the header and select Terminal > USB 1.

### Using the CLI

To enter the Terminal Line command level: enable > config > terminal 1

#### **Using XML**

• Include in your file: <configgroup name="terminal" instance="1">

## **Tunnel**

Tunneling allows serial devices to communicate over a network without 'being aware' of the devices that establish the network connection between them. Tunneling parameters are configured using the Tunnel menu and submenus. The Tunnel settings allow you to configure how the Serial-Network tunneling operates. Tunneling is available on all serial lines. The connections on one serial line are separate from these on another serial port.

**Note:** The following section describes the steps to view and configure Tunnel 1 settings; these steps apply to other tunnel instances of the SGX 5150 gateway.

#### **Tunnel Statistics**

Tunnel statistics contains data counters, error counters, connection time and connection information. Statistics are available at each individual connection and aggregated across all connections.

### **To View Tunnel Statistics**

### Using Web Manager

To view statistics for a specific tunnel, on the Administration page, click Tunnel > Tunnel 1 > Statistics.

#### Using the CLI

To view Tunnel 1 statistics: enable > tunnel 1, show statistics

## **Using XML**

• Include in your file: <statusgroup name="tunnel" instance="1">

## **Serial Settings**

These serial settings for the tunnel apply to the Serial Line interface. The Line Settings and Protocol are displayed for informational purposes and must be configured from the Line settings.

Table 9-92 Tunnel Serial Settings

| Terminal Serial<br>Settings | Description                                                                                                    |
|-----------------------------|----------------------------------------------------------------------------------------------------|
| Line Settings               | Line Settings information here is display only. Go to the section, <i>To Configure the Terminal Line or USB Connection</i> to modify these settings.                                                                                                    |
| Protocol                    | Protocol information here is display only. Go to the section, <i>To Configure the Terminal Line or USB Connection</i> to modify these settings.                                                                                                    |
| DTR                         | Select the conditions in which the Data Terminal Ready (DTR) control signal on the serial line are asserted. Choices are:  • Unasserted  • TruPort = the DTR is asserted whenever either a connect or an accept mode tunnel connection is active with the Telnet Protocol RFC2217 saying that the remote DSR is asserted.  • Asserted while connected = the DTR is asserted whenever either a connect or an accept mode tunnel connection is active.  • Continuously asserted |

## **To Configure Tunnel Serial Settings**

## **Using Web Manager**

◆ To configure the Serial Settings for a specific tunnel, on the Administration page, click Tunnel > Tunnel 1 > Serial Settings.

### Using the CLI

◆ To enter Tunnel 1 command level: enable > tunnel 1 > serial

### **Using XML**

• Include in your file: <configgroup name="tunnel serial" instance="1">

## **Packing Mode**

With Packing, data from the serial Line is not sent over the network immediately. Instead, data is queued and sent in segments, when either the timeout or byte threshold is reached. Packing applies to both Accept and Connect Modes.

Table 9-93 Tunnel Packing Mode Settings

| Tunnel Packing Mode Settings | Description                                                                                                    |
|------------------------------|----------------------------------------------------------------------------------------------------|
| Mode                         | Configure the Tunnel Packing Mode. Choices are:  Disable = Data not packed.  Timeout = data sent after timeout occurs.  Send Character = data sent when the Send Character is read on the Serial Line.                                                   |
| Threshold                    | Set the threshold (byte count). If the received serial data reaches this threshold, then the data will be sent on the network. Valid range is 100 to 1450 bytes. Default is 512.  Note: This configuration option appears when Timeout mode is selected. |

| Tunnel Packing Mode<br>Settings (continued) | Description                                                                                                    |
|---------------------------------------------|----------------------------------------------------------------------------------------------------|
| Timeout                                     | Set the timeout value, in milliseconds, after the first character is received on the serial line, before data is sent on the network. Valid range is 1 to 30000 milliseconds. Default is 1000. This setting becomes available when the Timeout mode is selected.  Note: This configuration option appears when Timeout mode is selected.                                                                                                    |
| Send Character                              | Enter Control Characters in any of the following forms: <ul> <li><control>J</control></li> <li>0xA (hexadecimal)</li> <li>\10 (decimal)</li> </ul> <li>If used, the Send Character is a single printable character or a control character that, when read on the Serial Line, forces the queued data to be sent on the network immediately.</li> <li>Note: This configuration option appears when Send Character mode is selected.</li>                                                                       |
| Trailing Character                          | Enter Control Characters in any of the following forms: <ul> <li><control>J</control></li> <li>0xA (hexadecimal)</li> <li>\10 (decimal).</li> </ul> <li>If used, the Trailing Character is a single printable character or a control character that is injected into the outgoing data stream right after the Send Character. Disable the Trailing Character by blanking the field (setting it to <none>).</none></li> <li>Note: This configuration option appears when Send Character mode is selected.</li> |

## **To Configure Tunnel Packing Mode Settings**

### Using Web Manager

 To configure the Packing Mode for a specific tunnel, on the Administration page, click Tunnel > Tunnel 1 > Packing Mode.

### Using the CLI

◆ To enter the Tunnel 1 Packing command level: enable > tunnel 1 > packing

#### **Using XML**

Include in your file: <configgroup name="tunnel packing" instance="1">

## **Accept Mode**

In Accept Mode, the SGX 5150 listens (waits) for incoming connections from the network. A remote node on the network initiates the connection. The configurable local port is the port the remote device connects to for this connection. There is no remote port or address. Supported serial lines and associated local port numbers progress sequentially in matching value. For instance, the default local port is 10001 for serial line 1 and the default local port for serial line 2 is 10002, and so on for the number of serial lines supported. Serial data can still be received while waiting for a network connection, keeping in mind serial data buffer limitations.

Table 9-94 Tunnel Accept Mode Settings

| Tunnel Accept Mode<br>Settings | Description                                                                                                    |
|--------------------------------|----------------------------------------------------------------------------------------------------|
| Mode                           | <ul> <li>Set the method used to start a tunnel in Accept mode. Choices are:</li> <li>Disable = do not accept an incoming connection.</li> <li>Always = accept an incoming connection (default).</li> <li>Any Character = start waiting for an incoming connection when any character is read on the serial line.</li> <li>Start Character = start waiting for an incoming connection when the start character for the selected tunnel is read on the serial line.</li> <li>Modem Control Asserted = start waiting for an incoming connection as long as the Modem Control pin (DSR) is asserted on the serial line until a connection is made.</li> <li>Modem Emulation = start waiting for an incoming connection when triggered by modem emulation AT commands. Connect mode must also be set to Modem Emulation.</li> </ul> |
| Local Port                     | Set the port number for use as the network local port. The default local port number for each supported serial line number progresses sequentially in equal value so that Tunnel X: 1000X. For example:  Tunnel 1: 10001  Tunnel 2: 10002                                                                                                    |
| Protocol                       | Select the protocol type for use with Accept Mode:  SSH SSL TCP (default protocol) TCP AES Telnet                                                                                                    |
| Tunnel Buffer State            | Enable or disable the buffering of tunnel data when the connection is lost or not established. Default is disabled.                                                                                                    |
| Tunnel Buffer Size             | Specify the size, in MB, of the tunnel buffer. The maximum size is 2 MB for devices with 64 MB of RAM and 8 MB for devices with 256 MB of RAM. The default tunnel buffer size is 1 MB. A buffer of under 4 MB across all tunnels is recommended.                                                                                                    |
| TCP Keep Alive                 | Enter the time, in milliseconds, the SGX 5150 waits during a silent TCP connection before the first Keep Alive probe is sent to the remote host in order to keep the TCP connection up during idle transfer periods. Set to 0 to disable TCP Keep Alive, and blank the field to restore the default.                                                                                                    |
| TCP Keep Alive Interval        | Enter the time, in milliseconds, to wait between Keep Alive probes in order to keep the TCP connection up during idle transfer periods. Blank the display field to restore the default.                                                                                                    |
| TCP Keep Alive Probes          | Enter the number of TCP Keep Alive probes to send before closing the connection if no response is received. The probes are sent after the initial TCP Keep Alive probe is sent. Valid values are between 1 and 16. Blank the field to restore the default.                                                                                                    |

| Tunnel Accept Mode<br>Settings (continued) | Description                                                                                                    |
|--------------------------------------------|----------------------------------------------------------------------------------------------------|
| Initial Send                               | Enter the <b>Initial Send</b> data to be sent out the network upon connection establishment before any data from the Line. It may contain one or more <b>Directives</b> of the form % <char>.</char>                                                                                                    |
|                                            | The Initial Send string can be entered in <b>Text</b> or <b>Binary</b> form. The Binary form allows square braces [ ] to enclose one or more character designations separated by commas. Use straight decimal numbers up to 255 or hexadecimal numbers prefixed with 0x up to 0xFF within the square braces. To specify an open brace in binary mode, use two in a row. Example (in Binary mode):  AB [255, 0xFF] C [ [D] Results in a string containing binary values where the dots appear: AB··C [D] <b>Directives</b> \$i local IP address |
|                                            | ♦ %m MAC address                                                                                                    |
|                                            | <ul> <li>♦ %n network interface name</li> <li>♦ %p local port</li> <li>♦ %s serial number</li> <li>♦ % %</li> </ul>                                                                                                    |
| Flush Serial                               | Set whether the serial line data buffer is flushed upon a new network connection. Choices are:  • Enabled = serial data buffer is flushed on network connection  • Disabled = serial data buffer is not flushed on network connection (default)                                                                                                    |
| Block Serial                               | Set whether Block Serial is enabled for debugging purposes. Choices are:  • Enabled = if Enabled, incoming characters from the serial line will not be forwarded to the network. Instead, they will be buffered and will eventually flow off the serial line if hardware or software flow control is configured.  • Disabled = this is the default setting; incoming characters from the Serial Line are sent on into the network. Any buffered characters are sent first.                                                                     |
| Block Network                              | Set whether Block Network is enabled for debugging purposes. Choices are:  • Enabled = if Enabled, incoming characters from the network will not be forwarded to the Serial Line. Instead, they will be buffered and will eventually flow off the network side.  • Disabled = this is the default setting; incoming characters from the networkare sent on into the Serial Line. Any buffered characters are sent first.                                                                                                    |
| Password                                   | Enter a password. This password can be up to 31 characters in length and must contain only alphanumeric characters and punctuation. When set, clients must send the correct password string to the unit within 30 seconds from opening network connection in order to enable data transmission. The password sent to the unit must be terminated with one of the following:  • 0A (Line Feed)  • 0D (Null)  • 0D 0A (Carriage Return/Line Feed)  • 0D 00 (Carriage Return/Null)                                                                |
|                                            | If, <b>Prompt for Password</b> is set to <b>Enabled</b> and a password is provided, the user will be prompted for the password upon connection.                                                                                                    |
| Email on Connect                           | Select an email profile number to which an email notification will be sent upon the establishment of an accept mode tunnel.                                                                                                    |
| Email on Disconnect                        | Select an email profile number to which an email notification will be sent upon the disconnection of an accept mode tunnel.                                                                                                    |

## **To Configure Tunnel Accept Mode Settings**

### Using Web Manager

To configure the Accept Mode for a specific tunnel, on the Administration page, click Tunnel
 Tunnel 1 > Accept Mode.

### Using the CLI

◆ To enter Tunnel 1 Accept Mode command level: enable > tunnel 1 > accept

### **Using XML**

• Include in your file: <configgroup name="tunnel accept" instance="1">

#### **Connect Mode**

In Connect Mode, the SGX 5150 continues to attempt an outgoing connection on the network, until established (based on which connection method is selected in the configuration described in *Table 9-95*). If the connection attempt fails or the connection drops, then it retries after a timeout. The remote node on the network must listen for the Connect Mode's connection.

For Connect Mode to function, it must be enabled, have a remote station (node) configured, and a remote port configured (TCP or UDP). When established, Connect Mode is always on. Enter the remote station as an IPv4 or IPv6 address or DNS name. The SGX 5150 will not make a connection unless it can resolve the address. For Connect Mode using UDP, the SGX 5150 accepts packets from any device on the network. It will send packets to the last device that sent it packets.

**Note:** The port in Connect Mode is not the same port configured in Accept Mode. Telnet protocol is not supported in Tunnels on USB interfaces. The TCP keepalive time is the time in which probes are periodically sent to the other end of the connection. This ensures the other side is still connected.

Table 9-95 Tunnel Connect Mode Settings

| Tunnel Connect Mode<br>Settings | Description                                                                                                    |
|---------------------------------|----------------------------------------------------------------------------------------------------|
| Mode                            | Set the method to be used to attempt a connection to a remote host or device.  Choices are:  Disable = an outgoing connection is never attempted. (default)  Always = a connection is attempted until one is made. If the connection gets disconnected, the SGX 5150 gateway retries until it makes a connection.  Any Character = a connection is attempted when any character is read on the serial line.  Start Character = a connection is attempted when the start character for the selected tunnel is read on the serial line.  Modem Control Asserted = a connection is attempted as long as the Modem Control pin (DSR) is asserted, until a connection is made.  Modem Emulation = a connection is attempted when triggered by modem emulation AT commands. |
| Local Port                      | Enter an alternative Local Port. The Local Port is set to <random> by default but can be overridden. Blank the field to restore the default.</random>                                                                                                    |

| Tunnel Connect Mode<br>Settings (continued) | Description                                                                                                    |
|---------------------------------------------|----------------------------------------------------------------------------------------------------|
| Host 1                                      | Click on the displayed information to expand it for editing. Complete the Host fields that appear according to <i>Table 9-96</i> .                                                                                                    |
|                                             | If <none> is displayed, clicking it will allow you to configure a new host. At least one Host is required to enable Connect Mode as this information is necessary to connect to that host. Once you start to edit Host 1, a box for Host 2 will show up. Editing Host 2 will cause a Host 3 box to appear. Up to 32 hosts are available.</none>                                                                                                    |
| Reconnect Timer                             | Set the value of the reconnect timeout (in milliseconds) for outgoing connections established by the SGX 5150 gateway. Valid range is 1 to 65535 milliseconds. Default is 15000.                                                                                                    |
| Flush Serial Data                           | Set whether the serial Line data buffer is flushed upon a new network connection. Choices are:  • Enabled = serial data buffer is flushed on network connection  • Disabled = serial data buffer is not flushed on network connection (default)                                                                                                    |
| Block Serial                                | Set whether Block Serial is enabled for debugging purposes. Choices are:  ◆ Enabled = If Enabled, incoming characters from the Serial Line will not be forwarded to the network. Instead, they will be buffered and will eventually flow off the Serial Line if hardware or software flow control is configured.  ◆ Disabled = this is the default setting; incoming characters from the Serial Line are sent on into the network. Any buffered characters are sent first. |
| Block Network                               | Set whether Block Network is enabled for debugging purposes. Choices are:  • Enabled = If Enabled, incoming characters from the network will not be forwarded to the Serial Line. Instead, they will be buffered and will eventually flow off the network side.  • Disabled = this is the default setting; incoming characters from the network are sent on into the Serial Line. Any buffered characters are sent first.                                                  |
| Email on Connect                            | Select an email profile number to which an email notification will be sent upon the establishment of an accept mode tunnel.                                                                                                    |
| Email of Disconnect                         | Select an email profile number to which an email notification will be sent upon the disconnection of an accept mode tunnel.                                                                                                    |

Table 9-96 Host Settings

| <b>Host Field</b> | Description                                                                                                    |
|-------------------|----------------------------------------------------------------------------------------------------|
| Address           | Enter the address for the remote host connection. Either a DNS address or an IP address maybe provided.                                                                                                    |
| Port              | Designate the TCP or UDP port on the remote host for connection.                                                                                                    |
| Protocol          | Select the desired security protocol. SSH is recommended for circumstances with high security concerns. When using SSH, both the SSH server host keys and the SSH server authorized users must be configured. |
| SSH Username      | Enter a Username. This configuration field becomes available when the SSH Protocol is selected.                                                                                                    |

| Host Field              | Description                                                                                                    |
|-------------------------|----------------------------------------------------------------------------------------------------|
| Secure Protocols        | Select secure protocols to enable. This configuration field becomes available when the SSL protocol is selected.  SSL3 TLS1.0 TLS1.1                                                                                                    |
| Credentials             | Select an existing credential from the drop-down list. This configuration field becomes available when the SSL protocol is selected. Credentials can be created, viewed or edited at the SSL > Credentials page.                                                                                     |
| Validate Certificate    | Select to enable or disable. This configuration field becomes available when the SSL protocol is selected.                                                                                                    |
| Tunnel Buffer State     | Enable or disable the buffering of tunnel data when the connection is lost or not established. Default is disabled. Connect Mode tunnel buffering will occur after the initial connection has been established and then the host loses its network connectivity or the network is interrupted.       |
| Tunnel Buffer Size      | Specify the size, in MB, of the tunnel buffer. The maximum size is 2 MB for devices with 64 MB of RAM and 8 MB for devices with 256 MB of RAM. The default tunnel buffer size is 1 MB. A buffer of under 4 MB across all tunnels is recommended.                                                     |
| TCP Keep Alive          | Enter the time, in milliseconds, the SGX 5150 waits during a silent TCP connection before the first Keep Alive probe is sent to the remote host in order to keep the TCP connection up during idle transfer periods. Set to 0 to disable TCP Keep Alive, and blank the field to restore the default. |
| TCP Keep Alive Interval | Enter the time, in milliseconds, to wait between Keep Alive probes in order to keep the TCP connection up during idle transfer periods. Blank the display field to restore the default.                                                                                                    |
| TCP Keep Alive Probes   | Enter the number of TCP Keep Alive probes to send before closing the connection if no response is received. The probes are sent after the initial TCP Keep Alive probe is sent. Valid values are between 1 and 16. Blank the field to restore the default.                                           |
| TCP User Timeout        | Specify the amount of time the TCP segments will be retransmitted before the connection is closed.                                                                                                    |
| AES Encrypt Key         | Enter the AES Encrypt Key and select <b>Text</b> or <b>Hexadecimal</b> to indicate format. This configuration field becomes available when the TCP AES or UDP AES protocol is selected.                                                                                                    |
| AES Decrypt Key         | Enter the AES Decrypt Key and select <b>Text</b> or <b>Hexadecimal</b> to indicate format. This configuration field becomes available when the TCP AES or UDP AES protocol is selected.                                                                                                    |
| Initial Send            | Enter the Initial Send character and select either <b>Text</b> or <b>Binary</b> format. This configuration field becomes available when the SSH, TCP, UDP, or UDP AES protocol is selected.                                                                                                    |

### Notes:

If the keep alive time expires, the user timeout is expired, and there are probes in flight, the connection will be reset. For this reason, it is recommended that if keep alive is used in conjunction with the user timeout, the keep alive timeouts be larger than the user timeout. If it is smaller, what will typically be seen is that the initial probe will be sent, then at the interval where the next probe would normally be sent, the connection will be reset, with no additional probes sent. Also note that in these cases: if the keep

- alive timer is significantly smaller than the user timeout, probes will continue to be sent for an unreachable host until the user timeout expires.
- If there is data in flight when the TCP retransmission timeout kicks in, the user timeout is checked as a limiting condition only when the timer expirations would normally be checked during RTO handling. In other words, the user timeout will not be an exact limit; in practice, it will always take somewhat longer for the connection to be closed. The longer the user timeout is, the more likely it will expire between exponentially slower retransmissions, and the connection will not experience an error until the next retransmission timeout is checked. Also note that the user timeout expiration during retransmission returns an error to the application; it does not automatically reset the connection as happens with keep alive timeout. It is up to the application (e.g., tunneling) to close the connection (this happens almost immediately with tunneling).

## **To Configure Tunnel Connect Mode Settings**

## Using Web Manager

 To configure the Connect Mode for a specific tunnel, on the Administration page, click Tunnel > Tunnel 1 > Connect Mode.

## Using the CLI

◆ To enter the Tunnel 1 Connect Mode command level: enable > tunnel 1 > connect

### Using XML

♦ Include in your file: <configgroup name="tunnel connect" instance="1">

## **Connecting Multiple Hosts**

If more than one host is configured, a **Host Mode** option appears. Host Mode controls how multiple hosts will be accessed. For the SGX 5150, the Connect Mode supports up to 32 hosts. Hosts may be accessed sequentially or simultaneously:

- Sequential Sequential host lists establish a prioritized list of tunnels. The host specified as Host 1 will be attempted first. If that fails, it will proceed to Host 2, 3, etc, in the order they are specified. When a connection drops, the cycle starts again with Host 1 and proceeds in order. Establishing the host order is accomplished with host list promotion (see Host List Promotion on page 133). Sequential is the default Host Mode.
- Simultaneous A tunnel will connect to all hosts accepting a connection. Simultaneous
  connections occur at the same time to all listed hosts. The SGX 5150 gateway can support a
  maximum of 64 total aggregate connections.

#### **Host List Promotion**

This feature allows Host IP promotion of individual hosts in the overall sequence.

#### To promote a specific Host:

- 1. Click the 1 icon in the desired Host field, for example Host 2 and Host 3.
- 2. The selected Host(s) exchanges its place with the Host above it.
- 3. Click **Submit**. The hosts change sequence.

#### **Disconnect Mode**

Specifies the optional conditions for disconnecting any Accept Mode or Connect Mode connection that may be established. If any of these conditions are selected but do not occur and the network disconnects to the SGX 5150 gateway, a Connect Mode connection will attempt to reconnect. However, if none of these conditions are selected, a closure from the network is taken as a disconnected host. The gateway can support a maximum of 64 total aggregate connections.

Table 9-97 Tunnel Disconnect Mode Settings

| Tunnel Disconnect<br>Mode Settings | Description                                                                                                    |
|------------------------------------|----------------------------------------------------------------------------------------------------|
| Stop Character                     | Enter the Stop Character which, when received on the Serial Line, disconnects the tunnel. The Stop Character may be designated as a single printable character or as a control character. Control characters may be input in any of the following forms: <control>J or 0xA(hexadercimal) or \10 (decimal). Disable the Stop Character by blanking the field to set it to <none>.</none></control> |
| Modem Control                      | Set whether Modem Control enables disconnect when the Modem Control pin is not asserted on the Serial Line. Choices are:  • Enabled  • Disabled (default)                                                                                                    |
| Timeout                            | Enter the number of milliseconds a tunnel may be idle before disconnection. The value of zero disables the idle timeout.                                                                                                    |
| Flush Serial Data                  | Set whether to flush the Serial Line when the Tunnel is disconnected. Choices are:  • Enabled  • Disabled (default)                                                                                                    |

## **To Configure Tunnel Disconnect Mode Settings**

#### Using Web Manager

◆ To configure the Disconnect Mode for a specific tunnel, on the Administration page, click Tunnel > Tunnel 1 > Disconnect Mode.

### Using the CLI

◆ To enter the Tunnel 1 Disconnect command level: enable > tunnel 1 > disconnect

#### **Using XML**

Include in your file: <configgroup name="tunnel disconnect" instance="1">

## **Modem Emulation**

Some older equipment is designed to attach to a serial port and dial into a network with a modem. This equipment uses AT commands to control the connection. For compatibility with these older devices on modern networks, the SGX 5150 mimics the behavior of the modem.

Table 9-98 Tunnel Modem Emulation Settings

| Tunnel Modem<br>Emulation Settings | Description                                                                                                    |
|------------------------------------|----------------------------------------------------------------------------------------------------|
| Echo Pluses                        | Set whether the pluses will be echoed back during a "pause +++ pause" escape sequence on the Serial Line. Choices are:  • Enabled  • Disabled (default)                                                                                     |
| Echo Commands                      | Set whether characters read on the Serial Line will be echoed, while the Line is in Modem Command Mode. Choices are:  • Enabled  • Disabled (default)                                                                                       |
| Verbose Response                   | Set whether Modem Response Codes are sent out on the Serial Line. Choices are:  • Enabled  • Disabled (default)                                                                                                    |
| Response Type                      | Select a representation for the Modem Response Codes sent out on the Serial Line. Choices are:  Text (ATV1) (default)  Numeric (ATV0)                                                                                                    |
| Error Unknown<br>Commands          | Set whether the Error Unknown Commands is enabled (ATU0) and ERROR is returned on the Serial Line for unrecognized AT commands. Otherwise (ATU1) OK is returned for unrecognized AT commands. Choices are:  • Enabled  • Disabled (default) |
| Incoming Connection                | Set how and if requests are answered after an incoming RING (ATS0=2). Choices are:  Disabled (default) Automatic Manual                                                                                                    |
| Connect String                     | Enter the customized Connect String sent to the Serial Line with the Connect Modem Response Code.                                                                                                    |
| Display Remote IP                  | Set whether the Display Remote IP is enabled so that the incoming RING sent on the Serial Line is followed by the IP address of the caller. Choices are:  • Enabled • Disabled (default)                                                    |

# **To Configure Tunnel Modem Emulation Settings**

## **Using Web Manager**

◆ To configure the Modem Emulation for a specific tunnel, on the Administration page, click Tunnel > Tunnel 1 > Modem Emulation.

## Using the CLI

◆ To enter the Tunnel 1 Modem command level: enable > tunnel 1 > modem

## **Using XML**

♦ Include in your file: <configgroup name="tunnel modem" instance="1">

## **USB**

USB statistics can be viewed and USB settings and command mode may be configured on these USB pages.

### **USB Statistics**

This page displays the current status and various statistics for the USB Line.

### To View USB Statistics

#### Using Web Manager

To view usb statistics, on the Administration page, click USB > Statistics.

## Using the CLI

♦ To enter the usb command level: enable > usb <number>

### **Using XML**

• Include in your file: <configgroup name="usb line" instance="3">

## **USB** Configuration

This page displays the current configuration of the USB Line. Changing any of the fields takes effect immediately. Further configuration is available at Wired Network (USB) for 'Ethernet Device' mode.

| <b>USB Settings</b> | Description                                                                                                    |
|---------------------|----------------------------------------------------------------------------------------------------|
| Name                | Enter the <b>Name</b> of the USB line. Named lines appear in the 'Login Connect Menu', if enabled. Set it blank to leave it out of the menu.                                                                                                 |
| Interface           | Interface is set to USB-CDC-ACM and cannot be changed.                                                                                                    |
| State               | Select to enable or disable the <b>State</b> .                                                                                                    |
| Protocol            | Select type of <b>Protocol</b> from the drop-down menu: <b>Tunnel</b> or <b>None</b> .                                                                                                    |
| Line Mode           | Select the USB port mode from the drop-down menu. The USB port can be configured in one of the following: <b>Ethernet Device, Serial Device</b> , or <b>Host</b> . Host mode supports connecting Mass Storage and Serial devices.            |
| Gap Timer           | Indicate the gap time in milliseconds. The driver forwards received serial bytes after the <b>Gap Timer</b> delay from the last character received. By default, the delay is four character periods at the current baud rate (minimum 1 ms). |
| Threshold           | Enter the threshold in bytes. The driver will forward received characters after                                                                                                    |

Table 9-99 USB Configuration

## **To Configure USB Settings**

### **Using Web Manager**

To configure usb settings, on the Administration page, click USB > Configuration.

threshold bytes have been received.

### Using the CLI

To enter the usb command level: enable > usb

## **Using XML**

Include in your file: <configgroup name="usb">

### **USB Command Mode**

Table 9-100 USB Command Mode

| USB Command Mode<br>Settings | Description                                                                                                    |
|------------------------------|----------------------------------------------------------------------------------------------------|
| Mode                         | When Command Mode is enabled, the Command Line Interface (CLI) is attached to the USB Line. Command Mode can be enabled in a number of ways:                                                                                                    |
|                              | <ul> <li>The Always choice immediately enables Command Mode for the USB Line.</li> <li>The Use Serial String choice enables Command Mode when the Serial String is read on the USB Line during boot time.</li> <li>Disabled</li> </ul>                  |
| Wait Time                    | Enter the <b>Wait Time</b> in milliseconds. The specified time defines the amount of time to wait during boot time for the Serial String. This timer starts right after the Signon Message has been sent on the USB Line.                               |
| Serial String                | Enter the <b>Serial String</b> . The Serial String is a string of bytes that must be read on the USB Line during boot time in order to enable Command Mode. It may contain a time element to specify a required delay in milliseconds x, formed as {x}. |
| Echo Serial String           | Select to enable or disable.                                                                                                    |
| Signon Message               | Enter the Signon Message, which is a string of bytes that is sent on the USB Line during boot time. Place a binary character into either the Serial String or the Signon Message using $[x]$ . For example, use decimal $[12]$ or hex $[0xc]$ .         |

## **To Configure USB Command Mode**

## **Using Web Manager**

 To configure usb command mode, on the Administration page, click USB > Command Mode.

## Using the CLI

♦ To enter the usb command level: enable > usb

### **Using XML**

Include in your file: <configgroup name="usb">

# **User Management**

This page displays the configuration of users. The Admin Password is used for initial login access from the Telnet port, SSH port, FTP, HTTP, and serial line.

## Table 9-101 Administrator Settings

The Admin user can modify their username and/or password here. The Admin Username and Admin Password is used for initial login access from the Telnet port, SSH port, FTP, HTTP, or any serial Line.

| Administrator<br>Settings | Description                                                                                                    |
|---------------------------|----------------------------------------------------------------------------------------------------|
| Username                  | View and modify the Administrator <b>Username</b> as desired. The default Username is Admin.                                                                                                    |
| Password                  | Modify the Administrator <b>Password</b> as desired. The default Password is the last 8 characters of the Device ID (for devices manufactured after January 1, 2020) or PASS (for all older units). |
| Submit                    | Click <b>Submit</b> to submit changes <b>Username</b> and/or <b>Password</b> . The <b>Submit</b> button appears when either or both Username and Password are modified.                             |

#### Table 9-102 Current Users List

Users created by the original Admin user will be listed here for editing and deletion.

| <b>Current Users</b> | Description                                                                                                    |
|----------------------|----------------------------------------------------------------------------------------------------|
| Delete               | Click the check box besides a specific user to be deleted and click the <b>Submit</b> button which appears (or click Cancel to cancel the deletion). Click <b>OK</b> in the confirmation window which appears to delete indicated user. |
| Name                 | Name of User. Click a specific user name to edit the user information ( <b>Username</b> , <b>Password</b> , and <b>Role</b> ) on the <b>Edit User</b> page.                                                                             |
| Role                 | The Role assigned to the user.                                                                                                    |

## Table 9-103 New User Settings

Create new user login, password and roles here. Admin-created users can be deleted or altered in the Current Users list (*Table 9-102*). Up to 8 user accounts can be created to access the SGX 5150 gateway.

| <b>New User Settings</b> | Description                                                                                                    |
|--------------------------|----------------------------------------------------------------------------------------------------|
| Username                 | Enter the <b>Username</b> of the new user. Must be between 4 and 15 characters.                                    |
| Password                 | Enter the <b>Password</b> of the new user. Must be between 4 and 15 characters.                                    |
| Role                     | Click the <b>Role</b> field to select a role for this user:  ◆ Administrator  ◆ Technician  ◆ User                 |
| Add                      | Click <b>Add</b> to submit the new user. Click <b>OK</b> in the confirmation window which appears to add the user. |

### Table 9-104 Current Roles List

The system-defined default roles that come with the SGX 5150 gateway along with any Admin-created user roles are listed here. Admin-created custom roles can be deleted or altered.

| <b>Current Role</b>  | Description                                                                                                    |
|----------------------|----------------------------------------------------------------------------------------------------|
| Delete               | Click the check box beside a specific custom role to be deleted and click the <b>Submit</b> button which appears (or click Cancel to cancel the deletion). Click <b>OK</b> in the confirmation window which appears to delete indicated user. |
| Name                 | Name of Role. Click a specific custom role to edit the role information (Role, Configuration Groups, and Actions) on the Edit Role page. Administrator, Technician and User roles are system-defined and cannot be deleted or altered.        |
| Configuration Groups | Displays the <b>Configuration Groups</b> accessible by the role. Configuration Group access can be modified for custom-created roles.                                                                                                    |
| Actions              | Displays the <b>Actions</b> accessible by the role. Actions can be modified for custom-created roles.                                                                                                    |

## Table 9-105 New Role Settings

Create a custom role here. Admin-created custom roles can be deleted or altered in the Current Roles list (*Table 9-104*). Up to 8 custom roles can be created.

| New Role Settings       | Description                                                                                                    |                                                                                                    |                                                                                                    |
|-------------------------|----------------------------------------------------------------------------------------------------|----------------------------------------------------------------------------------------------------|----------------------------------------------------------------------------------------------------|
| Name                    | Enter the name of a n                                                                                                    | ew role to be created.                                                                                                    |                                                                                                    |
| Actions                 | Check the Actions th  Device Reboot  Factory Reset  Firmware Upgrade                                                                                                    | at the new role will have access to                                                                                                    | o, if any:                                                                                                    |
| Configuration<br>Groups | Check the Configurati  access point  action  application  arp  bridge  cli  clock  device  dhcp server  diagnostics  discovery  email  ethernet  filesystem  ftp server  gateway  gre  host | <ul> <li>In Groups the new role will have at http authentication uri</li> <li>In http server</li> <li>icmp</li> <li>input filters</li> <li>interface</li> <li>ip</li> <li>line</li> <li>mach10</li> <li>mach10 line</li> <li>modbus</li> <li>network failover</li> <li>qos</li> <li>reboot schedule</li> <li>routing protocols</li> <li>rss</li> <li>serial command mode</li> <li>smtp</li> <li>snmp</li> </ul> | access to configuring, if any sah ssh client ssh server ssl syslog telnet terminal tunnel accept tunnel disconnect tunnel modem tunnel packing tunnel serial user management virtual ip vpn wlan profile |
| Add                     | Click <b>Add</b> to submit the appears to add the ro                                                                                                    | ne new role. Click <b>OK</b> in the confirm                                                                                                    | mation window which                                                                                                    |

## **To Configure User Management**

## Using Web Manager

◆ To configure usb command mode, on the **Administration** page, click **User Administration**.

## Using the CLI

To enter the User Management command level: enable > config > user management

### **Using XML**

Include in your file: <configgroup name="user management">

### **XML**

This page is used to clone the current system configuration. The generated file can be imported at a later time to restore the configuration.

Caution: The 'User Management', 'WLAN Profile', 'HTTP Authentication', Access Point, and SSL groups must be imported with secrets manually filled in (e.g., passwords and private key) before import.

The exported file can be modified and imported to update the configuration on this SGX 5150 gateway or another.

XML records can also be exported to browser window or to a download link on the SGX 5150 gateway.

Notice that by default, all Groups to Export are checked except some pertaining to the network configuration; this is so that if you later 'paste' the entire clone configuration, it will not break your network connectivity. You may check or uncheck any group to include or omit that group from export.

Selection of Lines to Export filters instances to be exported are in the line, relay, serial, terminal, and groups.

## **To Export Configuration**

By default, all settings groups are checked.

### Using Web Manager

- 1. In the Web Manager, click the **Administration** tab.
- 2. Click XML.
- 3. Click Export Configuration.
- 4. Select where to send exported status information:
  - Export to browser sends the information into a separate web window which appears.
  - Export to local file sends information into a new locally saved file. A file name must be specified in field provided if this option is selected.
- 5. Select **Download (from link)** to download this content as a file, or click **Export to browser** to open a web browser with this content.
- 6. To include descriptive comments in the XML file, check **Comments**.

- 7. For **Lines to Export**, check the lines and/or the network that you want to export to the XML configuration file.
  - Clicking the Clear All button will uncheck all checkboxes.
  - Clicking the Select All button will check all checkboxes.
- 8. Click the desired **Groups to Export**. Several checkboxes are available.
  - Clicking the Clear All button will uncheck all checkboxes.
  - ◆ Clicking the **Select All but Networking** button will check all checkboxes except Interface:etho, Bridge:br0 and Interface:wlan0.

**Note:** Ensure that the group list is comma delimited and encased in double-quotes. To view the list of available groups, type **xcr list**.

9. Click Export.

**Note:** Though keys are not exported with XML objects and variables, there is a placeholder value included in the XML variable that would need to be populated with the correct key value when using an exported configuration for an import operation.

### Using the CLI

♦ To enter the XML command level: enable > xml

### **Using XML**

Include in your file: <configgroup name="xml">

## **To Export Status**

You can export the current status in XML format. By default, all groups are exported, or you can select a subset of groups to export.

### Using Web Manager

- 1. In the Web Manager, click the **Administration** tab.
- Click XML.
- 3. Click Export Status.
- 4. Select where to send exported status information:
  - Export to browser sends the information into a separate web window which appears.
  - Export to local file sends information into a new locally saved file. A file name must be specified in field provided if this option is selected.
- 5. For **Lines to Export**, check the lines and/or the network that you want to export to the XML configuration file.
  - Clicking the Clear All button will uncheck all checkboxes.
  - Clicking the Select All button will check all checkboxes.
- 6. Click the desired **Groups to Export**. Several checkboxes are available.
  - Clicking the Clear All button will uncheck all checkboxes.
  - Clicking the Select All button will check all checkboxes.

#### Notes:

- Ensure that the group list is comma delimited and encased in double-quotes.
- To view the list of available groups, type xcr list.

#### 7. Click **Export**.

#### Using the CLI

◆ To enter the XML command level: enable > xml

#### **Using XML**

• Include in your file: <configgroup name="xml">

## **To Import Configuration**

To import system XML configuration file that you saved previously, use Import Configuration.

### Using Web Manager

- 1. In the Web Manager, click the **Administration** tab.
- 2. Click XML.
- 3. Click Import Configuration.
- 4. Select where to import configuration information:
  - Configuration from External file picks up all the settings from the external file. For this
    option, click Choose File... to locate and select the XML configuration file that you wish to
    import. The name of the file will appear in the Web Manager screen. Click Import.
  - Configuration from Filesystem picks up settings from the selected Groups, Lines and Instances. Make selections in form which appears (see *Table 9-106*) and click *Import*.
  - Line(s) from single line Settings on the Filesystem copies lines settings from an the
    input file containing only one Line instance to all of the selected Lines. Make selections in
    form which appears (see *Table 9-107*) and click *Import*.
  - Import configuration from (entire) external XCR file allows you to browse to an external XCR file. For this option, click Choose File... to locate and select the XCR file you wish to import. The name of the file will appear in Web manager screen. Click Import.

## Using the CLI

To enter the XML command level: enable > xml

#### **Using XML**

Include in your file: <configgroup name="xml import control">

### Table 9-106 Configuration from Filesystem

| Setting  | Description                                                                                       |
|----------|---------------------------------------------------------------------------------------------------|
| Filename | Enter the name of the file on the SGX 5150 unit (local to its filesystem) that contains XCR data. |

| Setting                | Description                                                                                                    |
|------------------------|----------------------------------------------------------------------------------------------------|
| Lines to Import        | Select filter instances to be imported in the line, serial, tunnel and terminal groups. This affects both Whole Groups to Import and Text List selections. Click Clear All to clear all checkmarks, or Select All to check all checkmarks.              |
| Whole Groups to Import | Select the configuration groups to import from the XML configuration record. This option imports all instances of each selected group. Click Clear All to clear all checkmarks, or Select All but Networking to check all checkmarks except Networking. |
| Text List              | Enter the string to import specific instances of a group. The textual format of this string is: $< g > : < i > ; < g > : < i > ;$ Each group name $< g >$ is followed by a colon and the instance value $< i >$                                         |
|                        | and each <g>:<i> value is separated by a semi-colon. If a group has no instance then only the group name <g> should be specified.</g></i></g>                                                                                                    |
| Import (button)        | Click the <b>Import</b> button when the Configuration from Filesystem fields are completed above.                                                                                                    |

Table 9-107 Line(s) from single line Settings on the Filesystem

| Setting                | Description                                                                                                    |
|------------------------|----------------------------------------------------------------------------------------------------|
| Filename               | Enter the name of the file on the SGX 5150 unit (local to its filesystem) that contains XCR data.                                                                                                    |
| Lines to Import        | Select filter instances to be imported in the line, serial, tunnel and terminal groups. This affects both Whole Groups to Import and Text List selections. Click <b>Clear All</b> to clear all checkmarks, or <b>Select All</b> to check all checkmarks. |
| Whole Groups to Import | Select the configuration groups to import from the XML configuration record. This option imports all instances of each selected group. Click Clear All to clear all checkmarks, or Select All but Networking to check all checkmarks except Networking.  |
| Import (button)        | Click the <b>Import</b> button when the Line(s) from single line Settings on the Filesystem fields are completed above.                                                                                                    |

# **Quick Setup**

Quick Setup provides a place to configure all basic settings in one place. You may access Quick Setup through the Administration menu or whenever you reset your system to factory defaults.

**Note:** The SGX 5150 IoT Device Gateway Quick Start Guide provides for instructions on accessing Web Manager via SoftAP (go to <a href="https://www.lantronix.com/support/documentation">www.lantronix.com/support/documentation</a>).

## To Utilize Quick Setup

### Using Web Manager

- 1. In the Web Manager, click the **Administration** tab.
- 2. Click Quick Setup.
- 3. Click **OK** in the verification window which appears.

4. Update the Quick Setup information below:

Table 9-108 Bridge 1 (br0) Configuration

| Setting                     | Description                                                                                                    |
|-----------------------------|----------------------------------------------------------------------------------------------------|
| State                       | Select to enable or disable the state                                                                                                    |
| Transparent Mode            | Select to enable or disable the transparent mode.                                                                                                    |
| Ethernet Interface          | Select the desired interface: eth0 or usb0                                                                                                    |
| Bridging MAC Address        | Enter the bridging MAC address                                                                                                    |
| Bridging IP Address         | Enter the bridging IP address                                                                                                    |
| Bridging IPv6 Address       | Enter the bridging IPv6 address                                                                                                    |
| Auto Detect IPv4<br>Address | Check the radio button to enable it. If checked, the SGX 5150 gateway will attempt to learn the IP Address by using the source or destination IP address of packets arriving on the Ethernet interface. |
|                             | Warning: Running processes may be impacted while the SGX 5150 gateway monitors Ethernet traffic to determine the wired host IP address.                                                                 |
| Initial Scan Interval       | Enter the Initial Scan Interval in seconds.                                                                                                    |
| Scan Interval               | Enter the <b>Scan Interval</b> in seconds.                                                                                                    |

## Table 9-109 Wi-Fi Protected Setup

| Setting   | Description                                |
|-----------|--------------------------------------------|
| WPS (PBC) | Click this button for push button connect. |
| WPS (PIN) | Click this button for pin hole connect.    |

## **Table 9-110 Current Configuration**

| Setting                    | Description                              |
|----------------------------|------------------------------------------|
| Network Name (SSID)        | View existing network name/SSID, if any. |
| State                      | Select to enable or disable the state    |
| IPv4 State                 | Select to enable or disable the state    |
| DHCP Client                | Select to turn on or off                 |
| IPv6 State                 | Select to enable or disable the state    |
| IPv6 DHCP Client           | Select to turn on or off                 |
| IPv6 Auto<br>Configuration | Select to turn on or off                 |

## Table 9-111 Available Networks

| Setting                               | Description                                                                                                    |
|---------------------------------------|----------------------------------------------------------------------------------------------------|
| Refresh scan results every 60 seconds | Check this checkbox and click <b>Scan</b> to scan available networks every 60 seconds. Scroll through list of available networks listed, as desired. |

5. Click **Clear** at any time to clear all fields of choices made (if any). The **Clear** button will only appear when changes have been made to fields above.

- 6. Click **Manual Setup** to return to the Status page where you may make changes directly in the configuration pages accessible through the **Network**, **Diagnostic** and **Administration** tabs.
- 7. Click **Submit** to submit configuration choices on the Quick Setup page.

## **Using the CLI**

Not applicable.

# Using XML

Not applicable.

# 10: Developing Applications Using Yocto SDK

This chapter is intended for developers.

# **Using Lantronix PremierWave BSP Yocto Project**

### Summary

These instructions explain how to use PremierWave BSP Yocto to create a ROM image for the SGX 5150 that will include your own applications/configuration.

This is based on Yocto Jethro.

# **Prerequisites**

Development is done on a PC running Linux OS natively. These instructions have been validated on Ubuntu 16.04. Install the necessary packages using the following commands:

```
sudo apt-get install gawk wget git-core diffstat unzip textinfo gcc-
multilib \ build-essential chrpath socat libsdl1.2-dev xterm
sudo apt-get install lzop
```

# **Build the ROM Image and SDK**

Navigate to the folder in which you cloned the repo and build the ROM image and SDK using the following commands:

```
cd yocto_premierwave/sources
git clone -b jethro git://git.yoctoproject.org/poky.git
git clone -b jethro git://git.openembedded.org/meta-openembedded.git
cd ..
./customer_set_target.sh sgx5150
source sources/poky/oe-init-build-env build
bitbake ltrx-customer-image
```

The step "bitbake ltrx-customer-image" builds the target ROM image ("SGX5150\_.rom" in "build/tmp/deploy/images/sgx5150/"). The initial build takes about 1 hour. Further builds after modifying your application are much faster because only changes are processed.

```
\verb|bitbake ltrx-customer-image -c populate_sdk|\\
```

The step "bitbake ltrx-customer-image -c populate\_sdk" builds the SDK, "poky-glibc-x86\_64-ltrx-customer-image-armv5e-toolchain-2.0.3.sh" (together with two other manifest files) under the folder "build/tmp/deploy/sdk/". This build takes about another 30 minutes.

#### **Install SDK**

Go to the folder containing the built SDK and install it using the following command:

```
./poky-glibc-x86\_64-ltrx-customer-image-armv5e-toolchain-2.0.3.sh
```

Confirm you want to proceed by entering "Y".

# **Use SDK to Build/Test Your Application**

1. In your application source folder, run the SDK environment script as shown below. Note the actual script path is determined during the SDK installation in the above step.

```
. /opt/poky/2.0.3/environment-setup-armv5e-poky-linux-gnueabiecho $CC
```

2. Build your application as a standalone executable as shown below.

```
$CC your-app.c -o your-app
```

- 3. Load the ROM file built above to the target. (See *Chapter 10: Upload/Program Firmware into Gateway on page 148* for details).
- 4. Copy (scp/ftp) the application executable file to the target using the user **root** with the password **root**.
- 5. Login the device using the user **root** and the password **root**. Run/test the application executable.

# Add/Update Your Application into the ROM Image

Once the application is working, you can build your application into the ROM image. The GIT folder structure is as follows:

```
yocto premierwave
 — build
     — conf
        - bblayers.conf
        local.conf
      - tmp
        ├─ deploy
         — loq
   examples
  - README.md
  - sources
    - meta-application
        - conf
           └─ layer.conf
          - recipes-application
            └─ **helloworld**
                ├── files
                    ├─ COPYING.MIT
                   helloworld.c
                  - helloworld.bb
           recipes-bsp
            └─ images
                **ltrx-customer-image.bbappend**
      - meta-lantronix
        ├─ classes
         - conf
         COPYING.MIT
         — README
          - recipes-bsp
```

As shown above, "helloworld" is provided as an example application. Create a folder in "recipes-application" for your application, put the recipe and code in the folder you created, and then add your application to "ltrx-customer-image.bbappend" located in "recipes-bsp/images/".

After changes are made, rebuild the ROM image as follows. The built ROM image will contain your application. This build is quick because it only processes the changes.

```
bitbake ltrx-customer-image -c cleanall
bitbake ltrx-customer-image
```

# **Upload/Program Firmware into Gateway**

Flash this like any normal SGX 5150 ROM image.

# **Examples**

Code examples using Lantronix APIs are located in the folder "examples/".

"Itrx-customer-image.bbappend" located in "sources/meta-application/recipes-bsp/images/" provides instructions to:

- change root password
- disable root login
- extend /etc/inittab to start an application during bootup

## **Secure Boot**

Secure Boot ensures that only digitally-signed software is run on the SGX 5150. If you plan to release custom firmware, you must prepare the SGX 5150 for OEM Secure Boot using the process below.

**Note:** Preparing the SGX 5150 to use custom firmware requires the use of the serial port on the SGX 5150. SGX 5150 models that do not have a serial port are unable to use custom firmware.

#### **Firmware Filenames**

The following files are used in the process of preparing the SGX 5150 for Secure Boot. The version number may be different.

- SGX5150\_8.2.0.3R1.rom Application firmware
- at9g252 mfgtestldr 2.0.0.0R1.rom MFG loader
- at9g252 recovldr 2.0.0.0R1.rom Recovery loader

#### **Preparing the SGX 5150 for OEM Secure Boot**

1. Create an OEM public-private key pair using the following command:

```
openssl ecparam -name secp256r1 -genkey -out oem-priv.pem openssl ec -in oem-priv.pem -pubout -out oem-pub.pem
```

- 2. Use the <u>request form</u> to submit the public key to Lantronix for signature. Lantronix returns the signed public key as a .rom file that is named similarly to optional\_rsa\_key\_pub.signed.rom.
- 3. Sign the application firmware with the OEM private key.

4. Launch the MFG loader (at9g252\_mfgtestldr\_2.0.0.0R1.signed.rom) by connecting to the device over serial using a terminal emulator such as TeraTerm and sending the following command until the G prompt appears:

!SL

- 5. Send the MFG loader file (at9g252\_mfgtestldr\_2.0.0.0R1.signed.rom). In TeraTerm, this is done by clicking **File > Send File**.
- 6. Install the Lantronix-signed OEM key (oem-pub.signed.rom).

```
flash download serial/network
crypto lock-key oem-key
```

7. Download the OEM-signed application firmware (SGX5150 8.2.0.3R1.oem.signed.rom).

flash download serial/network

8. Reboot

**Note:** You will need to use the OEM-signed MFG loader, recovery loader, and application firmware once the OEM key has been configured on the device.

9. Sign the MFG test loader with the OEM private key.

```
ltrx-signimage oem-priv.pem at9g252_mfgtestldr_2.0.0.0R1.signed.rom
    at9g252 mfgtestldr 2.0.0.0R1.oem.signed.rom
```

10. Sign the Recovery Loader with the OEM private key.

```
ltrx-signimage oem-priv.pem at9g252_recovldr_2.0.0.0R1.signed.rom
    at9g252 recovldr 2.0.0.0R1.oem.signed.rom
```

# **Releasing Custom Firmware**

Once Secure Boot is enabled on the gateway, all custom firmware must be signed with the OEM private key using the Itrx-signimage application. This is done each time you release a firmware rom.

After following the procedure above to prepare the SGX 5150 for OEM Secure Boot, no additional steps with the device are required when releasing new firmware.

# **Integration with Microsoft Azure**

The SGX 5150 is compatible with Microsoft Azure. The gateway uses Yocto Linux, which can run the Azure IoT SDK.

# **Environment Setup for Microsoft Azure**

Figure 10-16 Environment Setup for Microsoft Azure

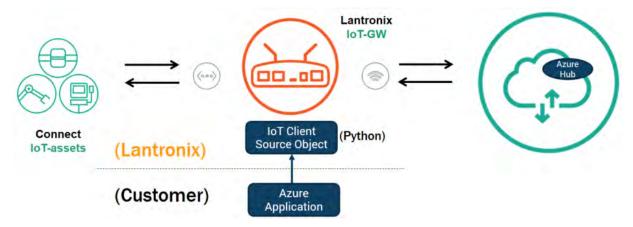

Python libraries are integrated into SGX 5150 software to support the Azure IoT SDK. This is represented above as "IoT Client Source Object." Your Azure application must be built on top of the SGX 5150 software. After connecting IoT devices to the SGX 5150, the SGX 5150 can then be connected to Azure Hub.

#### To set up the SGX 5150 with Microsoft Azure:

- Include Azure IoT SDK support. In the file sources/meta-applications/recipes-bsp/images/ltrxcustomer-image.bbappend, include IMAGE\_INSTALL += "azure-iot-sdk".
- 2. Configure Azure IoT Hub.
- Register your IoT device(s).
- 4. Build and deploy Azure IoT SDK on the SGX 5150.

For more information, visit <a href="https://github.com/Azure/azure-iot-device-ecosystem/blob/master/iotcertification/templates/template-linux-python.md#PrepareDevice">https://github.com/Azure/azure-iot-device-ecosystem/blob/master/iotcertification/templates/template-linux-python.md#PrepareDevice</a>.

# **Using Lantronix Beacon Scanner**

Lantronix Beacon Scanner is an application that scans and displays information on Bluetooth devices that broadcast Apple iBeacon, EddyStone UID Beacon, EddyStone URL Beacon, and EddyStone TLM Beacon. Lantronix Beacon Scanner can be built using the SDK and run from the shell via SSH.

#### **Installing Lantronix Beacon Scanner**

Build the application, located at "yocto\_premierwave/examples/beacon/", using Yocto SDK.

```
$CC -Wno-poison-system-directories -Wno-return-local-addr
ltrx beacon scanner.c -o example ltrx beacon -I/usr/include/glib-
```

```
2.0/ -I/usr/lib/x86_64-linux-gnu/glib-2.0/include/ -I/usr/lib/x86_64-linux-gnu/dbus-1.0/include/ -I/usr/include/dbus-1.0/ - lltrx-beacon -lglib-2.0 -ldbus-1 -lreadline
```

2. Copy the application executable "example\_ltrx\_beacon" to the device. This can be done using the Filesystem tab of Web Manager or via scp. If uploading via Web Manager, do not upload it into a subdirectory. If using scp, you must use root credentials (by default the username is "root" and password is "root") and upload to the /ltrx\_user/ directory.

```
scp example ltrx beacon root@xxx.xxx.xxx.xxx:/ltrx user/
```

# **Using Lantronix Beacon Scanner**

To run Lantronix Beacon Scanner, connect to the SGX 5150 via SSH and run the application using the command ltrx beacon scanner.

1. Connect using SSH using root credentials (by default the username is "root" and password is "root").

```
ssh root@xxx.xxx.xxx
```

2. Change to the /ltrx user/ directory.

```
cd /ltrx user
```

3. Change the permissions of the example\_ltrx\_beacon application to executable if this is your first time using Lantronix Beacon Scanner.

```
chmod 777 example ltrx beacon
```

4. Run the application.

./example ltrx beacon

The following table describes the commands that can be used in Lantronix Beacon Scanner.

command Description devices This lists all devices (beacons) that were found with the scan command. info [dev] This displays information about the specified device. list This lists the available controllers, which will be the Bluetooth controller of the PremierWave 2050. quit This quits the Lantronix Beacon Scanner. remove <dev> This removes a scanned device from the list. scan <on/off> This starts or stops scanning for beacons. select <ctrl> This selects the default controller. There is only one Bluetooth controller in the PremierWave 2050. show [ctrl] This displays information on the Bluetooth controller. version This displays the version of the application.

Table 10-112 Lantronix Beacon Scanner commands

The source file can be found at <a href="https://github.com/Lantronix/yocto\_premierwave/tree/master/">https://github.com/Lantronix/yocto\_premierwave/tree/master/</a> examples/beacon.

# A: Lantronix Technical Support

Lantronix offers many resources to support our customers and products at <a href="http://www.lantronix.com/support">http://www.lantronix.com/support</a>. For instance, you can ask a question, find firmware downloads, access the FTP site and search through tutorials. At this site you can also find FAQs, bulletins, warranty information, extended support services and product documentation.

To contact technical support or sales, look up your local office at <a href="http://www.lantronix.com/about/contact.html">http://www.lantronix.com/about/contact.html</a>. When you report a problem, please provide the following information:

- Your name, company name, address, and phone number
- Lantronix product and model number
- Lantronix MAC address or serial number
- Firmware version and current configuration
- Description of the problem
- Status of the unit when the problem occurred (please try to include information on user and network activity at the time of the problem).

# **B:** Compliance

(According to ISO/IEC Guide and EN 45014)

#### Manufacturer's Name & Address:

Lantronix, Inc. 7535 Irvine Center Drive, Suite 100, Irvine, CA 92618 USA

#### **Product Name Model:**

SGX 5150 IoT Device Gateway

Conforms to the following standards or other normative documents:

#### Safety

- UL 60950-1, 2nd Edition, 2014-10-14 (Information Technology Equipment Safety Part 1: General Requirements)
- CSA C22.2 No. 60950-1-07, 2nd Edition, 2014-10 (Information Technology Equipment -Safety - Part 1: General Requirements)
- CB Scheme IEC 60950-1:2005 (Second Edition); Am1:2009 + Am2:2013
- VCCI

#### **Emissions**

- CFR Title 47 FCC Part 15, Subpart B, Class B Emissions
- EN55022: 2010, Class B Emissions
- EN55032: 2012 + AC: 2013, Class B Emissions
- CISPR 32: 2012 Class B Emissions
- CISPR 22: 2009, Class B Emissions
- VCCI V-3: 2015.04

#### **Immunity**

- EN55024: 2010
- EN610000-4-2: 2009
- EN61000-4-3: 2006 + A1: 2008 + A2: 2010
- EN61000-4-4: 2004
- EN61000-4-5: 2005
- EN61000-4-6: 2009
- EN61000-4-8: 2010
- EN61000-4-11: 2004
- CISPR 16-1-4: 2008
- ICES-0003 Issue 6

Figure B-1 SGX 5150 Suppliers Declaration of Conformity

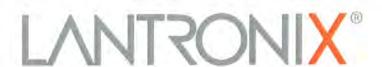

## SUPPLIERS DECLARATION OF CONFORMITY

We, Lantronix, hereby declare that the product listed below, to which this Declaration of Conformity relates, is in conformity with the Standards and other Normative Documents listed below:

Product Type: Product Family: Wireless IoT Gateway SGX 5150 Series

Rated: Intended use: 9-30Vdc, or 5Vdc from USB, or PoE powered, 5.5W maximum

Commercial installations, indoor use North America

Safety:

UL 60950-1 (2nd Ed., 2014-10-14)

CAN/CSA C22.2 No. 60950-1-07 (2nd Ed., 2014-10)

Emissions:

FCC Part 15, Subpart B, Class B

ICES-003 Issue 6

European Union

Safety: Low Voltage Directive (2014/35/EC)

EN 60950-1: 2006 + A11: 2009 + A1: 2010 + A12: 2011 + A2: 2013 CB Scheme IEC 60950-1:2005 (2nd Edition) + Am1:2009 + Am2:2013

Emissions: EMC Directive (2014/30/EU)

EN 55032: 2012 + AC: 2013, Class B EN 55022: 2010, Class B

Immunity: EMC Directive (2014/30/EU)

FN 55024; 2010

EN 610000-4-2: 2009

EN 61000-4-3; 2006 + A1: 2008 + A2: 2010

EN 61000-4-4: 2004

EN 61000-4-5: 2005

EN 61000-4-6: 2009 EN 61000-4-8: 2010

EN 61000-4-11: 2004

ETSI EN 301 489-17 V3.1.1 (2016-11)

ETSI EN 301 489-1 V2.1.1 (2016-11)

Other Countries

Australia

CISPR 32: 2012, Class B Emissions

VCCI 32: 2016, Class B Emissions VCCI V-3: 2015.04, Class B Emissions

Wi-Fi Transmitter IDs for the Internal Wireless Module

USA FCC ID: R68PW2050

3867A-PW2050 Canada IC ID:

RCPLAPW15-2109 Mexico:

201-152843 Japan ID:

Wi-Fi Transmitter ID for SGX 5150

· China CMIIT ID: 2016AP9148

"Lantronix, 7535 Irvine Center Drive, Suite 100, Irvine, CA 92618, USA declares that the equipment specified above conforms to the referenced EU Directives and Harmonized Standards."

Done Co. Mille Signature:

Date: 8-17-18

Daryl R. Miller

Title: VP of Engineering

CERT-00103 rev H

#### **Product Name Model:**

SGX 5150 MD Wireless IoT Gateway for Medical Devices

Conforms to the following standards or other normative documents:

#### **Medical Safety**

- ◆ EN 60601-1:2006/ AC:2010/ A1:2013 (Medical electrical equipment -- Part 1: General requirements for basic safety and essential performance)
- ◆ ANSI/AAMI ES60601-1: 2005/C1:2009/A2:2010 (Medical electrical equipment -- Part 1: General requirements for basic safety and essential performance)
- CAN/CSA-C22.2 NO. 60601-1-08 (Medical electrical equipment -- Part 1: General requirements for basic safety and essential performance)

#### **Non-Medical Safety**

- UL 60950-1, 2nd Edition, 2014-10-14 (Information Technology Equipment Safety Part 1: General Requirements)
- CSA C22.2 No. 60950-1-07, 2nd Edition, 2014-10 (Information Technology Equipment -Safety - Part 1: General Requirements)
- CB Scheme IEC 60950-1:2005 (Second Edition) + Am1:2009 + Am2:2013

#### **Emissions**

CISPR 11:2009, class B

#### **Immunity**

- EN / IEC 60601-1-2: 2014
- EN 61000-3-2: 2014
- EN 61000-3-3: 2013
- EN / IEC 61000-4-2: 2008
- EN / IEC 61000-4-3: 2006 + A1: 2007 + A2: 2010
- EN / IEC 61000-4-4: 2012
- EN / IEC 61000-4-5: 2005
- EN / IEC 61000-4-6: 2013
- EN / IEC 61000-4-8: 2009, 2010
- EN / IEC 61000-4-11: 2004

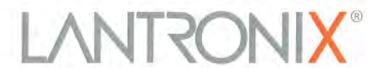

### SUPPLIERS DECLARATION OF CONFORMITY

We, Lantronix, hereby declare that the product listed below, to which this Declaration of Conformity relates, is in conformity with the Standards and other Normative Documents listed below:

Product Type:

Medical Wireless IoT Gateway

Product Family: Rated:

SGX 5150 MD 12Vdc, 5.5W maximum

Intended use:

Commercial installations, indoor use

#### North America

Emissions

Medical Safety:

- ANSI/AAMI ES60601-1: 2005 + C1:2009 +
  - A2:2010
- CAN/CSA-C22.2 NO. 60601-1-08

Non-Medical Safety:

- UL 60950-1, 2nd Edition, 2014-10-14
- CAN/CSA C22.2 No. 60950-1-07, 2nd Edition, 2014-10

#### European Union

Medical Safety: Medical Device Directive (93/42/EEC)

EN 60601-1:2006/ AC:2010/ A1:2013

- Non-Medical Safety: Low Voltage Directive (2014/35/EC)

   EN 60950-1:2006 + A11:2009 + A1:2010 + A12:2011 + A2:2013

   CB Scheme IEC 60950-1:2005 (2nd Edition) + Am1:2009 + Am2:2013

#### Emissions: Directives (93/42/EEC) and (2014/53/EU)

IEC/EN 60601-1-2: 2014 EN 55032: 2012, Class B EN 61000-3-2: 2014

- EN 61000-3-3: 2013

Immunity: Directives (93/42/EEC) and (2014/53/EU)

ICES-003 Issue 6

- IEC/EN 60601-1-2: 2014 EN 55024: 2010
- IEC/EN 610000-4-2: 2008
- IEC/EN 61000-4-3: 2006 + A1: 2008 + A2:

FCC Part 15, Subpart B, Class B

- 2010
- IEC/EN 61000-4-4: 2012
- IEC/EN 61000-4-5: 2005 IEC/EN 61000-4-6: 2013
- IEC/EN 61000-4-8: 2009, 2010
- IEC/EN 61000-4-11: 2004 ETSI EN 301 489-17 V3.1.1 (2016-11)
- ETSI EN 301 489-1 V2.1.1 (2016-11)

#### Other Countries

- Australia
- CISPR 11: 2009, Class B Emissions CISPR 32: 2015, Class B Emissions
- Japan
- VCCI 32: 2016, Class B Emissions

#### Wi-Fi Transmitter IDs for the Internal Wireless Module

- USA FCC ID: R68PW2050
- Canada IC ID: 3867A-PW2050

"Lantronix, 7535 Irvine Center Drive, Suite 100, Irvine, CA 92618, USA declares that the equipment specified above conforms to the referenced EU Directives and Harmonized Standards.

Signature:

Date:

Name: Daryl R. Miller Title: VP of Engineering

Figure B-3 EU Declaration of Conformity

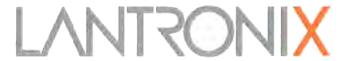

7535 Irvine Center Drive, Suite 100, Irvine, CA 92618

## **EU DECLARATION OF CONFORMITY**

This declaration of conformity is issued under the sole responsibility of the manufacturer.

| Object of the declaration<br>Product Information                                                                                                   | Product Name: SGX 5150                                                    |                          |                        |  |  |  |
|----------------------------------------------------------------------------------------------------|---------------------------------------------------------------------------|--------------------------|------------------------|--|--|--|
|                                                                                                    | Model                                                                     | SW Version<br>(Radio FW) | HW Version             |  |  |  |
|                                                                                                    | SGX 5150                                                                  | 6.37.42.9                | All (or later)         |  |  |  |
| -Deferences to t                                                                                                    | tion:                                                                     | references to the tes    | shainal appoifications |  |  |  |
| in relation to                                                                                                    | the relevant harmonised standards used or<br>which conformity is declared | r references to the tec  | chnical specifications |  |  |  |
| in relation to                                                                                                    | the relevant harmonised standards used or<br>which conformity is declared | r references to the tec  | chnical specifications |  |  |  |
| in relation to<br>Radio Equipment Dire<br>EN 300 328 V2.1.1                                                                                        | the relevant harmonised standards used or<br>which conformity is declared | r references to the ted  | chnical specifications |  |  |  |
| in relation to<br>Radio Equipment Dire<br>EN 300 328 V2.1.1<br>EN 301 489-1 V2.1.1                                                                 | the relevant harmonised standards used or<br>which conformity is declared | r references to the ted  | chnical specifications |  |  |  |
| in relation to<br>Radio Equipment Dire<br>EN 300 328 V2.1.1<br>EN 301 489-1 V2.1.1<br>EN 301 489-17 V3.1.1                                         | the relevant harmonised standards used or<br>which conformity is declared | r references to the ted  | chnical specifications |  |  |  |
| in relation to<br>Radio Equipment Dire<br>EN 300 328 V2.1.1<br>EN 301 489-1 V2.1.1<br>EN 301 489-17 V3.1.1<br>EN 301 893-1 V2.1.1<br>EN 62311:2008 | the relevant harmonised standards used or<br>which conformity is declared | r references to the ted  | chnical specifications |  |  |  |

The notified body, TUV SUD BABT, performed a conformity assessment of the technical construction file and issued certificate \_BABT-RED000452 i02.01\_\_.

Signature: Daylor Miller Date: 8-29-17

Name: Daryl R. Miller

Title: VP of Engineering, Lantronix, Inc.

# Table B-1 EU Declaration of Conformity

| CS Česky [Czech]                    | Lantronix tímto prohlašuje, že tento SGX 5150 loT device gateway je ve shodě se základními požadavky a dalšími příslušnými ustanoveními směrnice RED 2014/53/EU.                                             |
|-------------------------------------|----------------------------------------------------------------------------------------------------|
| da Dansk [Danish]                   | Undertegnede Lantronix erklærer herved, at følgende udstyr SGX 5150 loT device gateway overholder de væsentlige krav og øvrige relevante krav i direktiv RED 2014/53/EU.                                     |
| de Deutsch [German]                 | Hiermit erklärt Lantronix, dass sich das Gerät SGX 5150 IoT device gateway in Übereinstimmung mit den grundlegenden Anforderungen und den übrigen einschlägigen Bestimmungen der Richtlinie RED 2014/53/EU.  |
| et Eesti [Estonian]                 | Käesolevaga kinnitab Lantronix seadme SGX 5150 loT device gateway vastavust direktiivi RED 2014/53/EU põhinõuetele ja nimetatud direktiivist tulenevatele teistele asjakohastele sätetele.                   |
| en English                          | Hereby, Lantronix, declares that this SGX 5150 IoT device gateway is in compliance with the essential requirements and other relevant provisions of Directive RED 2014/53/EU.                                |
| es Español [Spanish]                | Por medio de la presente Lantronix declara que el SGX 5150 loT device gateway cumple con los requisitos esenciales y cualesquiera otras disposiciones aplicables o exigibles de la Directiva RED 2014/53/EU. |
| ell Ελληνική [Greek]                | ΜΕ ΤΗΝ ΠΑΡΟΥΣΑ Lantronix ΔΗΛΩΝΕΙ ΟΤΙ SGX 5150 IoT device gateway<br>ΣΥΜΜΟΡΦΩΝΕΤΑΙ ΠΡΟΣ ΤΙΣ ΟΥΣΙΩΔΕΙΣ ΑΠΑΙΤΗΣΕΙΣ ΚΑΙ ΤΙΣ ΛΟΙΠΕΣ<br>ΣΧΕΤΙΚΕΣ ΔΙΑΤΑΞΕΙΣ ΤΗΣ ΟΔΗΓΙΑΣ RED 2014/53/EU.                             |
| fr Français [French]                | Par la présente Lantronix déclare que l'appareil SGX 5150 loT device gateway est conforme aux exigences essentielles et aux autres dispositions pertinentes de la directive RED 2014/53/EU.                  |
| [it] Italiano [Italian]             | Con la presente Lantronix dichiara che questo SGX 5150 loT device gateway è conforme ai requisiti essenziali ed alle altre disposizioni pertinenti stabilite dalla direttiva RED 2014/53/EU.                 |
| Latviski [Latvian]                  | Ar šo Lantronix deklarē, ka SGX 5150 loT device gateway atbilst Direktīvas RED 2014/53/EU būtiskajām prasībām un citiem ar to saistītajiem noteikumiem.                                                      |
| Lietuvių [Lithuanian]               | Šiuo Lantronix deklaruoja, kad šis SGX 5150 loT device gateway atitinka esminius reikalavimus ir kitas RED 2014/53/EU Direktyvos nuostatas.                                                                  |
| nl Nederlands [Dutch]               | Hierbij verklaart Lantronix dat het toestel SGX 5150 IoT device gateway in overeenstemming is met de essentiële eisen en de andere relevante bepalingen van richtlijn RED 2014/53/EU.                        |
| mt Malti [Maltese]                  | Hawnhekk, Lantronix, jiddikjara li dan SGX 5150 loT device gateway jikkonforma malħtiġijiet essenzjali u ma provvedimenti oħrajn relevanti li hemm fid-Dirrettiva RED 2014/53/EU.                            |
| hu Magyar [Hungarian]               | Alulírott, Lantronix nyilatkozom, hogy a SGX 5150 loT device gateway megfelel a vonatkozó alapvető követelményeknek és az RED 2014/53/EU irányelv egyéb előírásainak.                                        |
| pl Polski [Polish]                  | Niniejszym Lantronix oświadcza, że SGX 5150 IoT device gateway jest zgodny z zasadniczymi wymogami oraz pozostałymi stosownymi postanowieniami Dyrektywy RED 2014/53/EU.                                     |
| <b>pt</b> Português<br>[Portuguese] | Lantronix declara que este SGX 5150 loT device gateway está conforme com os requisitos essenciais e outras disposições da Directiva RED 2014/53/EU.                                                          |
| sl Slovensko [Slovenian]            | Lantronix izjavlja, da je ta SGX 5150 loT device gateway v skladu z bistvenimi zahtevami in ostalimi relevantnimi določili direktive RED 2014/53/EU.                                                         |
| Slovensky [Slovak]                  | Lantronix týmto vyhlasuje, že SGX 5150 loT device gateway spĺňa základné požiadavky a všetky príslušné ustanovenia Smernice RED 2014/53/EU.                                                                  |
|                                     |                                                                                                    |

| fi Suomi [Finnish]   | Lantronix vakuuttaa täten että SGX 5150 IoT device gateway tyyppinen laite on direktiivin RED 2014/53/EU oleellisten vaatimusten ja sitä koskevien direktiivin muiden ehtojen mukainen.          |
|----------------------|----------------------------------------------------------------------------------------------------|
| SV Svenska [Swedish] | Härmed intygar Lantronix att denna SGX 5150 IoT device gateway står I överensstämmelse med de väsentliga egenskapskrav och övriga relevanta bestämmelser som framgår av direktiv RED 2014/53/EU. |

# Table B-1 Country Transmitter IDs

| Country      | Specification        |
|--------------|----------------------|
| USA FCC ID   | R68PW2050            |
| Canada IC ID | 3867A-PW2050         |
| Japan ID     | 201-152843           |
| China SRRC   | CMITT ID: 2016AP9148 |

Table B-2 SGX 5150 Module RF Output Power

| Characteristics                                             |         | Type | Criteria   | Unit |
|-------------------------------------------------------------|---------|------|------------|------|
| RF Average Output Power, 802.11b (2.412 to 2.472 Ghz)       | 1 Mbps  | 16   | <u>+</u> 2 | dBm  |
|                                                             | 11 Mbps | 16   | <u>+</u> 2 | dBm  |
| RF Average Output Power, 802.11g (2.412 to 2.472 Ghz)       | 6 Mbps  | 14   | <u>+</u> 2 | dBm  |
|                                                             | 54 Mbps | 14   | <u>+</u> 2 | dBm  |
| RF Average Output Power, 802.11n (2.412 to 2.472 Ghz)       | MCS0    | 13   | <u>+</u> 2 | dBm  |
|                                                             | MCS7    | 13   | <u>+</u> 2 | dBm  |
| RF Average Output Power, 802.11a (5.18 to 5.825 Ghz)        | 6 Mbps  | 14   | <u>+</u> 2 | dBm  |
|                                                             | 54 Mbps | 14   | <u>+</u> 2 | dBm  |
| RF Average Output Power, 802.11n (5.18 to 5.825 Ghz)        | MCS0    | 13   | <u>+</u> 2 | dBm  |
|                                                             | MCS7    | 13   | <u>+</u> 2 | dBm  |
| RF Average Output Power, 802.11ac (5.18 to 5.825 Ghz)       | MCS8    | 13   | <u>+</u> 2 | dBm  |
|                                                             | MCS9    | 11   | <u>+</u> 2 | dBm  |
| RF output power max, Bluetooth, basic rate (2.402-2.480Ghz) |         | 9.7  |            | dBm  |
| RF output power max, Bluetooth, LE (2.402-2.480Ghz)         |         | 9.2  |            | dBm  |

## **Manufacturer's Contact:**

Lantronix, Inc.

7535 Irvine Center Drive, Suite 100, Irvine, CA 92618 USA

Tel: 949-453-3990, Fax: 949-453-3995

# **SGX 5150 Regulatory Domains**

Table B-3 20 MHz Channels

|            | Frequency | Channel | <b>USA/Canada</b> | European    | Japan        |
|------------|-----------|---------|-------------------|-------------|--------------|
|            |           |         | (U/US parts)      | Union       | (J/JS parts) |
|            |           |         | (eree parte)      | E/ES parts) | (ordo parto) |
| 2.4 GHz    | 2412      | 1       | Yes               | Yes         | Yes          |
| Band       | 2417      | 2       | Yes               | Yes         | Yes          |
|            | 2422      | 3       | Yes               | Yes         | Yes          |
|            | 2427      | 4       | Yes               | Yes         | Yes          |
|            | 2432      | 5       | Yes               | Yes         | Yes          |
|            | 2437      | 6       | Yes               | Yes         | Yes          |
|            | 2442      | 7       | Yes               | Yes         | Yes          |
|            | 2447      | 8       | Yes               | Yes         | Yes          |
|            | 2452      | 9       | Yes               | Yes         | Yes          |
|            | 2457      | 10      | Yes               | Yes         | Yes          |
|            | 2462      | 11      | Yes               | Yes         | Yes          |
|            | 2467      | 12      | -                 | Yes         | Yes          |
|            | 2472      | 13      | -                 | Yes         | Yes          |
|            | 2484      | 14      | -                 | -           | Yes          |
|            |           |         |                   |             |              |
| 5 GHz Band |           | 36      | Yes               | Yes         | Yes          |
|            | 5200      | 40      | Yes               | Yes         | Yes          |
|            | 5220      | 44      | Yes               | Yes         | Yes          |
|            | 5240      | 48      | Yes               | Yes         | Yes          |
|            | 5260      | 52      | Yes               | Yes         | Yes          |
|            | 5280      | 56      | Yes               | Yes         | Yes          |
|            | 5300      | 60      | Yes               | Yes         | Yes          |
|            | 5320      | 64      | Yes               | Yes         | Yes          |
|            | 5500      | 100     | Yes               | Yes         | -            |
|            | 5520      | 104     | Yes               | Yes         | -            |
|            | 5540      | 108     | Yes               | Yes         | -            |
|            | 5560      | 112     | Yes               | Yes         | -            |
|            | 5580      | 116     | Yes               | Yes         | -            |
|            | 5600      | 120     | -                 | Yes         | -            |
|            | 5620      | 124     | -                 | Yes         | -            |
|            | 5640      | 128     | -                 | Yes         | -            |
|            | 5660      | 132     | Yes               | Yes         | -            |
|            | 5680      | 136     | Yes               | Yes         | -            |
|            | 5700      | 140     | Yes               | Yes         | -            |
|            | 5720      | 144     | Yes               | -           | -            |
|            | 5745      | 149     | Yes               | -           | -            |
|            | 5765      | 153     | Yes               | -           | -            |
|            | 5785      | 157     | Yes               | -           | -            |
|            | 5805      | 161     | Yes               | -           | -            |
|            | 5825      | 165     | Yes               | -           | -            |

Table B-4 40 MHz Channels

|            | Frequency | Channel | USA/Canada<br>(U/US part #) | European<br>Union<br>E/ES part #) | Japan<br>(J/JS parts) |
|------------|-----------|---------|-----------------------------|-----------------------------------|-----------------------|
| 5 GHz Band | 5190      | 38      | Yes                         | Yes                               | Yes                   |
|            | 5230      | 46      | Yes                         | Yes                               | Yes                   |
|            | 5270      | 54      | Yes                         | Yes                               | Yes                   |
|            | 5310      | 62      | Yes                         | Yes                               | Yes                   |
|            | 5510      | 102     | Yes                         | Yes                               | -                     |
|            | 5550      | 110     | Yes                         | Yes                               | -                     |
|            | 5590      | 118     | N/A                         | Yes                               | -                     |
|            | 5630      | 126     | N/A                         | Yes                               | -                     |
|            | 5670      | 134     | Yes                         | Yes                               | -                     |
|            | 5755      | 151     | Yes                         | -                                 | -                     |
|            | 5795      | 159     | Yes                         | -                                 | -                     |

Table B-5 80 MHz Channels

|            | Frequency | Channel | USA/Canada<br>(U/US parts) | European<br>Union<br>E/ES parts) | Japan<br>(J/JS parts) |
|------------|-----------|---------|----------------------------|----------------------------------|-----------------------|
| 5 GHz Band | 5210      | 42      | Yes                        | Yes                              | Yes                   |
|            | 5290      | 58      | Yes                        | Yes                              | Yes                   |
|            | 5530      | 106     | Yes                        | Yes                              | -                     |
|            | 5610      | 122     | -                          | Yes                              | -                     |
|            | 5690      | 138     | Yes                        | Yes                              | -                     |
|            | 5775      | 155     | Yes                        | -                                | -                     |

#### **Notes:**

- 1. Models are only for use in their respective regions. Part numbers ending in U/US for US/Canada, E/ES for European Union, J/JS for Japan. For other countries, user should confirm channel compatibility. SGX 5150 has not been certified in all countries.
- 2. Frequencies from 5150 MHz to 5250 MHz for indoor use only.
- 3. The unit supports 20 MHz bandwidth channels for 2.4 GHz channels.
- 4. The unit supports 20, 40, 80 MHz bandwidth channels for 5 GHz channels where appropriate.
- 5. Region code modifications are not available to the end user.
- 6. SoftAP mode defaults to channel 1. If the unit is connected as a client to an external AP the SoftAP channel follows the external AP. The SoftAP channel is not user configurable.
- 7. In SoftAP mode, the product will not initiate any connection or active scan in 5GHz DFS bands and will only follow external AP or master device to use a channel.

# **RoHS, REACH and WEEE Compliance Statement**

Please visit <a href="http://www.lantronix.com/legal/rohs/">http://www.lantronix.com/legal/rohs/</a> for Lantronix's statement about RoHS, REACH and WEEE compliance.

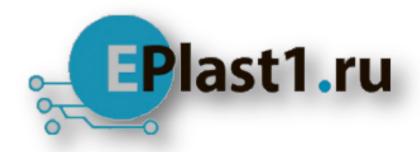

Компания «ЭлектроПласт» предлагает заключение долгосрочных отношений при поставках импортных электронных компонентов на взаимовыгодных условиях!

### Наши преимущества:

- Оперативные поставки широкого спектра электронных компонентов отечественного и импортного производства напрямую от производителей и с крупнейших мировых складов:
- Поставка более 17-ти миллионов наименований электронных компонентов;
- Поставка сложных, дефицитных, либо снятых с производства позиций;
- Оперативные сроки поставки под заказ (от 5 рабочих дней);
- Экспресс доставка в любую точку России;
- Техническая поддержка проекта, помощь в подборе аналогов, поставка прототипов;
- Система менеджмента качества сертифицирована по Международному стандарту ISO 9001:
- Лицензия ФСБ на осуществление работ с использованием сведений, составляющих государственную тайну;
- Поставка специализированных компонентов (Xilinx, Altera, Analog Devices, Intersil, Interpoint, Microsemi, Aeroflex, Peregrine, Syfer, Eurofarad, Texas Instrument, Miteq, Cobham, E2V, MA-COM, Hittite, Mini-Circuits, General Dynamics и др.);

Помимо этого, одним из направлений компании «ЭлектроПласт» является направление «Источники питания». Мы предлагаем Вам помощь Конструкторского отдела:

- Подбор оптимального решения, техническое обоснование при выборе компонента;
- Подбор аналогов;
- Консультации по применению компонента;
- Поставка образцов и прототипов;
- Техническая поддержка проекта;
- Защита от снятия компонента с производства.

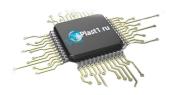

#### Как с нами связаться

**Телефон:** 8 (812) 309 58 32 (многоканальный)

Факс: 8 (812) 320-02-42

Электронная почта: <u>org@eplast1.ru</u>

Адрес: 198099, г. Санкт-Петербург, ул. Калинина,

дом 2, корпус 4, литера А.